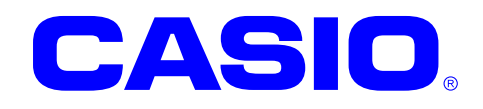

# **V-T500/V-N500**

## ファーストステップガイド

このガイドは、V-T500/V-N500 のアプリケーシ ョン開発者向けの開発ガイドブックです。 V-T500/V-N500 と開発環境との接続手順、およ び V-T500/V-N500 のアプリケーションを開発 する上で必要となるカシオ提供の SDK に関す るインストール方法やテスト方法について記 載します。

シリーズ

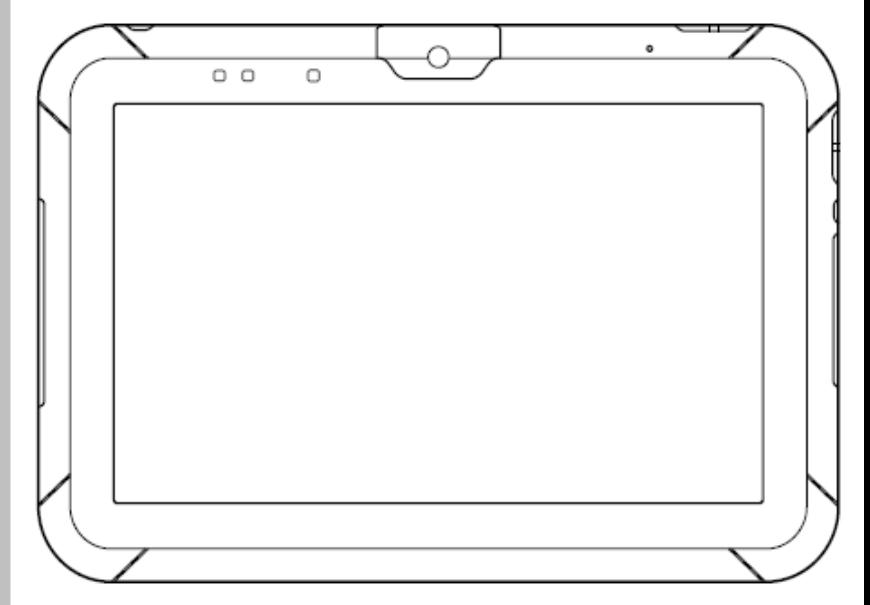

Google™、Googleロゴ、Android™、AndroidロゴはGoogle, Inc.の商標または登録 商標です。

その他本文中に記載されている会社名および商品名は、各社の商標または登録商標です。

#### ご注意

- ●このソフトウェアおよびマニュアルの、一部または全部を無断で使用、複製することはできません。
- ●このソフトウェアおよびマニュアルは、本製品の使用許諾契約書のもとでのみ使用することができます。
- ●このソフトウェアおよびマニュアルを運用した結果の影響については、一切の責任を負いかねますのでご了 承ください。
- このソフトウェアの仕様、およびマニュアルに記載されている事柄は、将来予告なしに変更することがありま す。
- ●このマニュアルの著作権はカシオ計算機株式会社に帰属します。
- 本書中に含まれている画面表示は、実際の画面とは若干異なる場合があります。予めご了承ください。

© 2014 カシオ計算機株式会社

Microsoft, MS, ActiveSync, Active Desktop, Outlook, Windows, Windows NT, および Windows ロゴは、米国 Microsoft Corporation の米国およびその他の国における登録商標または商標です。Microsoft 社の製品は、OEM 各社に、Microsoft Corporation の 100%出資子会社である Microsoft Licensing, Inc.によりライセンス供与されています。

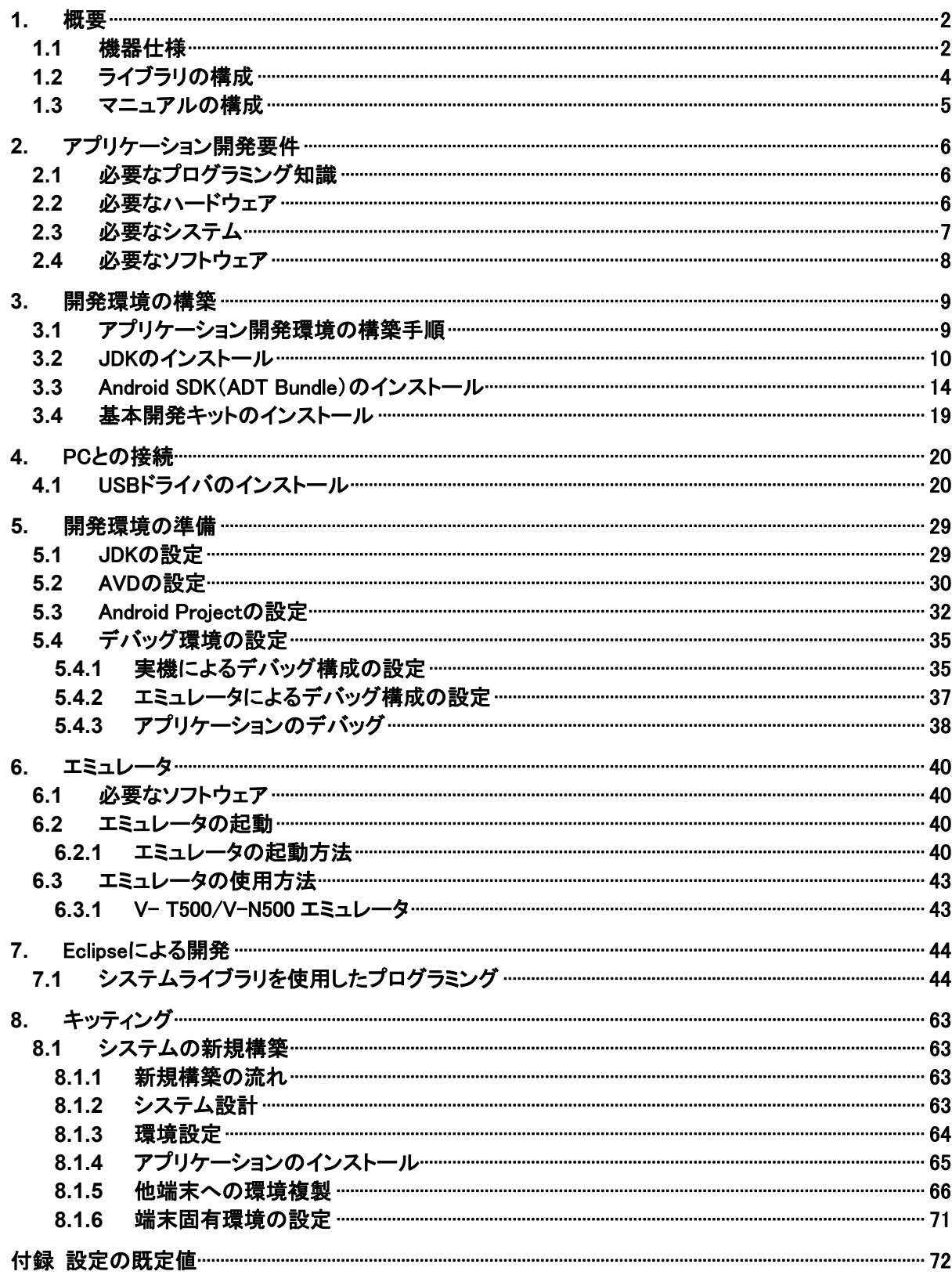

## <span id="page-3-1"></span><span id="page-3-0"></span>1. 概要

本書は、V-T500/V-N500 のアプリケーション開発者向けの開発ガイドブックです。

## <span id="page-3-2"></span>1.1 機器仕様

V-T500/V-N500 の主な仕様を以下に示します。詳細な仕様については、「V-T500/V-N500 ハードウェア マニュアル」を参照してください。

#### 機器仕様

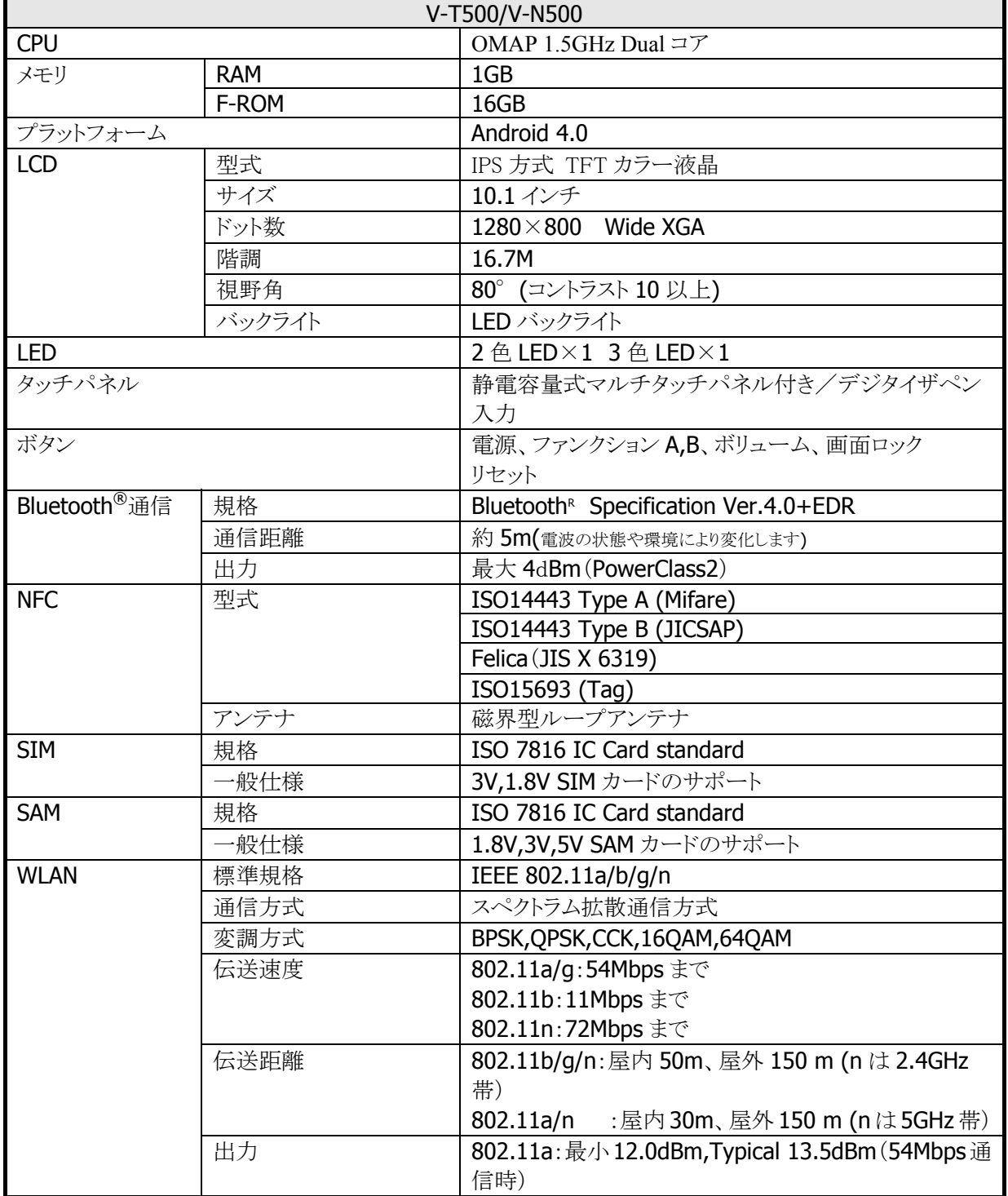

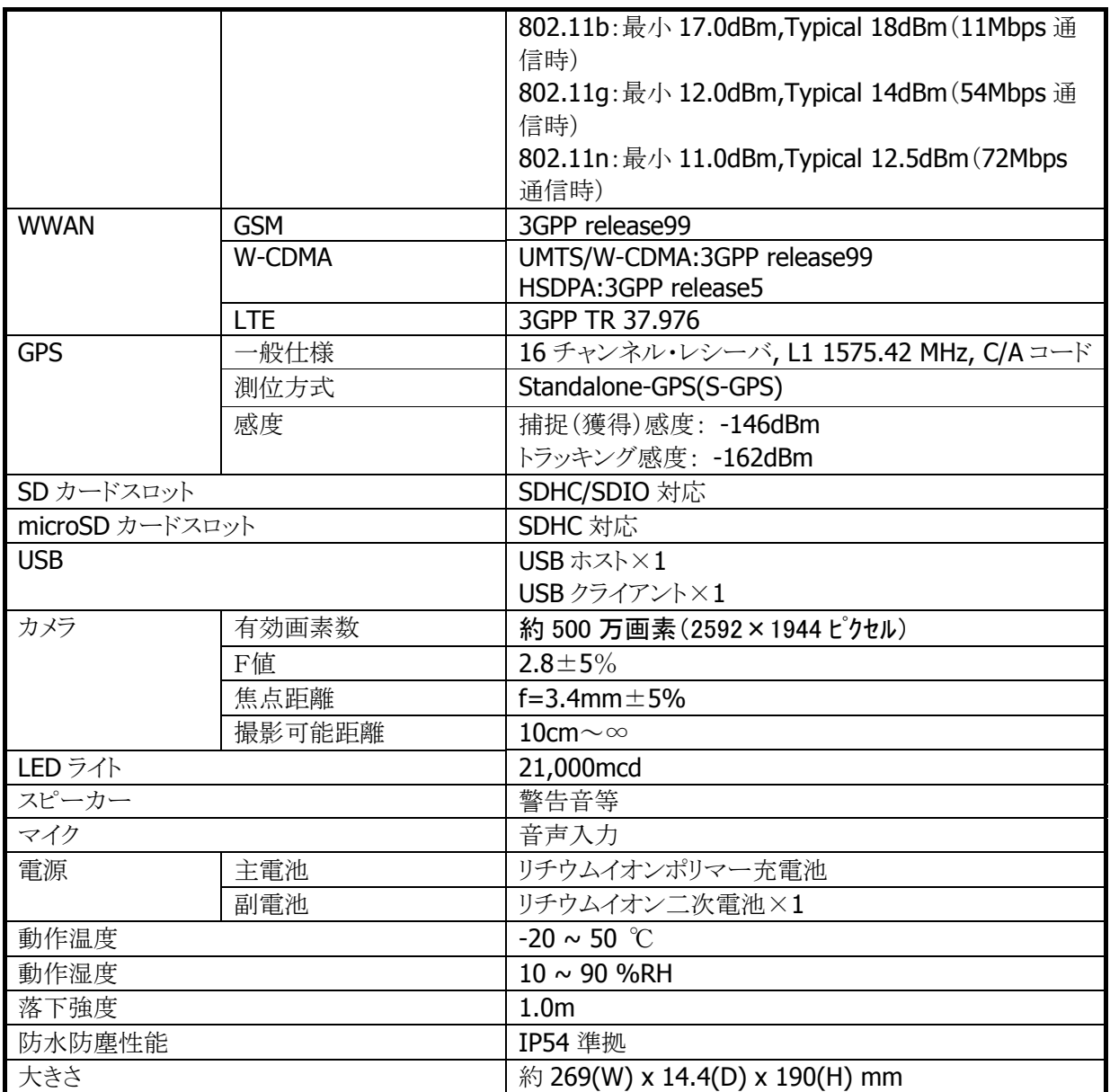

## <span id="page-5-1"></span><span id="page-5-0"></span>1.2 ライブラリの構成

V-T500/V-N500 基本開発キットで提供される、ライブラリの一覧を以下に示します。

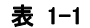

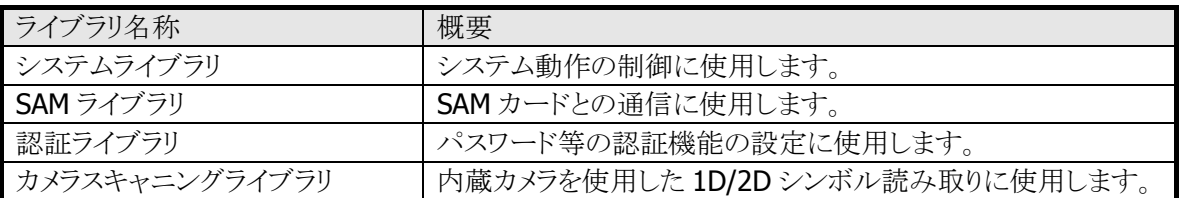

jar ファイルの名称は下記のとおりです。

表 1-2

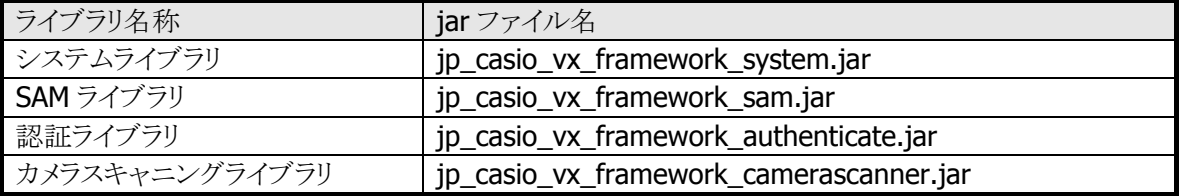

## <span id="page-6-1"></span><span id="page-6-0"></span>1.3 マニュアルの構成

V-T500/V-N500 基本開発キットで提供される、マニュアルの一覧を以下に示します。

#### 表 1-3 V-T500/V-N500 マニュアル

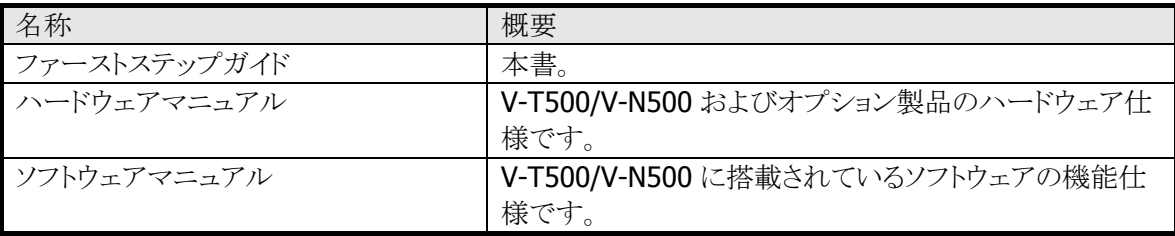

#### 表 1-4 ライブラリマニュアル

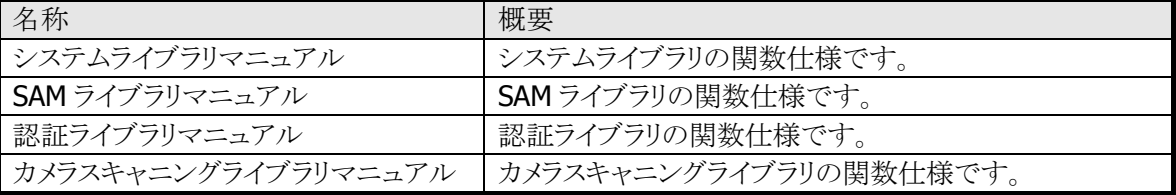

## <span id="page-7-1"></span><span id="page-7-0"></span>2. アプリケーション開発要件

## <span id="page-7-2"></span>2.1 必要なプログラミング知識

V-T500/V-N500 のアプリケーションは下記の言語で開発できます。

• Java

さらに、以下の技術知識があることが望ましいです。

- Android OS
- Android アプリケーションの開発
- Eclipse 統合開発環境
- その他ネットワーク関連

## <span id="page-7-3"></span>2.2 必要なハードウェア

#### **[V-T500/V-N500]**

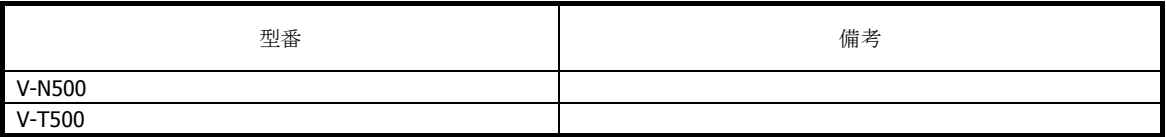

## <span id="page-8-1"></span><span id="page-8-0"></span>2.3 必要なシステム

## 日本語オペレーティングシステム

#### • 32bit

Microsoft Windows Vista Service Pack 2 以上 (Business / Ultimate) Microsoft Windows 7 Service Pack 1 以上 (Professional / Ultimate) Microsoft Windows 8.1 (Professional)

• 64bit

Microsoft Windows 7 Service Pack 1 以上 (Professional / Ultimate) Microsoft Windows 8.1 (Professional)

## コンピュータ本体

上記 OS の動作するパーソナル コンピュータ

## メモリ

上記 OS が動作するのに必要かつ充分な量を確保 必要量は OS により異なりますが、1GB 以上を推奨。

## ハード ディスク容量

10GB 以上の空き容量を推奨

## <span id="page-9-1"></span><span id="page-9-0"></span>2.4 必要なソフトウェア

V-T500/V-N500 のアプリケーションを開発するためには、Android 開発環境が必要です。

## 開発プラットフォーム

表 2-4-1

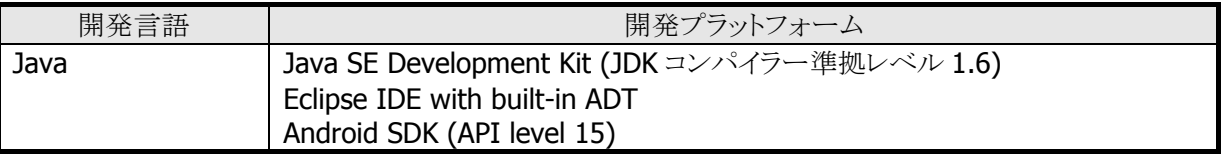

## <span id="page-10-1"></span><span id="page-10-0"></span>3. 開発環境の構築

Android SDK のバージョンアップ等により、下記の手順で環境が構築できない場合があります。 そのときは、Google のホームページ等に記載された手順を参照して環境を構築してください。

## <span id="page-10-2"></span>3.1 アプリケーション開発環境の構築手順

V-T500/V-N500 基本開発キットを使用して、アプリケーションを作成する手順を以下に示します。

#### **(1) JDK/Android SDK/Eclipse/ADT** のインストール

PC に Android アプリの開発環境をインストールします。 詳細については、「[2.4 必要なソフトウェア](#page-9-1)」を参照してください。

#### **(2)** 基本開発キットの **PC** へのインストール

PC にカシオ製 SDK をインストールします。 インストール方法については「[3.4 基本開発キットのインストール](#page-20-1)」を参照してください。

#### **(3) PC** との接続

PC と V-T500/V-N500 を接続します。 接続方法については「[4](#page-21-1). [PCとの接続](#page-21-1)」を参照してください。

#### **(4)** デバイスエミュレータの準備

PC でカシオ製 V-T500/V-N500 デバイスエミュレータが利用できるように準備します。 操作方法については「[6](#page-41-1). [エミュレータ](#page-41-1)」を参照してください。 デバイスエミュレータが必要でない場合は、(5)へ進んでください。

#### **(5)** アプリケーションの開発

(1)でインストールした開発プラットフォームを使用して、アプリケーションを開発します。 (3)のツールを用いて、開発したアプリケーションを実機またはデバイスエミュレータに転送し、動作 を確認します。

操作方法については「[7](#page-45-1). [Eclipseによる開発](#page-45-1)」を参照してください。

## <span id="page-11-1"></span><span id="page-11-0"></span>3.2 JDKのインストール

Java SE JDK は、Java サイトからダウンロードすることができます。Java サイトにアクセスし、使用する Windows プラットフォームに対応する Java SE JDK のパッケージをダウンロードしてください。 Java サイトの URL や内容は、サイトの更新によって本書の記載内容と異なることがあります。Java SE JDK をダウンロードする場合は、検索サイトから Java サイトにアクセスし、サイトでの説明に従って作 業をすすめてください。

<http://www.oracle.com/technetwork/java/javase/downloads/index.html>

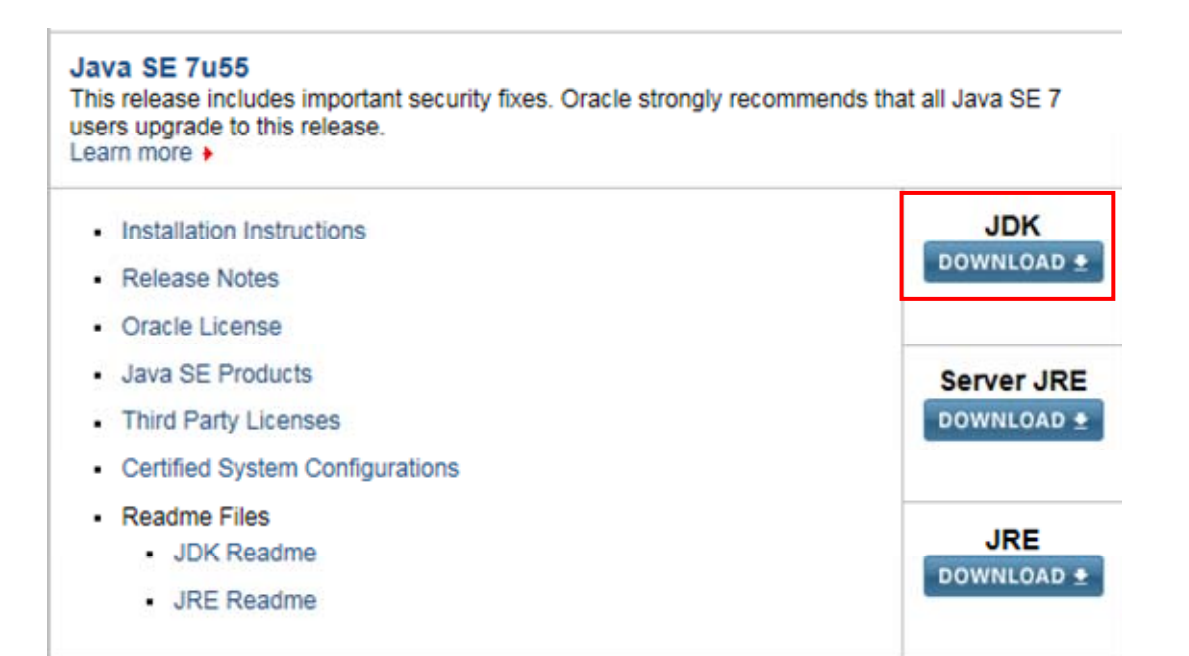

以下の例では、「jdk-7u55-windows-i586.exe」(32bit)をダウンロードします。 64bit 版 OS の場合は 64bit 版をダウンロードしてください。

※ JDK は頻繁に更新されるため、そのときの最新版をインストールしてください。

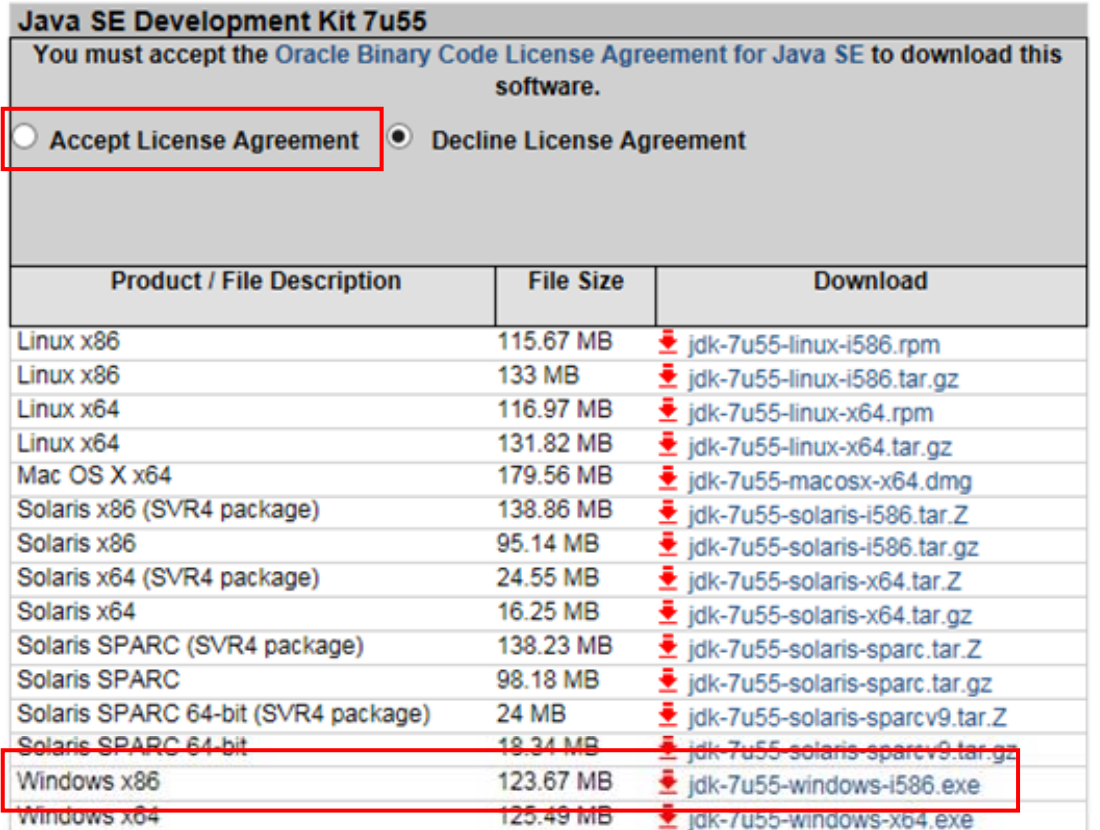

ダウンロードしたファイルを起動し、インストールを実行してください。

インストールは、管理者権限のあるユーザー、もしくはダウンロードしたファイルを右クリックし、「管理者として 実行」で実行してください。

インストール中には、特に変更する箇所はありません。

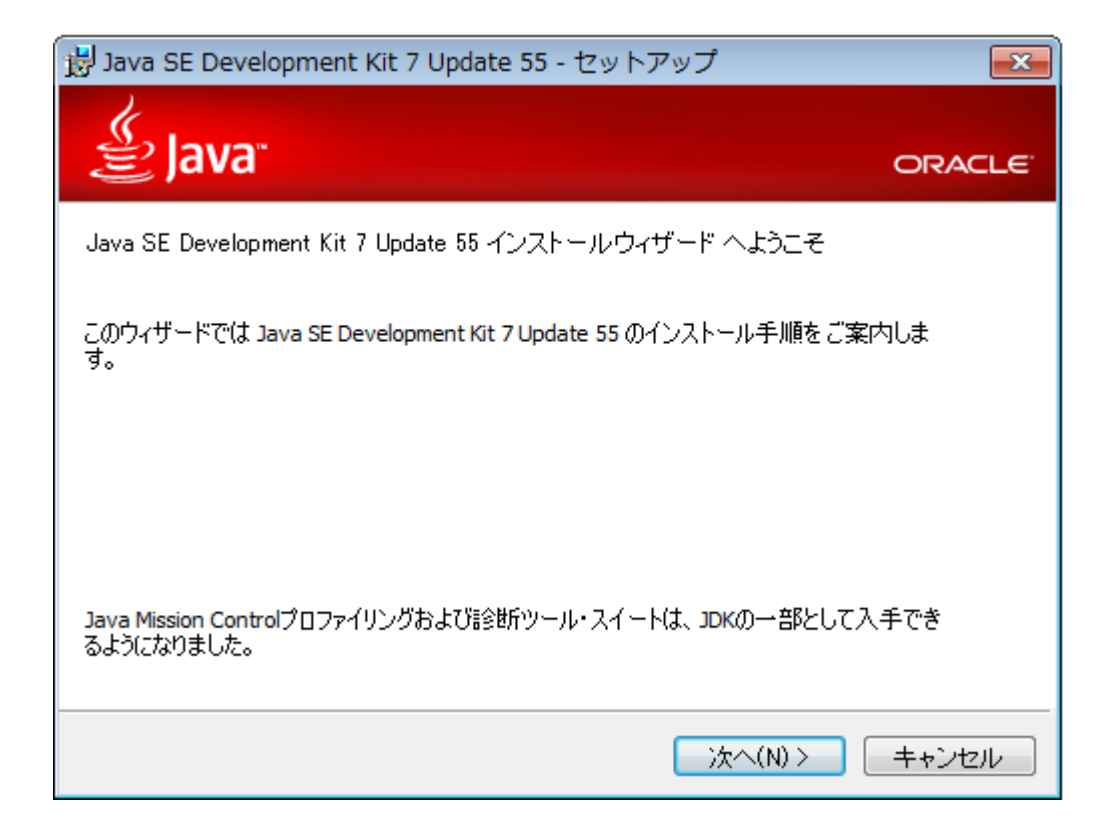

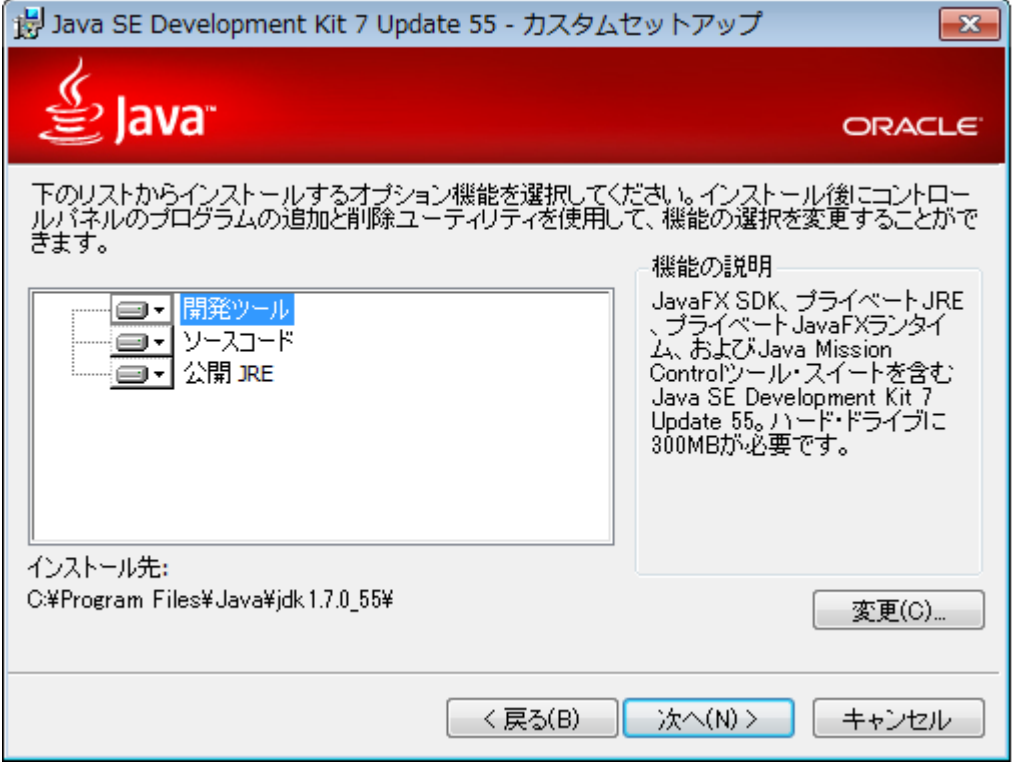

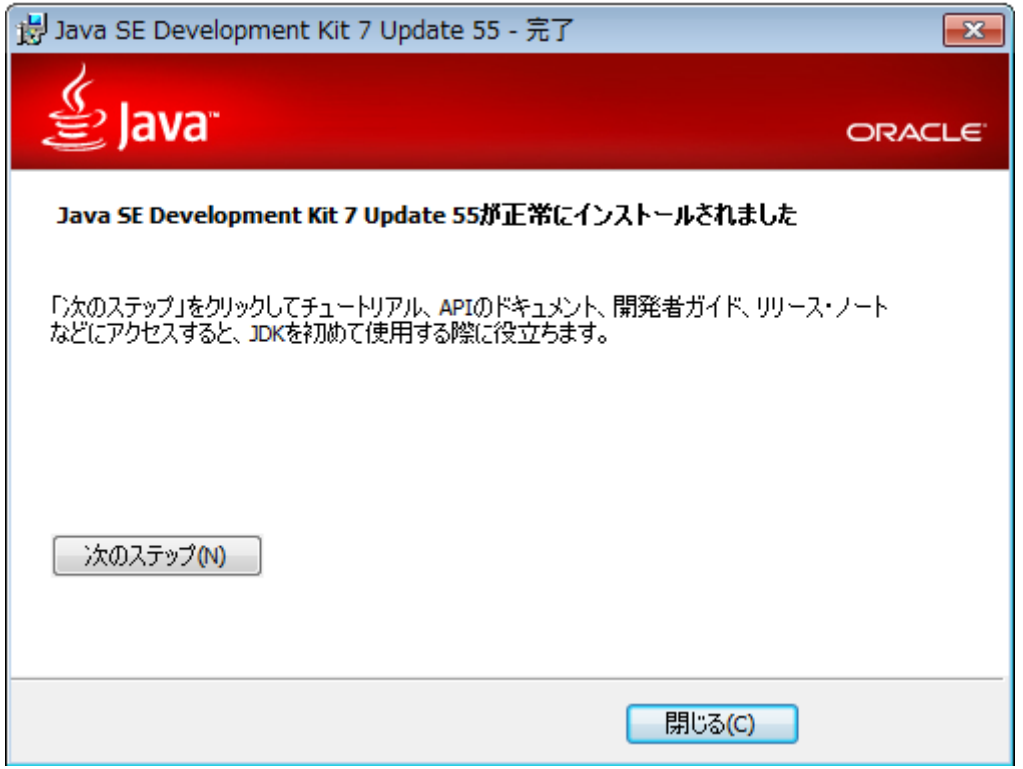

インストールが終わったら、環境変数「JAVA\_HOME」に、JAVA をインストールしたフォルダを設定し、再ログイ ンてください。この設定を忘れると、**Android SDK** のインストール時にエラーになるのでご注意ください。

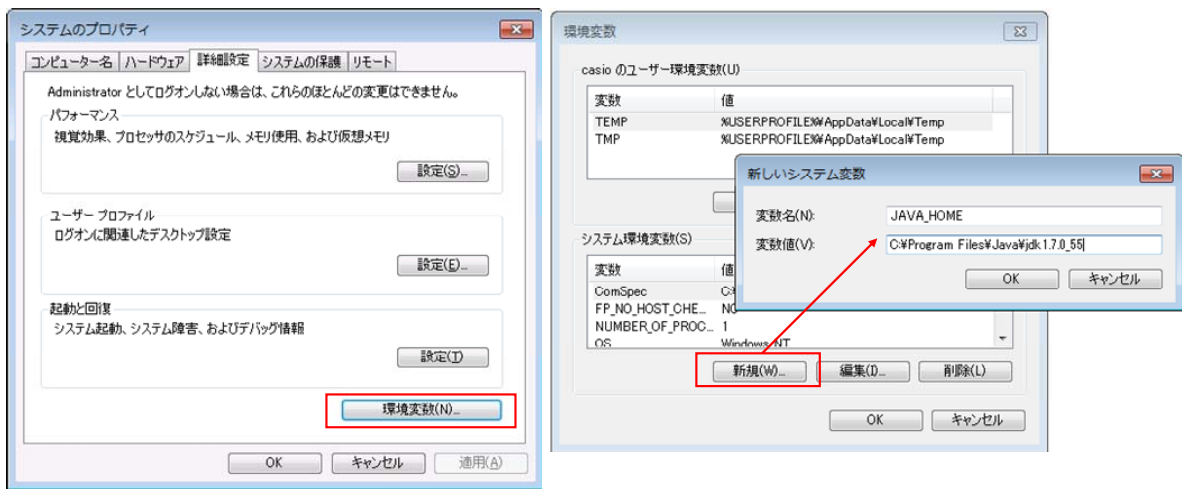

## <span id="page-15-1"></span><span id="page-15-0"></span>3.3 Android SDK(ADT Bundle)のインストール

Android SDK は、Google の Android サイトからダウンロードすることができます。 <http://developer.android.com/sdk/index.html>

## **Get the Android SDK**

The Android SDK provides you the API libraries and developer tools necessary to build, test, and debug apps for Android.

If you're a new Android developer, we recommend you download the ADT Bundle to quickly start developing apps. It includes the essential Android SDK components and a version of the Eclipse IDE with built-in ADT (Android Developer Tools) to streamline your Android app development.

With a single download, the ADT Bundle includes everything you need to begin developing apps:

- · Eclipse + ADT plugin
- · Android SDK Tools
- · Android Platform-tools
- The latest Android platform
- The latest Android system image for the emulator

以下の例では、32bit 版をダウンロードします。 64bit 版 OS の場合は 64bit 版をダウンロードしてください。

※ ADT Bundle の Android SDK は ADT および eclipse を含んでいるため別途準備する必要はありません。

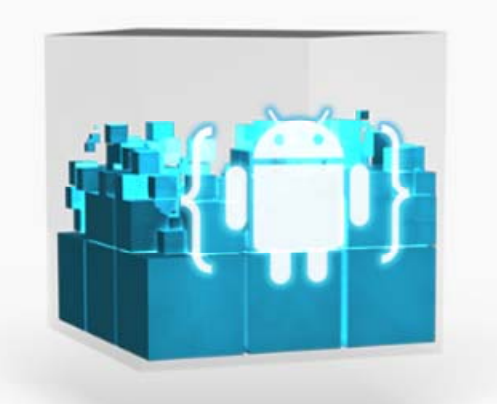

**Download the SDK ADT Bundle for Windows** 

## **Get the Android SDK**

Before installing the Android SDK, you must agree to the following terms and conditions.

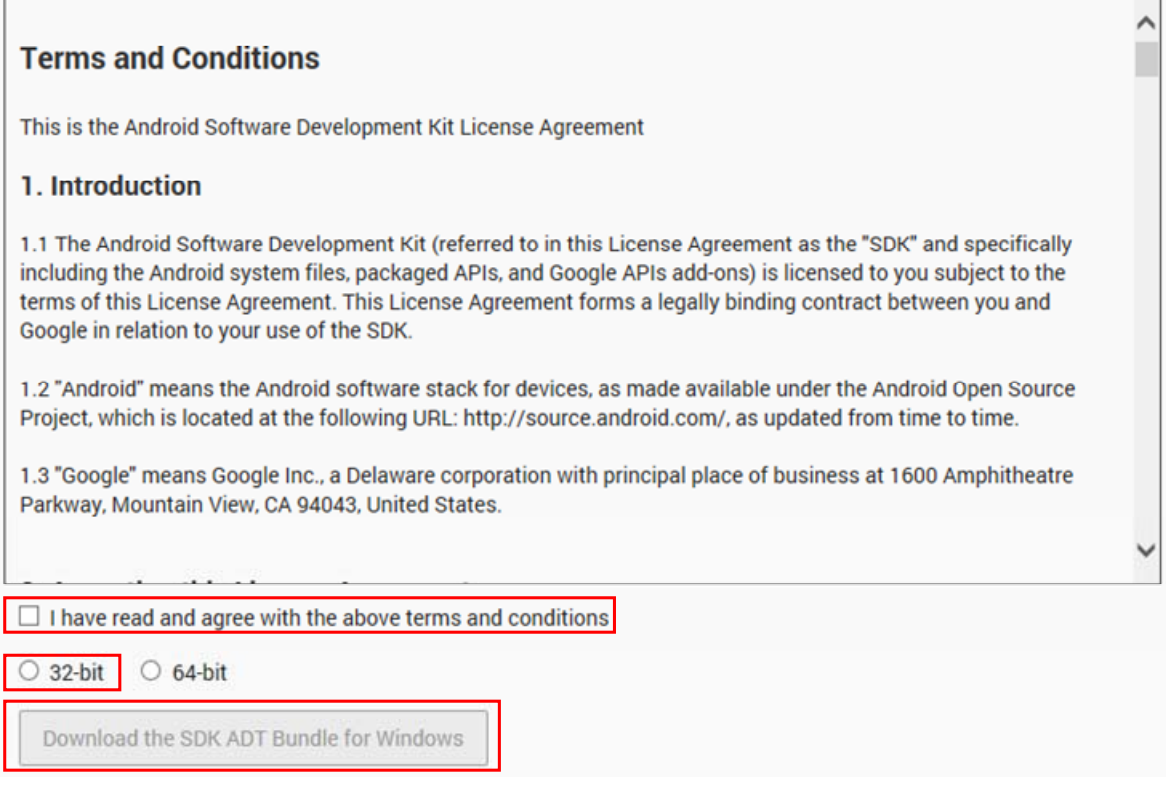

ダウンロードが終了しましたら、ダウンロードしたファイルを任意の位置に解凍してください。

次に、システム環境変数の「PATH」に、Android SDK 関係のパスを追加します。

- ・「Android SDK インストール先フォルダ」下の「tools」
- ・「Android SDK インストール先フォルダ」下の「platform-tools」

の2箇所のパスを追加してください。

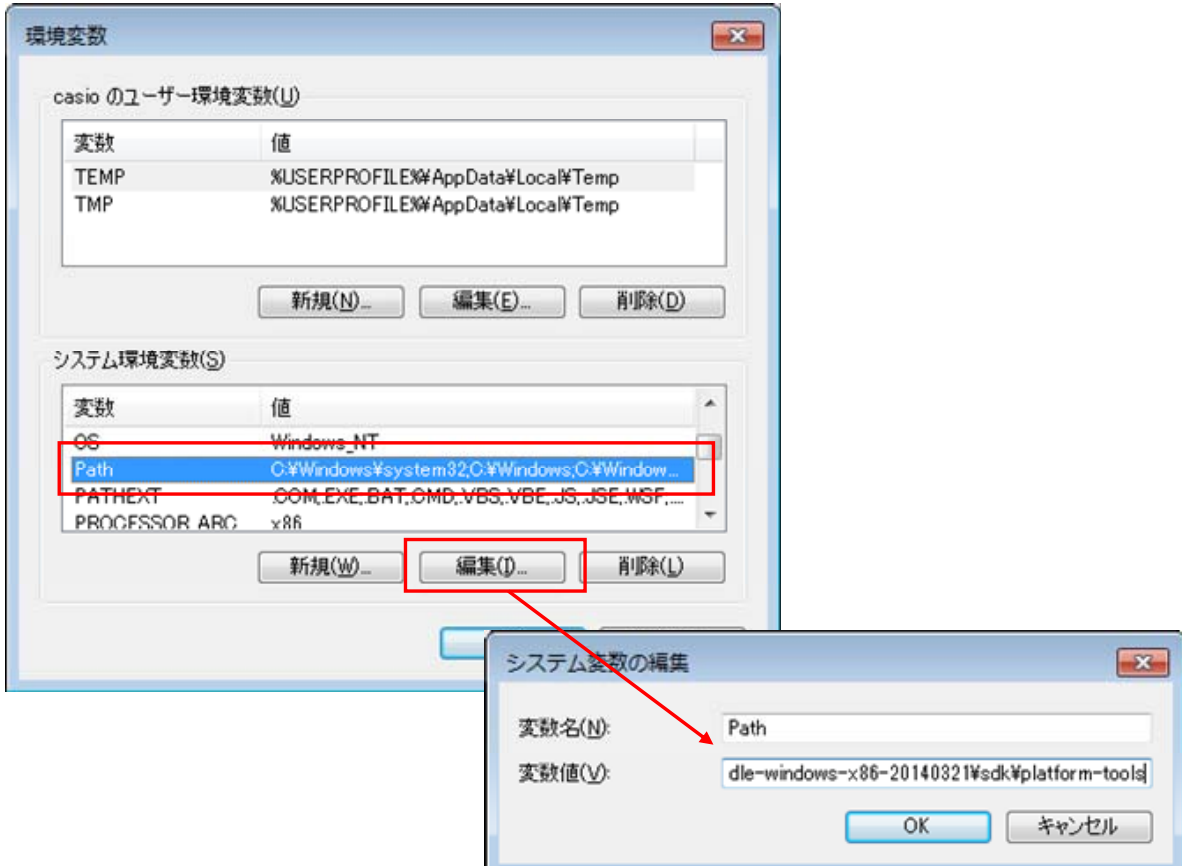

解凍したフォルダが C:¥App の場合は、

#### C:¥App¥xxx¥sdk¥tools

C:¥App¥xxx¥sdk¥platform-tools

を追加してください。(xxx は Android SDK のバージョンにより異なります。)

解凍したフォルダにある「SDK Manager」を管理者権限のあるユーザー、もしくは右クリックし、「管理者として 実行」で実行してください。

Package メニューから、「Reload」を選択します。

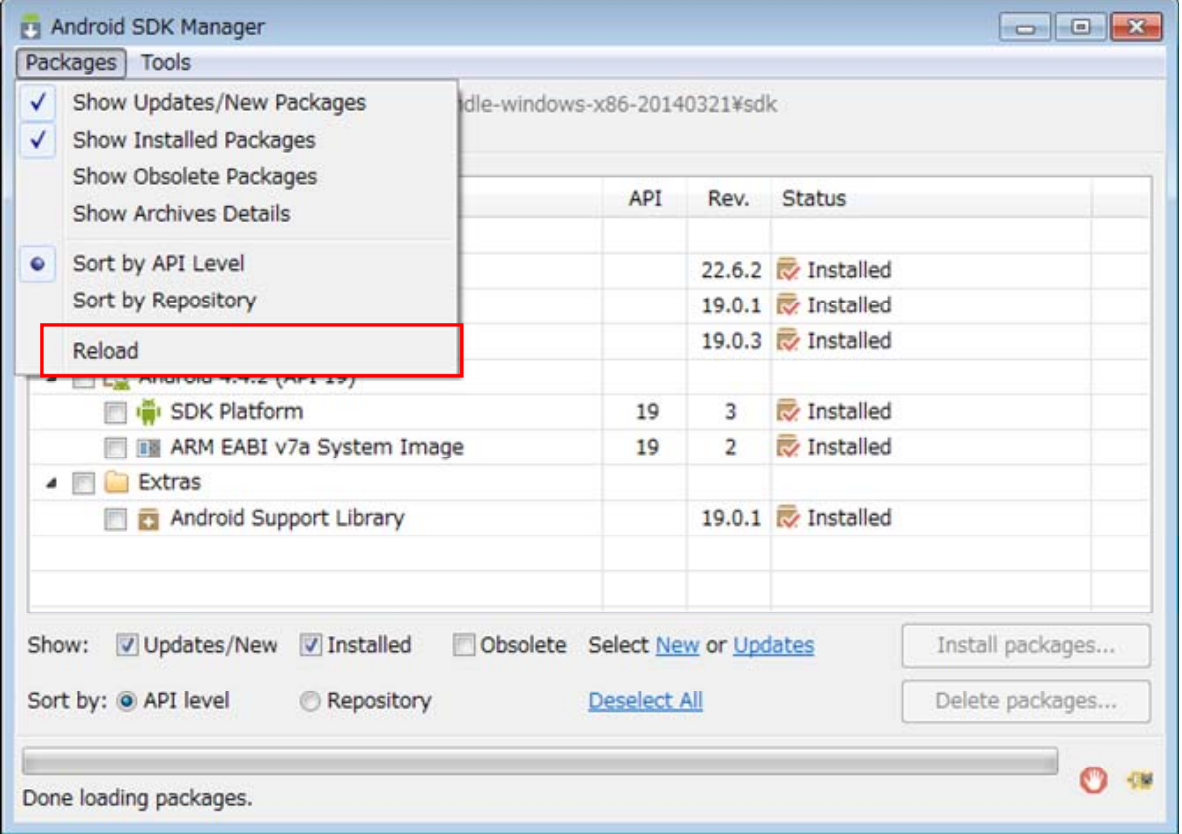

パッケージの一覧が最新のものに更新されますので、「Android 4.0.3(API15)」および「Google USB Driver」 をチェックし、インストールを行ってください。(「Intel x86 Atom System Image」および「MIPS System Image」は必要ありません)

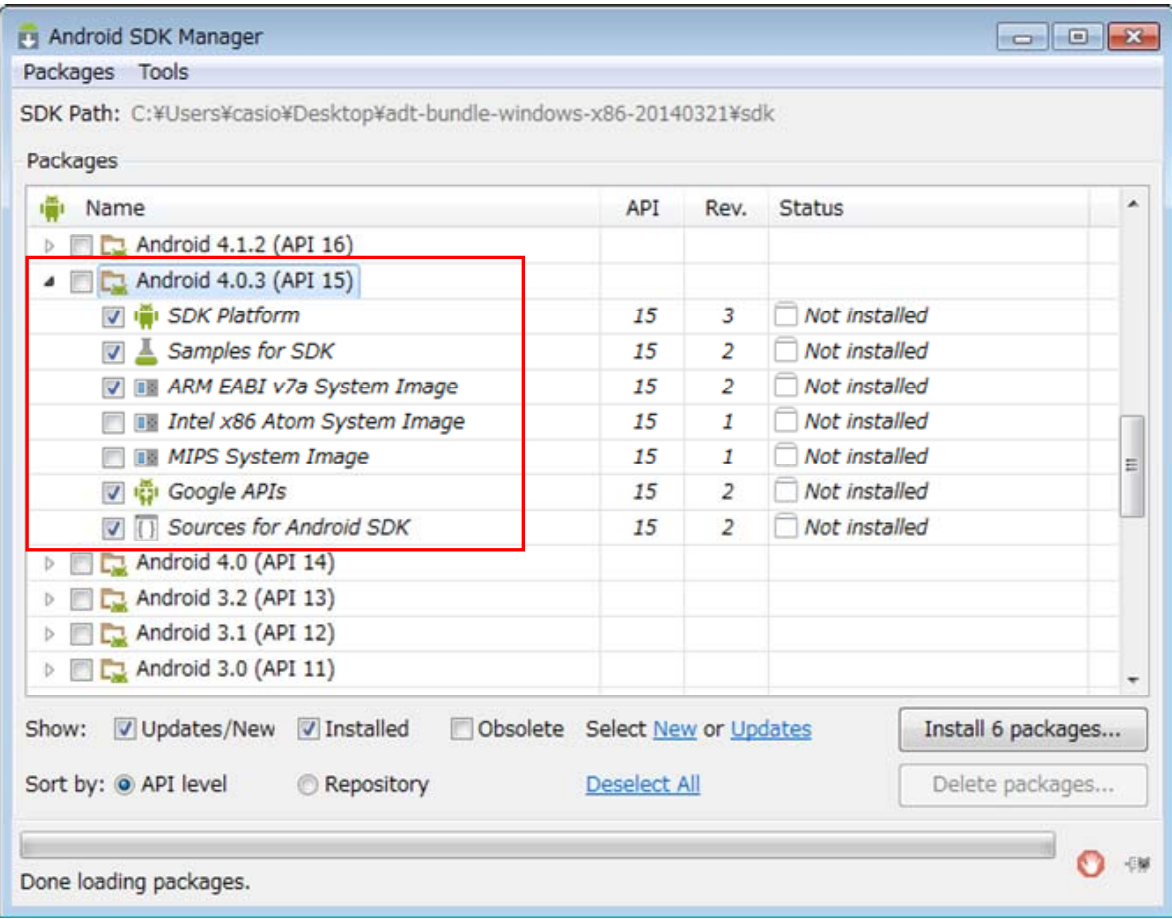

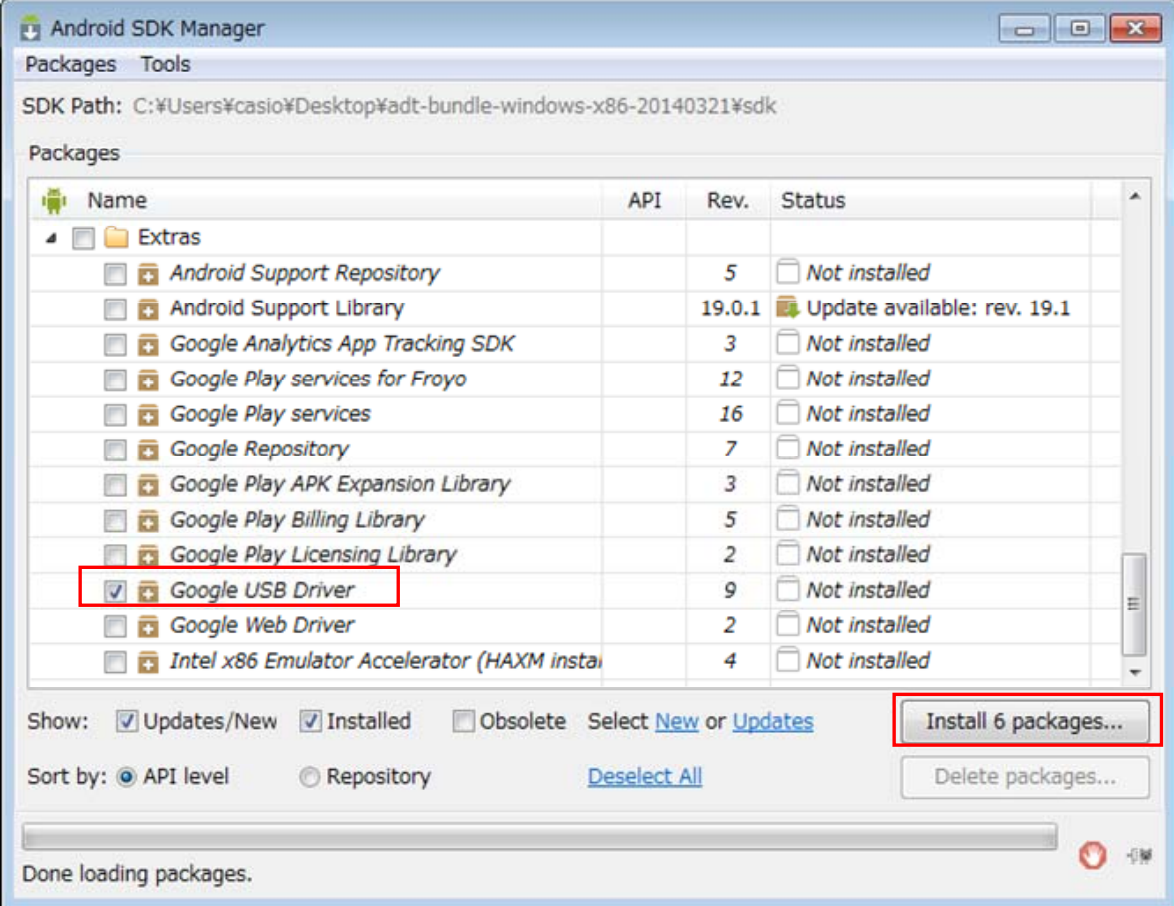

## <span id="page-20-1"></span><span id="page-20-0"></span>3.4 基本開発キットのインストール

SDK を Android SDK のアドオンとしてインストールします。

SDK の CD 内にある「package」フォルダ内の、「V-T500」及び下にあるすべてのディレクトリ、ファイルを、 そのままの構成で Android SDK のルートディレクトリの下の"¥add-ons"ディレクトリの下にコピーします。

図 3-6-1

 $\triangleright$  **1** v-T500

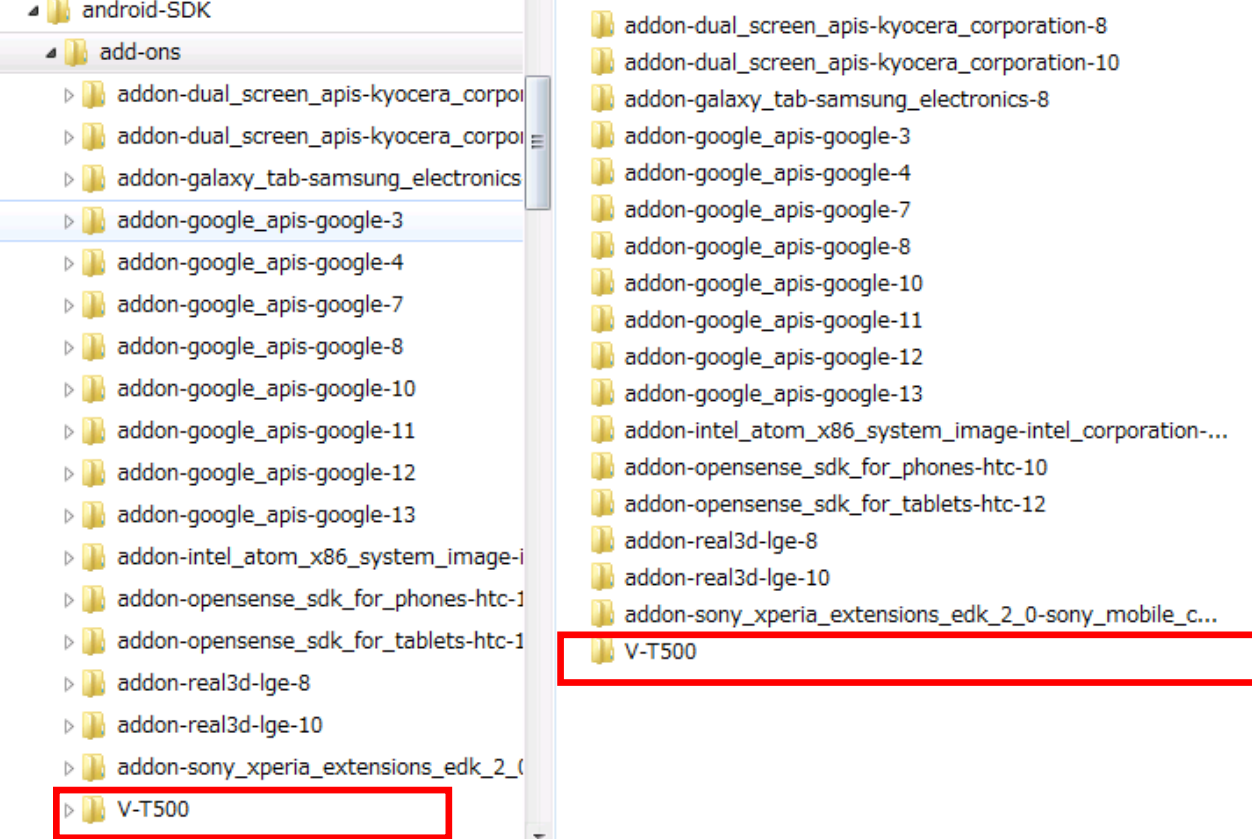

19

## <span id="page-21-1"></span><span id="page-21-0"></span>4. PCとの接続

## <span id="page-21-2"></span>4.1 USBドライバのインストール

PC と V-T500/V-N500 を接続するための、USB ドライバをインストールします。

V-T500/V-N500 開発キットには USB ドライバの設定ファイルのみが同梱されています。 USB ドライバは、「3.3 Android SDK のインストール」でインストールした Android SDK に含まれていま す。

## ■ Windows Vista, Windows 7 の場合

まず、ドライバ用のフォルダ(例:「C:¥V-T500Driver」)を作成します。

次に Android SDK のインストールされたフォルダの下で、「android\_winsub.inf」というファイルを検索しま す。

図 4-1-1

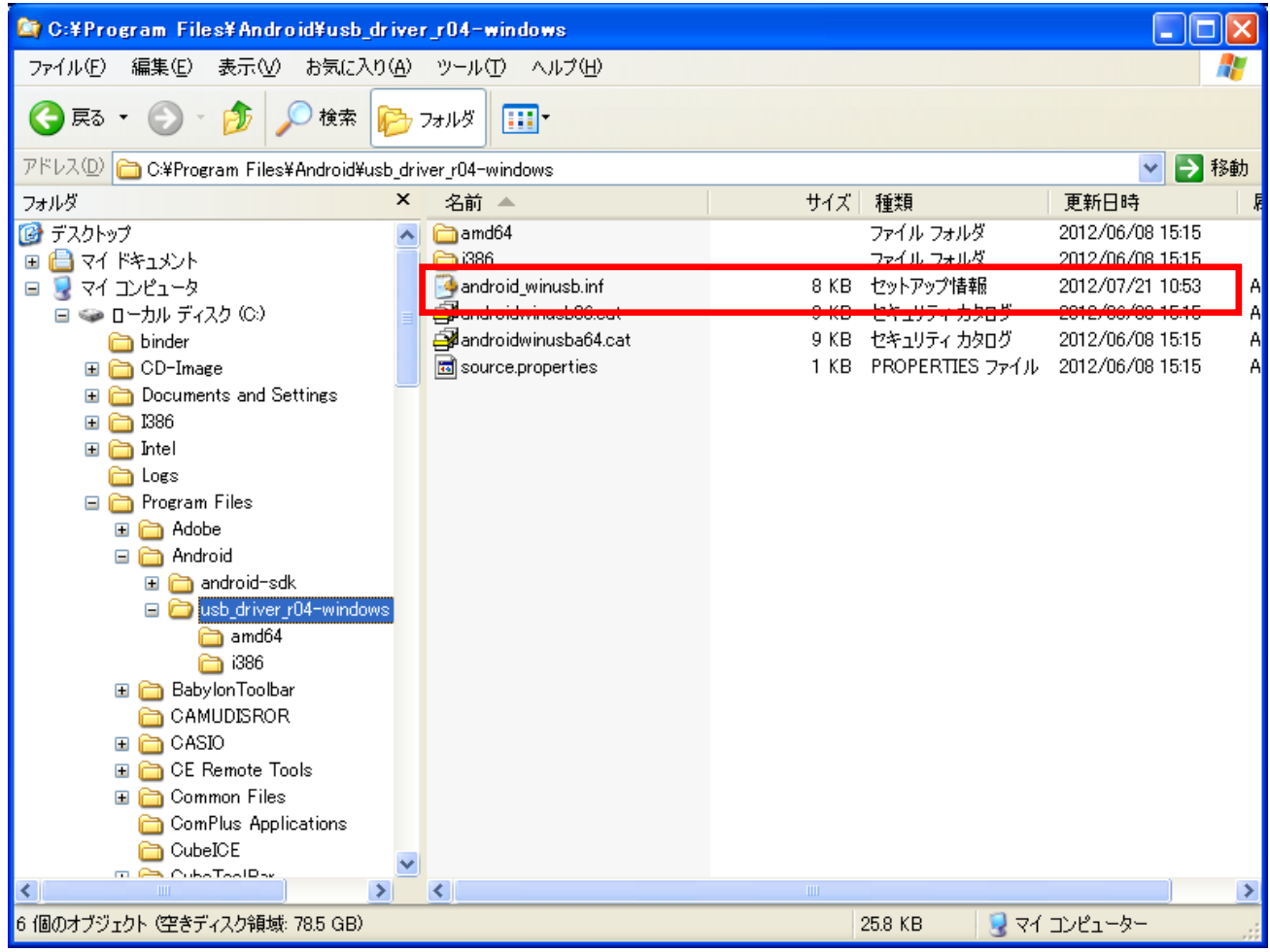

「android\_winsub.inf」が見つかったら、その場所をサブフォルダごと、最初に作成したドライバ用のフォ ルダにコピーします。

次に「V-T500/V-N500 開発キット」の CD 内から、以下のファイルをコピーします。

#### ¥V-T500¥driver¥android\_winsub.inf

このファイルを、先ほどと同じドライバ用のフォルダに上書きでペーストします。

V-T500/V-N500 の mini-B USB ポートと PC の USB ポートをケーブルで接続すると、接続が OS により自 動検出され、以下のようなダイアログが表示されるので、画面の指示に従って進めます。

「いいえ、今回は接続しません」を選択して、「次へ」を押します。

図 4-1-2

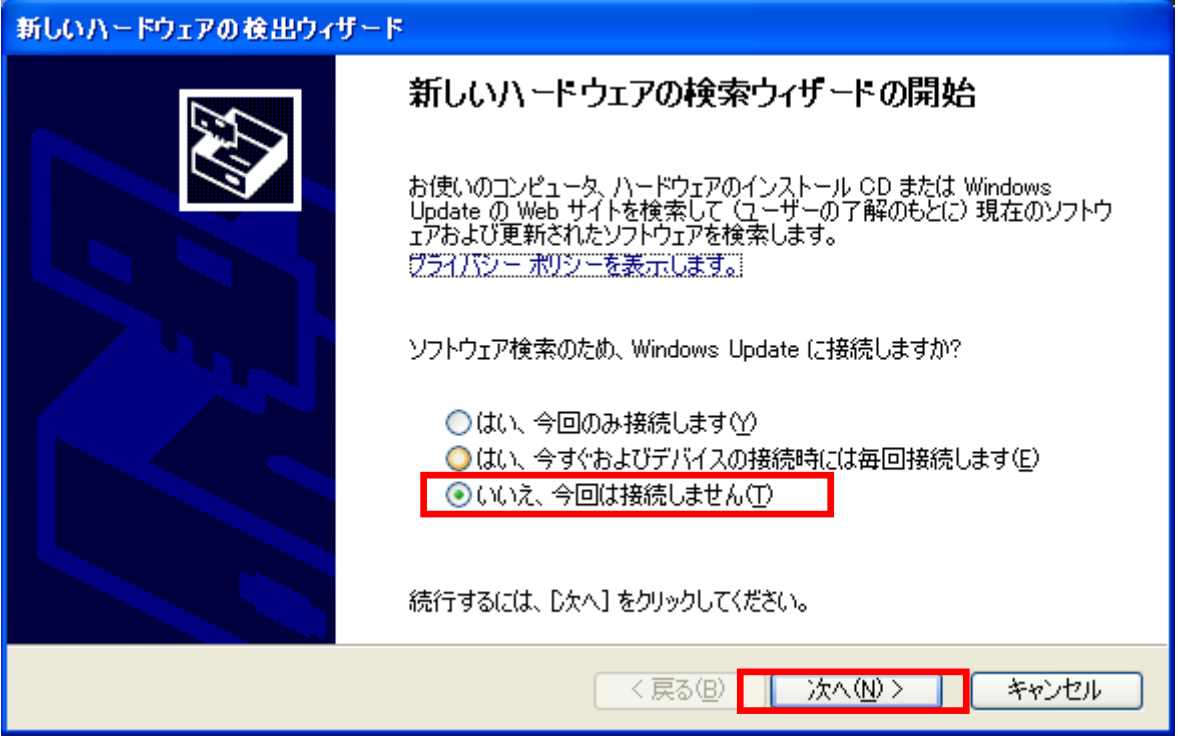

「一覧または特定の場所からインストールする」を選択して「次へ」を押します。

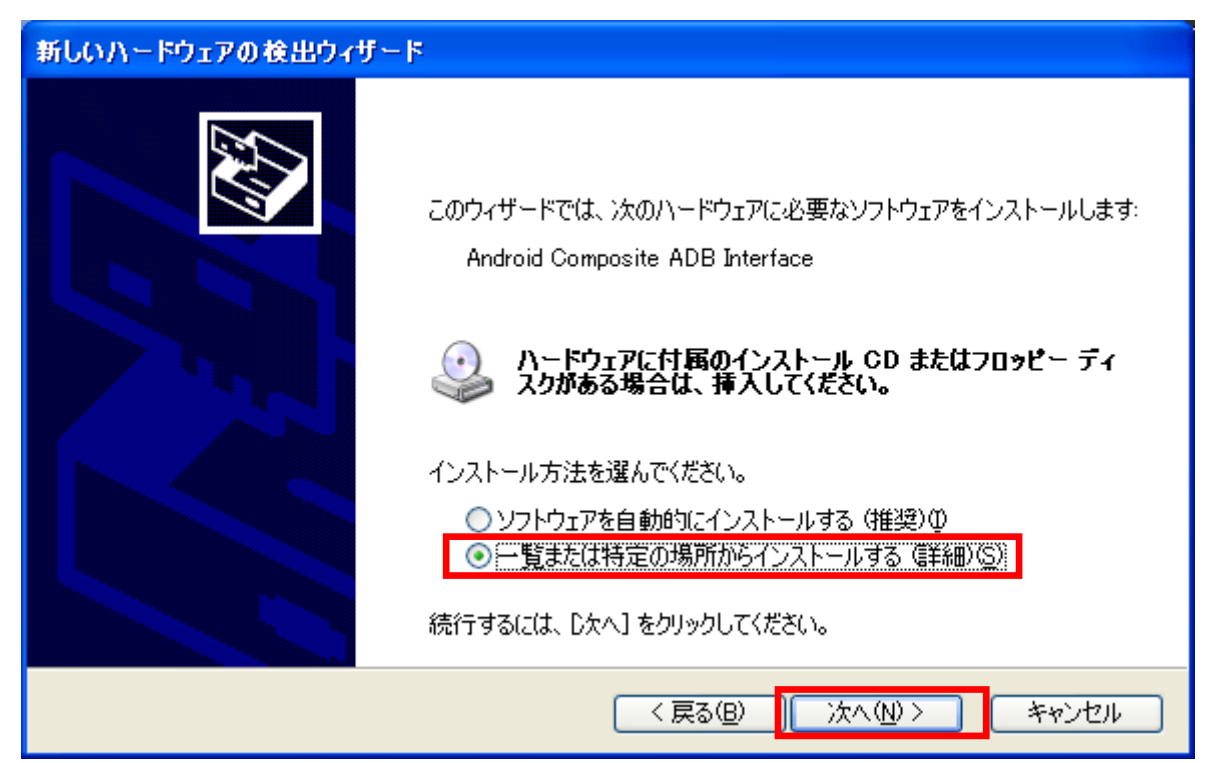

「次の場所を含める」をチェックし、先ほど作成したドライバ用のフォルダを指定してください。

## 図 4-1-4

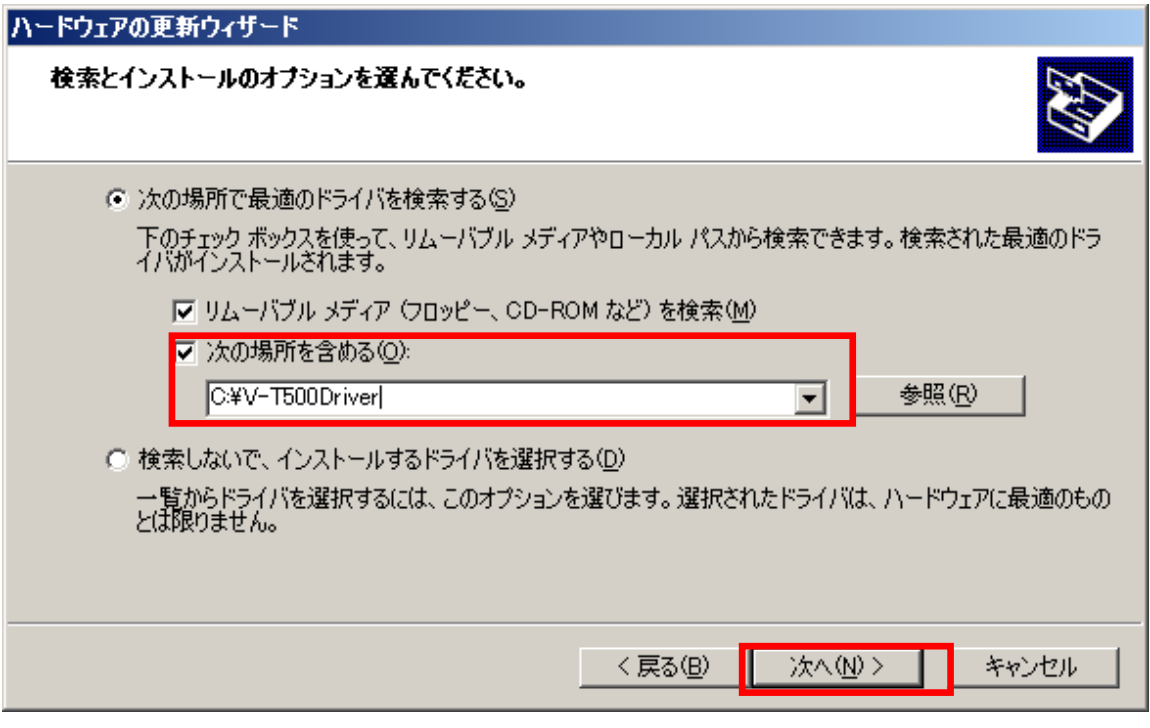

インストールが開始されます。

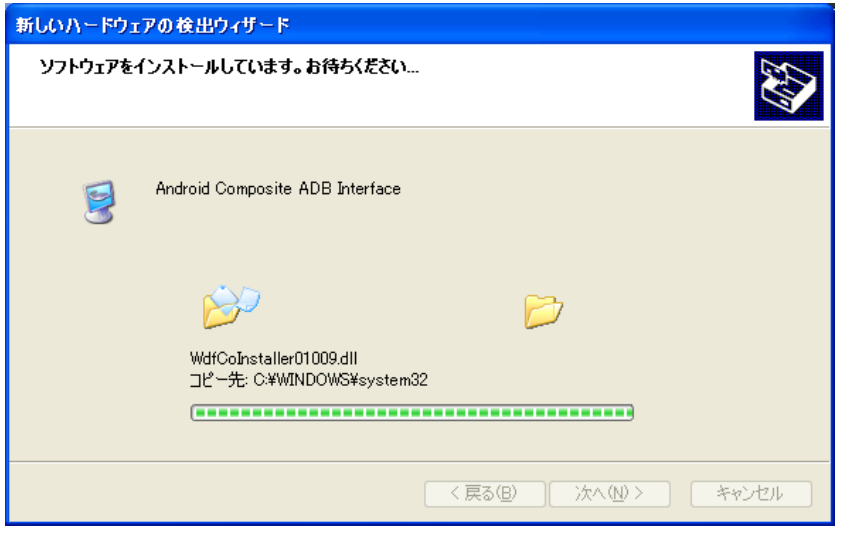

次のダイアログが表示されると終了です。「完了」を押してダイアログを閉じてください。

#### 図 4-1-6

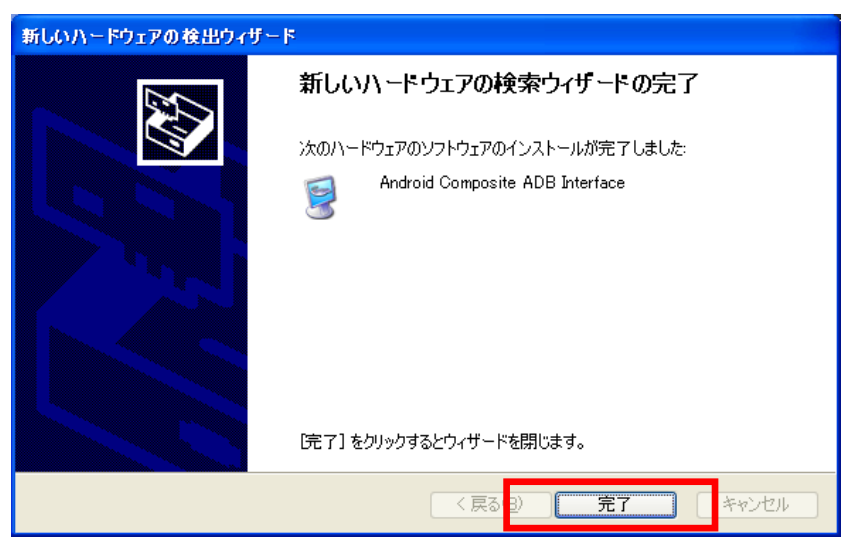

確認のため、コマンドプロンプトを開き、以下のコマンドを入力してください。

#### adb devices

図 4-1-7

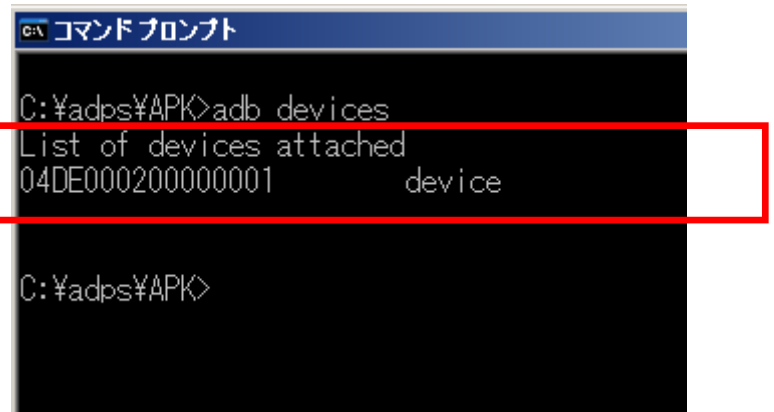

上のような表示となれば、ドライバのインストールは成功です。

#### ■ Windows 8.1 の場合

図 4-1-8

まず、ドライバ用のフォルダ(例:「C:¥V-T500Driver」)を作成します。

次に Android SDK のインストールされたフォルダの下で、「android\_winsub.inf」というファイルを検索しま す。

**C: ¥Program Files ¥Android ¥usb driver r04-windows** a Tal ファイル(E) 編集(E) 表示(M) お気に入り(A) ツール(T) ヘルプ(H) 4 (● 戻る ・ )検索 m フォルダ アドレス(D) C:¥Program Files¥Android¥usb\_driver\_r04-windows ▽ → 移動 フォルダ  $\mathbf{x}$ 名前 ▲ サイズ 種類 更新日時 2012/06/08 15:15 6 デスクトップ  $\sim$   $\Box$  amd64 ファイル フォルダ ファイル フォルダ  $-1386$ 2012/06/08 15:15 **■ ● マイドキュメント** android\_winusb.inf 2012/07/21 10:53 日 見 マイ エンピュータ 8 KB セットアップ情報 □ ● ローカル ディスク (C:) androidwinusba64.cat 9 KB セキュリティカタログ 2012/06/08 15:15 binder **El CD-Image** source.properties 1 KB PROPERTIES ファイル 2012/06/08 15:15 Documents and Settings  $\Box$   $\Box$   $B86$  $\Box$   $\Box$  Intel h Logs Program Files □ □ Adobe □ a Android android-sdk □ □ usb\_driver\_r04-windows  $\Box$ amd64 ∂ 1386 BabylonToolbar CAMUDISROR  $\Box$   $\Box$  CASIO **ED** CE Remote Tools ■ Common Files ComPlus Applications CubeICE **IDI AN OUNTAIN**  $\rightarrow$  $\left\langle \right\rangle$  $\left\langle \right\rangle$ 6 個のオブジェクト (空きディスク領域: 78.5 GB) 25.8 KB ■ マイ コンピューター

「android\_winsub.inf」が見つかったら、その場所をサブフォルダごと、最初に作成したドライバ用のフォ ルダにコピーします。

次に「V-T500/V-N500 開発キット」の CD 内から、以下のファイルをコピーします。

¥V-T500¥drv-win8¥android\_winsub.inf

¥V-T500¥drv-win8¥androidwinusb86.cat

¥V-T500¥drv-win8¥androidwinusba64.cat

このファイルを、先ほどと同じドライバ用のフォルダに上書きでペーストします。

V-T500/V-N500 の mini-B USB ポートと PC の USB ポートをケーブルで接続します。

スタートボタンを右クリックするとメニューが表示されますので、「デバイスマネージャー」を選択します。

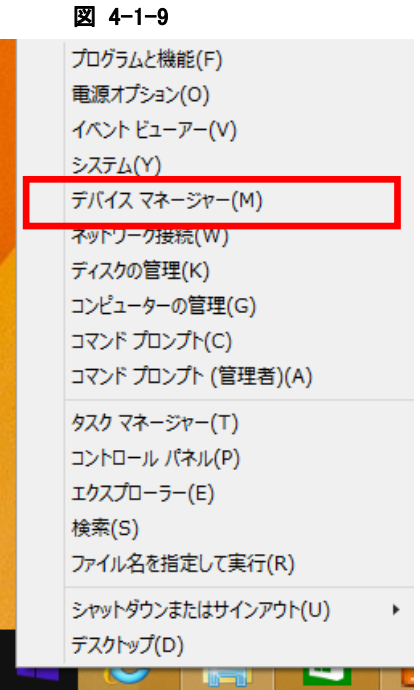

下図のように接続した端末名が表示されます。

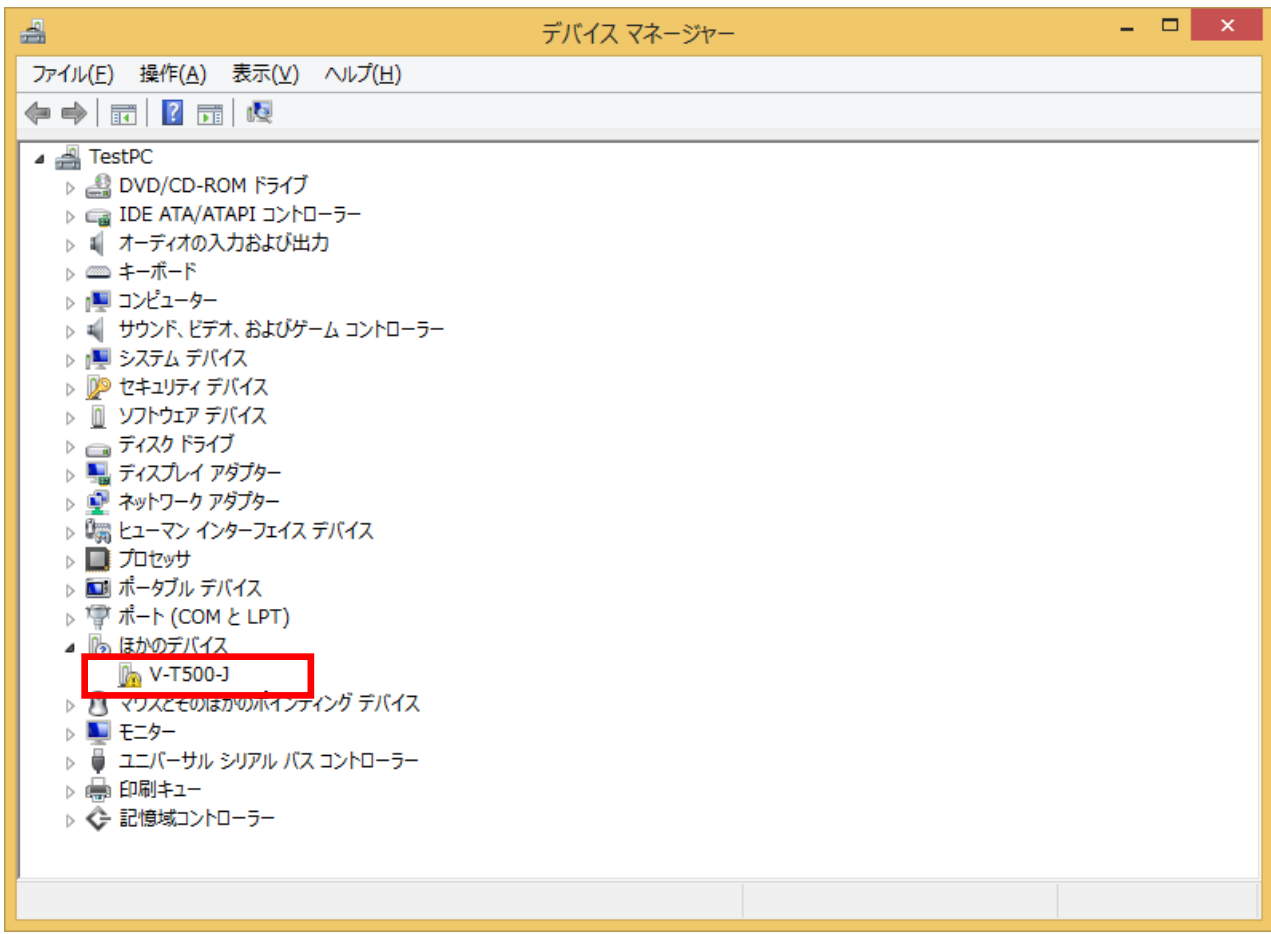

端末名を右クリックするとメニューが表示されますので、「ドライバー ソフトウェアの更新」を選択します。

## 図 4-1-11

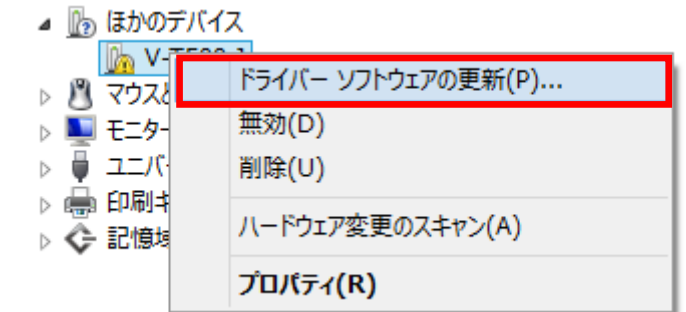

「コンピューターを参照してドライバー ソフトウェアを検索します」を選択します。

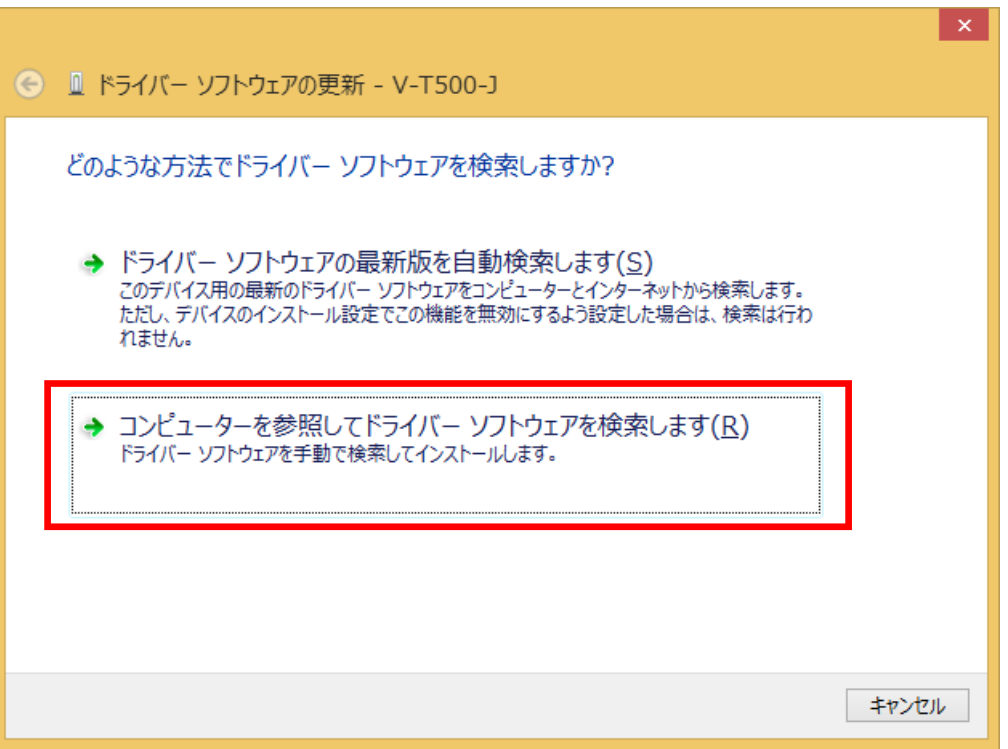

先ほど作成したドライバ用のフォルダを指定し、「次へ」を押します。

図 4-1-13

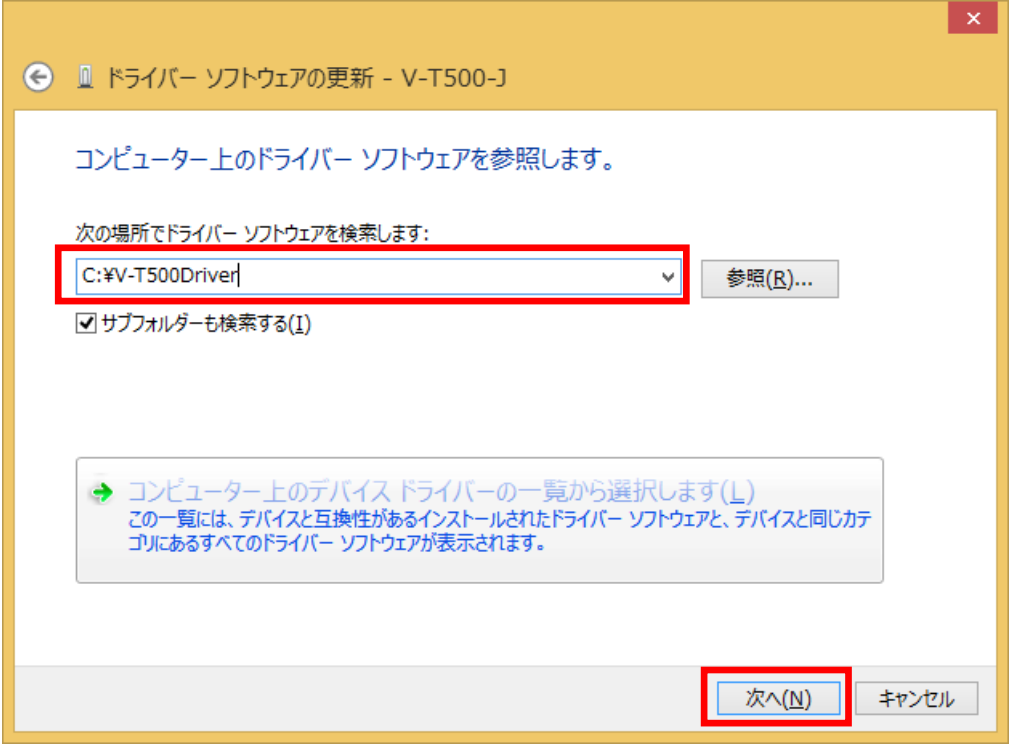

下図のダイアログが表示されますので、「インストール」を選択します。

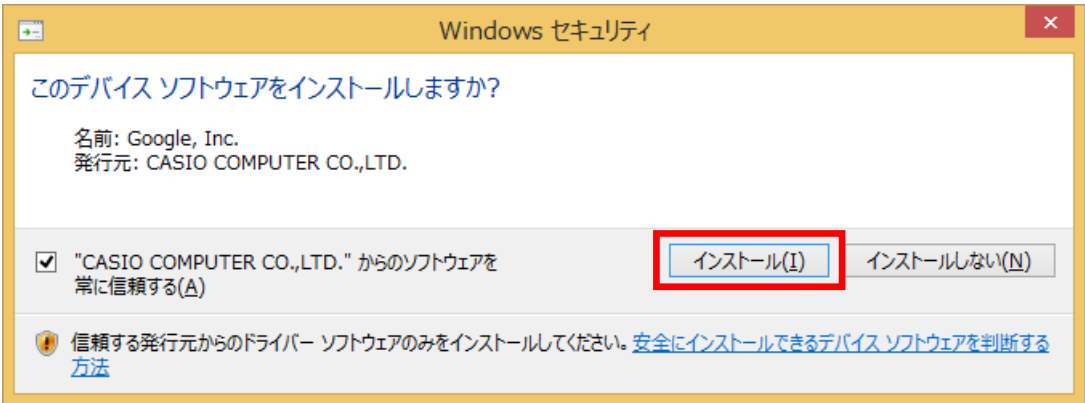

下図のダイアログが表示されると終了です。「閉じる」を押してダイアログを閉じてください。 図 4-1-15

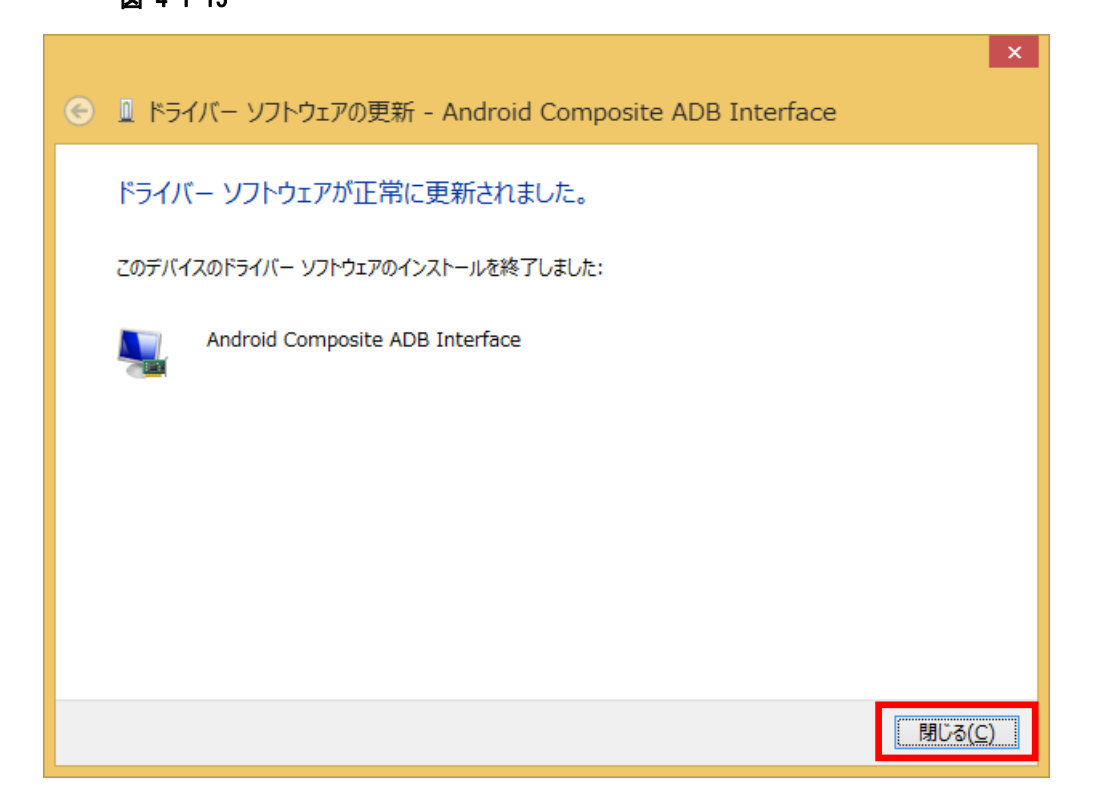

確認のため、コマンドプロンプトを開き、以下のコマンドを入力してください。

adb devices

図 4-1-16

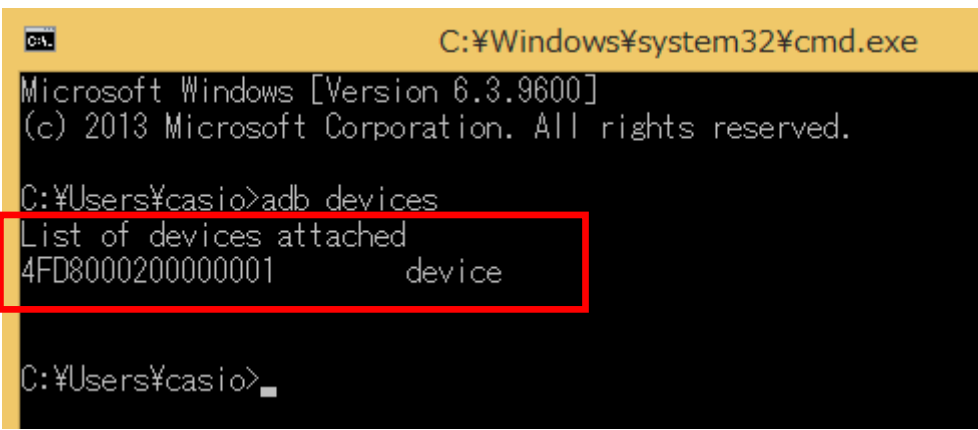

上のような表示となれば、ドライバのインストールは成功です。

## <span id="page-30-1"></span><span id="page-30-0"></span>5. 開発環境の準備

## <span id="page-30-2"></span>5.1 JDKの設定

JDK インストールバージョンの設定を行います。

Eclipse を起動し、「Window」メニューの「Preferences」を選んでください。

図 5-1-1

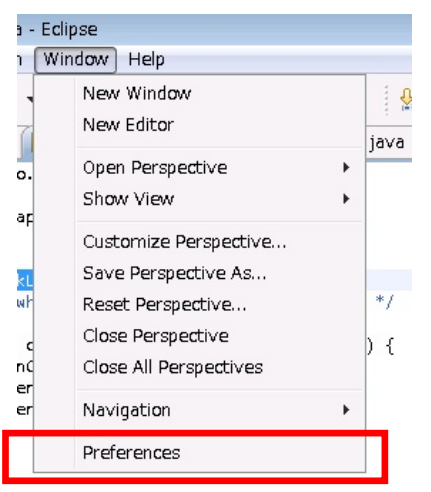

Java → Compiler を選択し、レベルを 1.6 としてください。 図 5-1-2

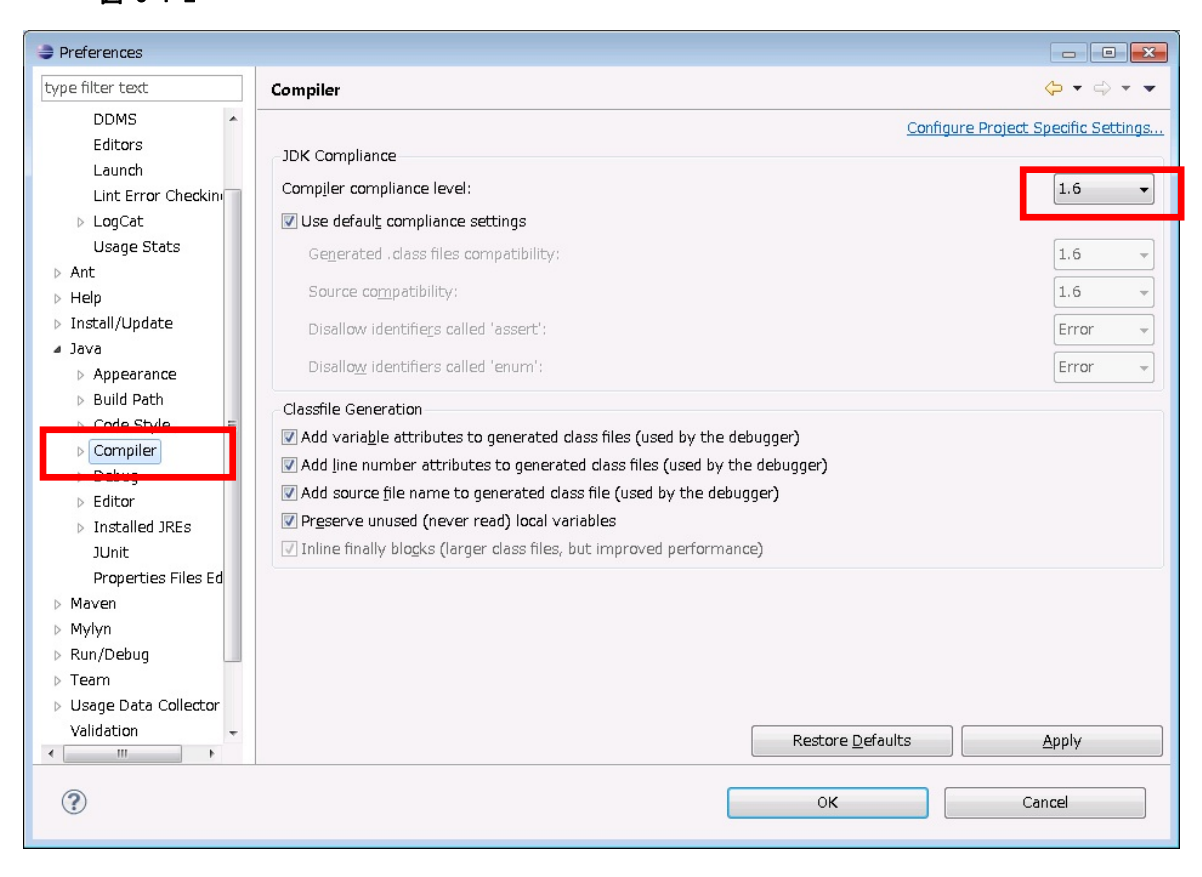

## <span id="page-31-1"></span><span id="page-31-0"></span>5.2 AVDの設定

AVD(Android Virtual Device)の設定を行います。

```
Eclipse を起動し「AVD Manager」を選んでください。
図 5-2-1
```
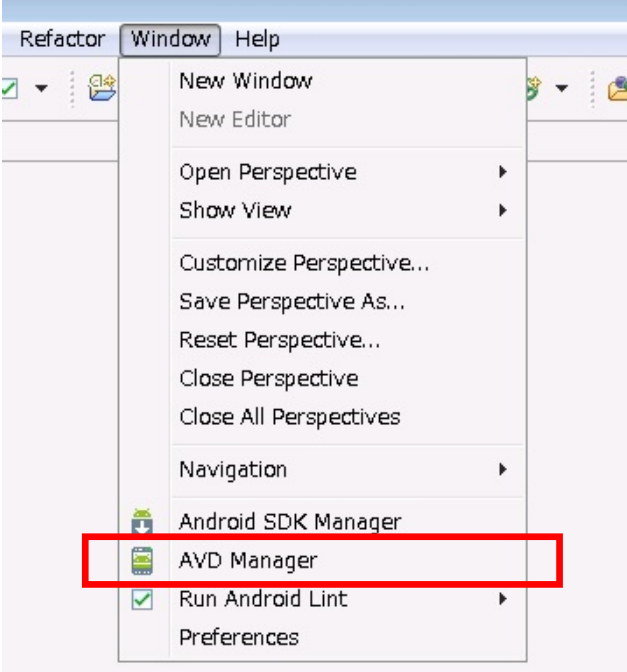

```
New ボタンを押し、新しい AVD を作成します。
```
#### 図 5-2-2

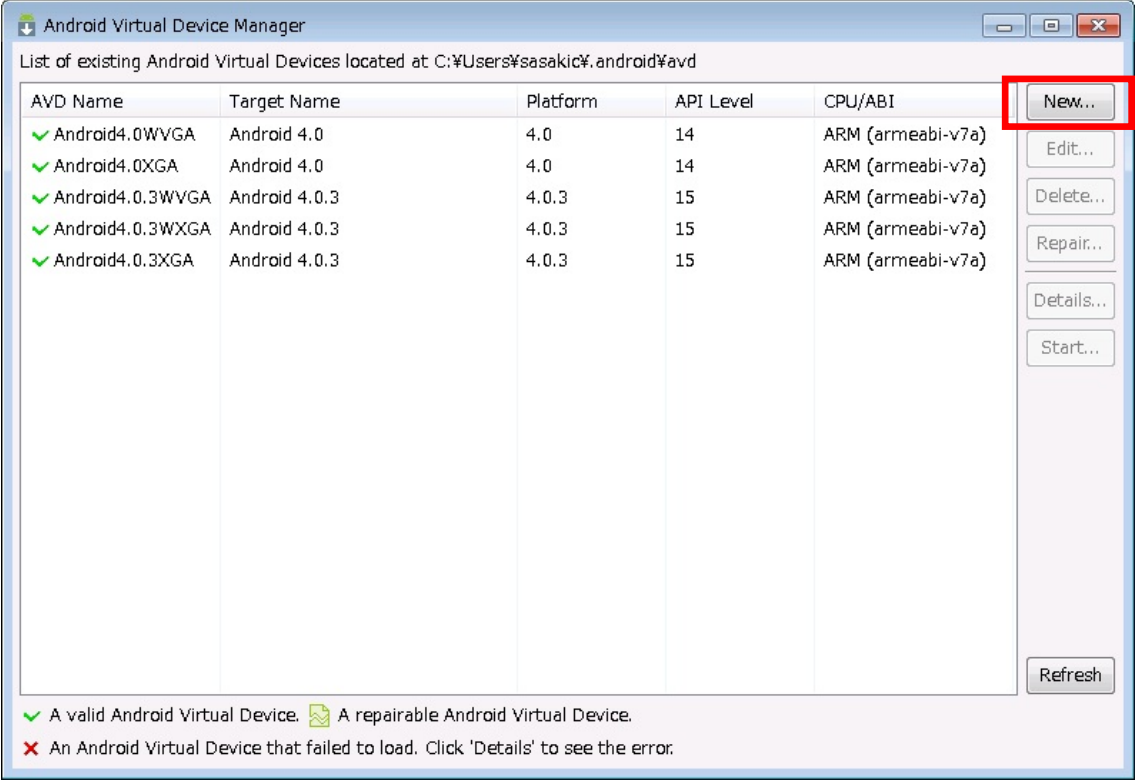

Name に「CASIO\_V\_T500」を入力し、Target に「CASIO V-T500/V-N500(CASIO COMPUTER CO., LTD.) - API Level 15」 を選択し、「Create AVD」ボタンを押します。

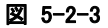

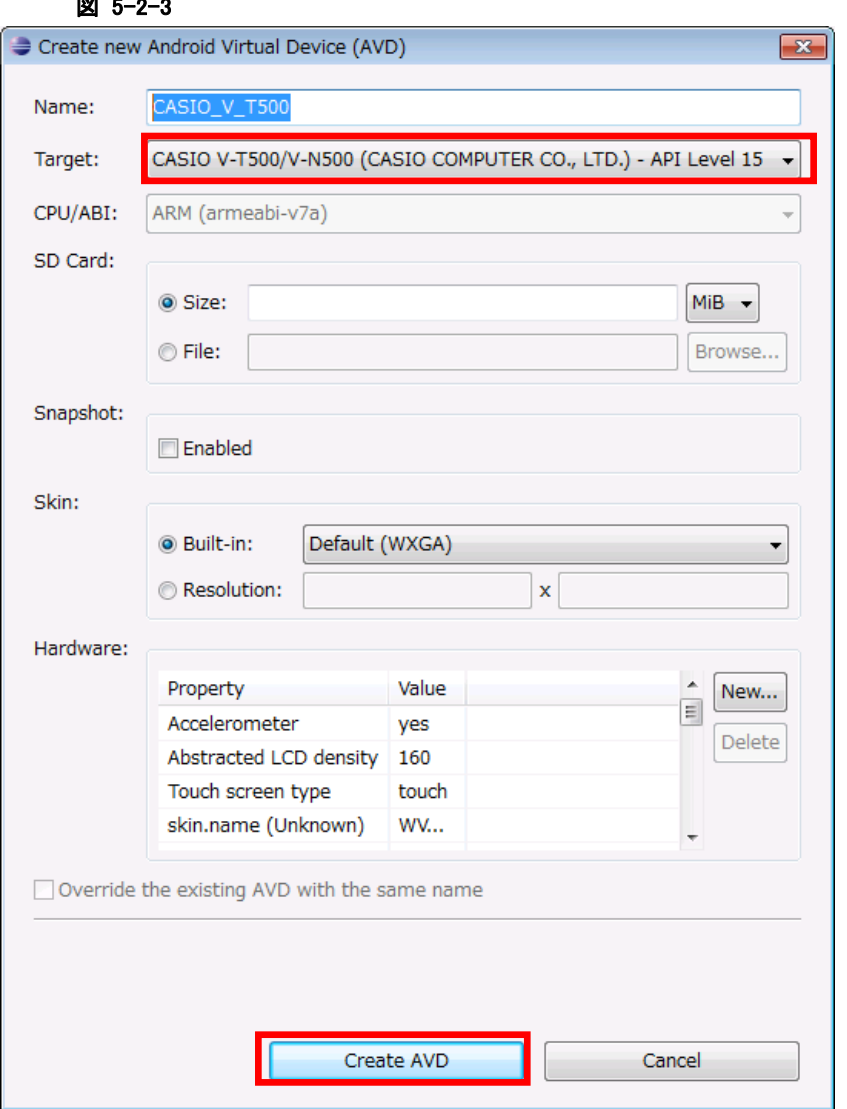

Android Virtual Device Manager の画面に戻り、「CASIO\_V\_T500」が追加されていることを確認し、ダイ アログを閉じて終了します。

## 図 5-2-3

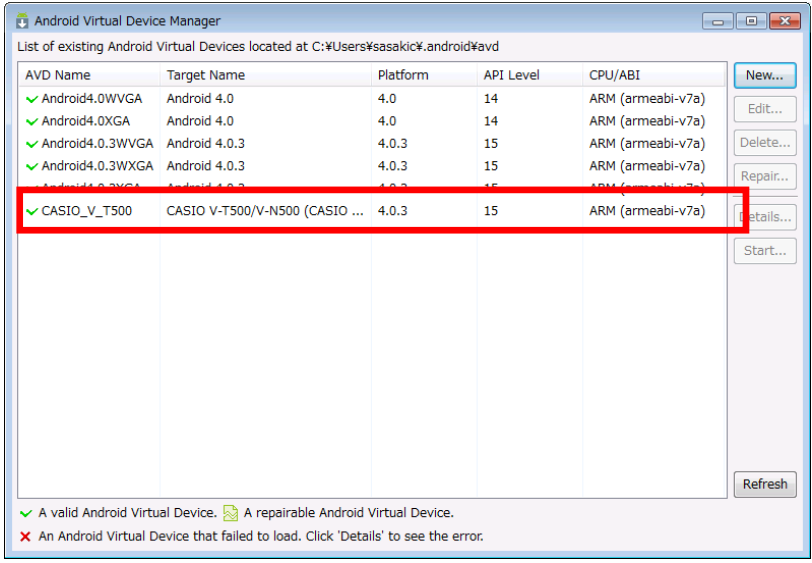

## <span id="page-33-1"></span><span id="page-33-0"></span>5.3 Android Projectの設定

Eclipse で作成するアプリケーションの、Android Project の設定を行います。

Android Project を選択して右クリックし、「Properties」を選択します。

表示された Properties ダイアログで「Android」を選択し、Target に「CASIO V-T500/V-N500」を選択しま

す。

図 5-3-1

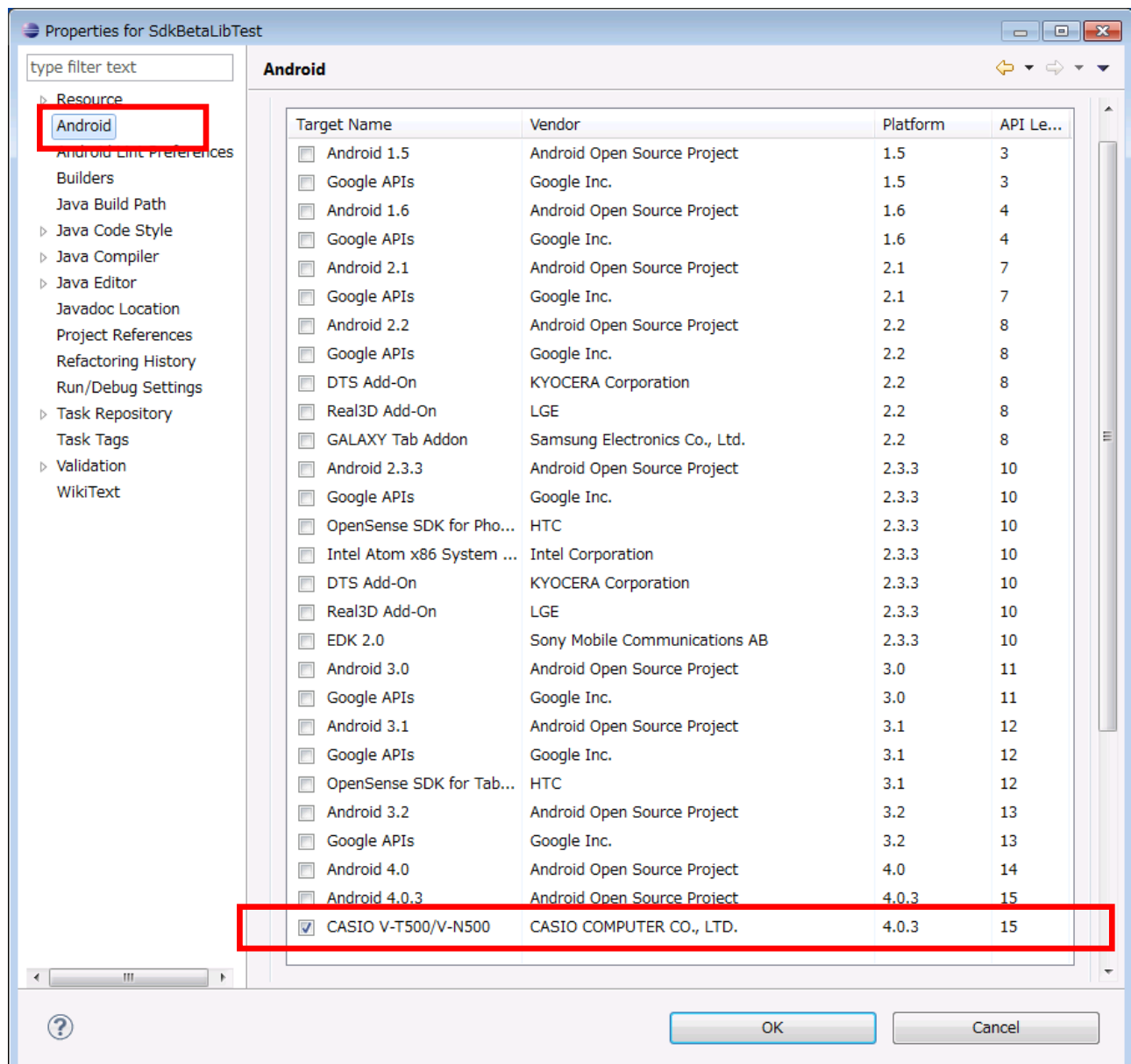

次に、「Java Build Path」を選択します。 「Libraries」タブ内で「Add External JARs...」を押し、ファイル選択ダイアログを表示します。

図 5-3-2

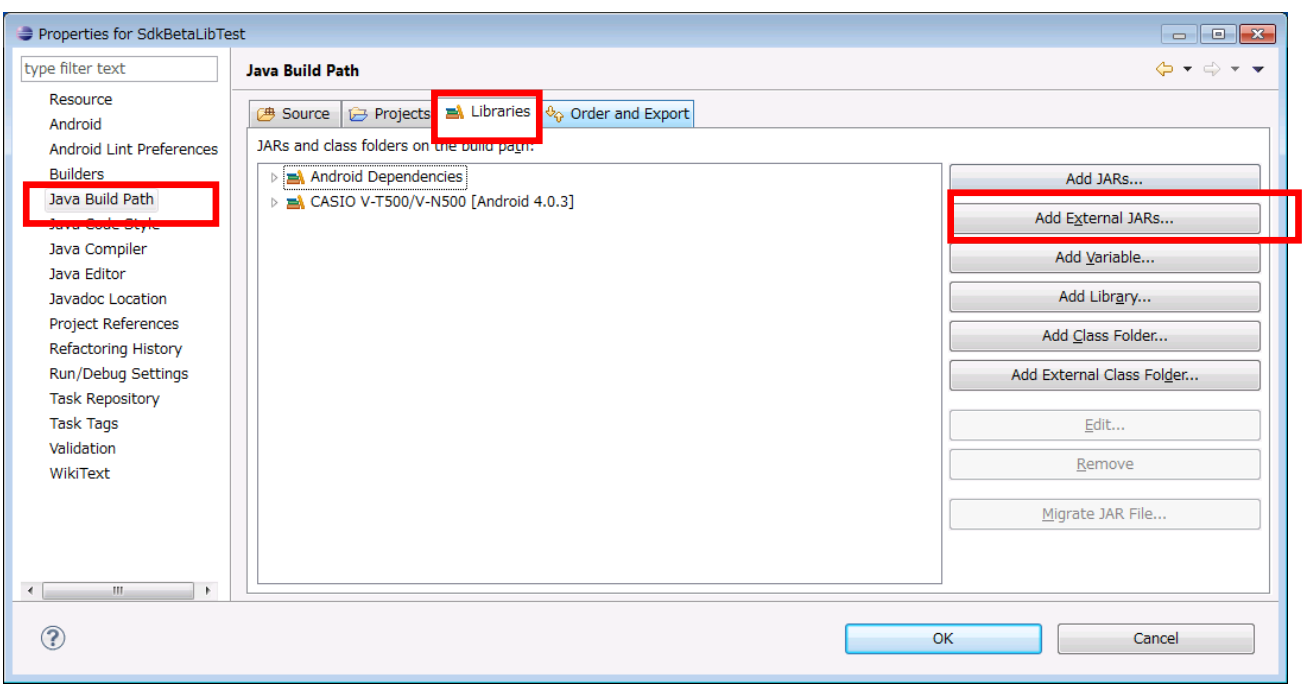

SDK の下の「libs」フォルダを開き、全てのファイルを選択してください。

図 5-3-3

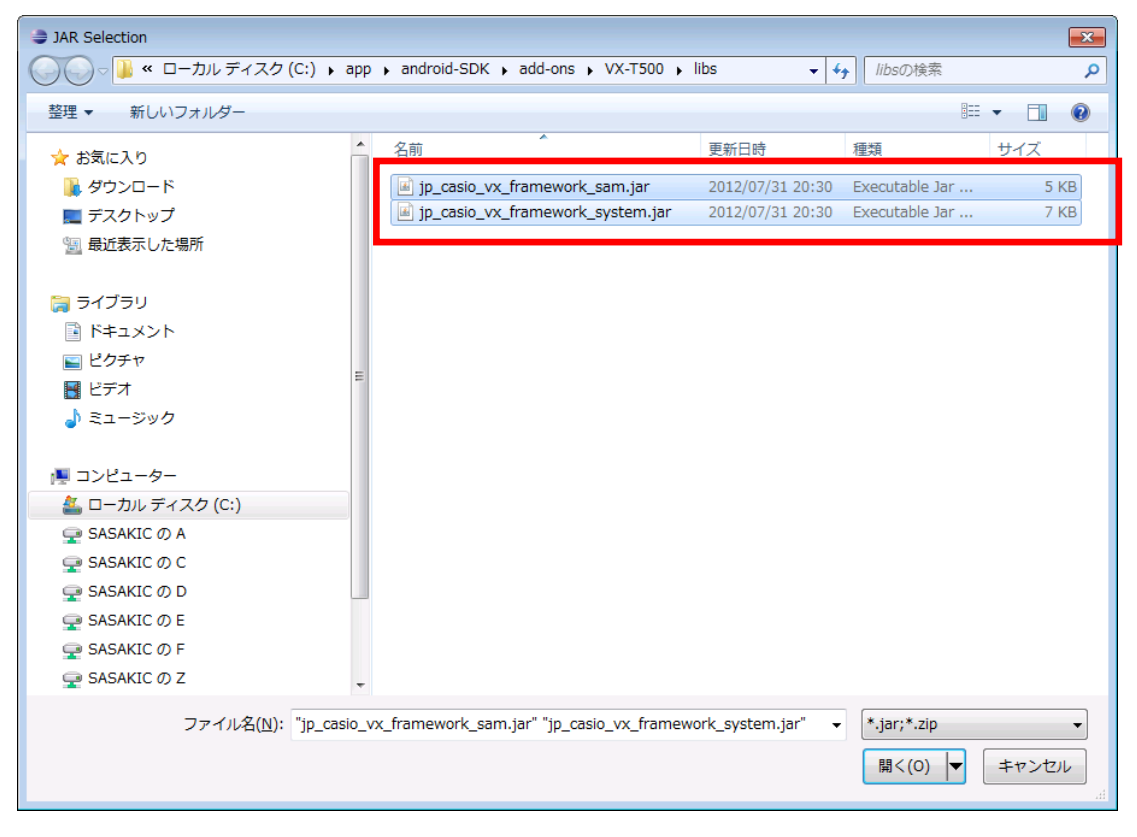

次に「Order and Export」タブを開き、追加されたファイル全てをチェックし、OK を押して終了してくださ  $\bar{\nabla}^{\lambda}$ 

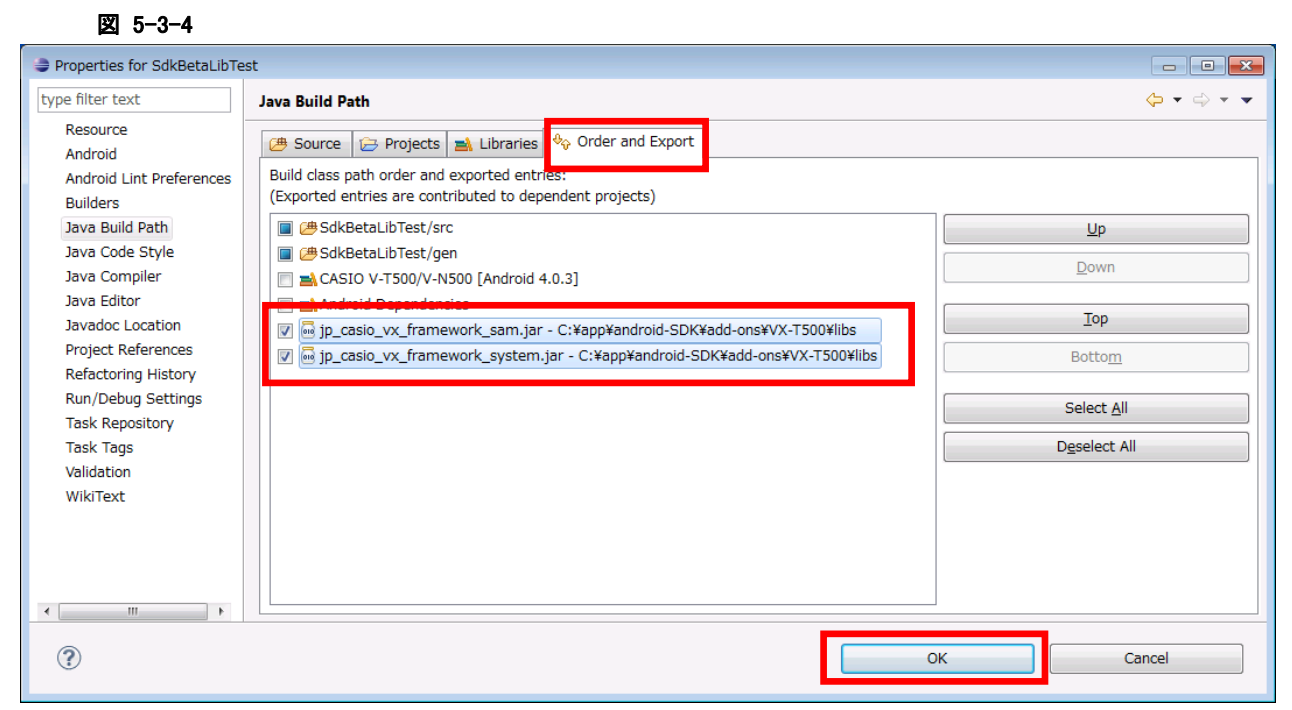
# 5.4 デバッグ環境の設定

アプリケーションのデバッグ環境を設定します。 ※アプリケーションの作成手順については、「7. [Eclipseによる開発](#page-45-0)」を参照してください。

デバッグは、V-T500/V-N500 の実機、もしくはエミュレータのどちらかを使用します。

## 5.4.1 実機によるデバッグ構成の設定

Eclipse の Run メニューから、「Debug Configurations」を選択します。

#### 図 5-4-1-1

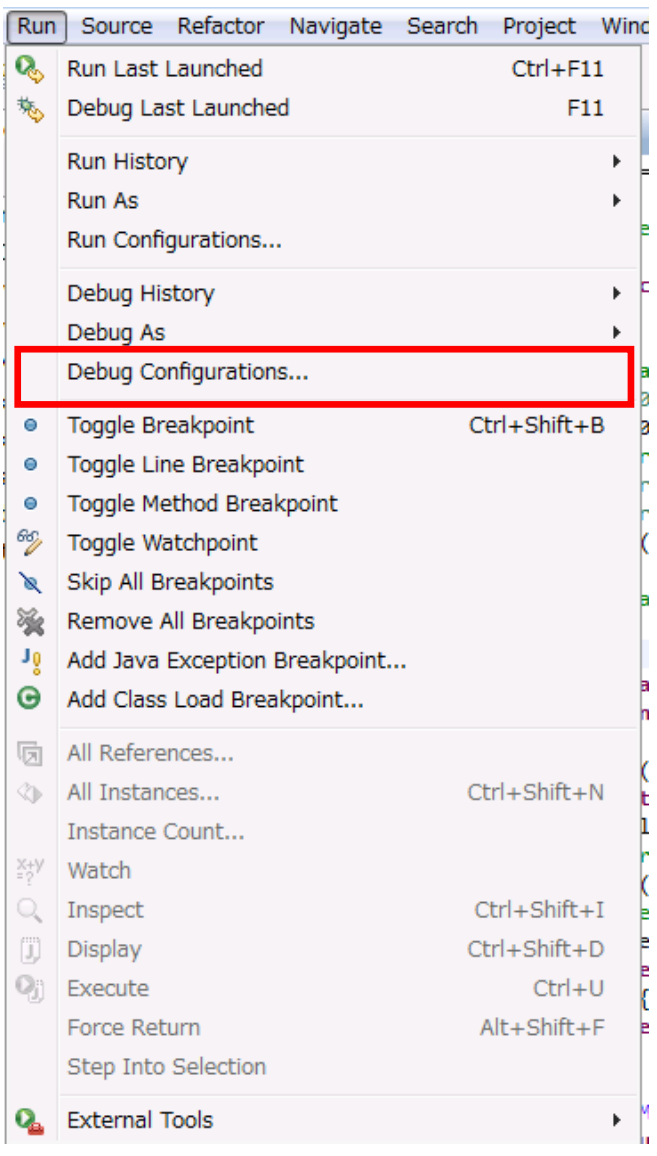

「Android」タブを選択し、「Project」にデバッグ対象のプロジェクト名を入力します。

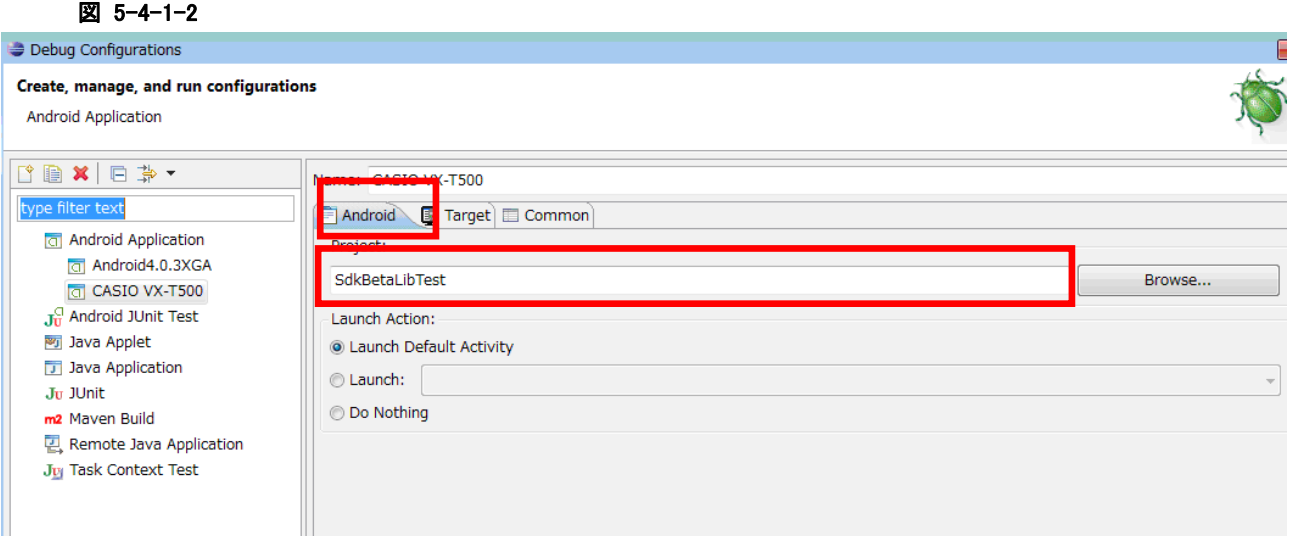

Target タブに切り替え、「Always prompt to pick device」を選択し、Close ボタンでダイアログを閉じてく ださい。

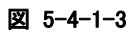

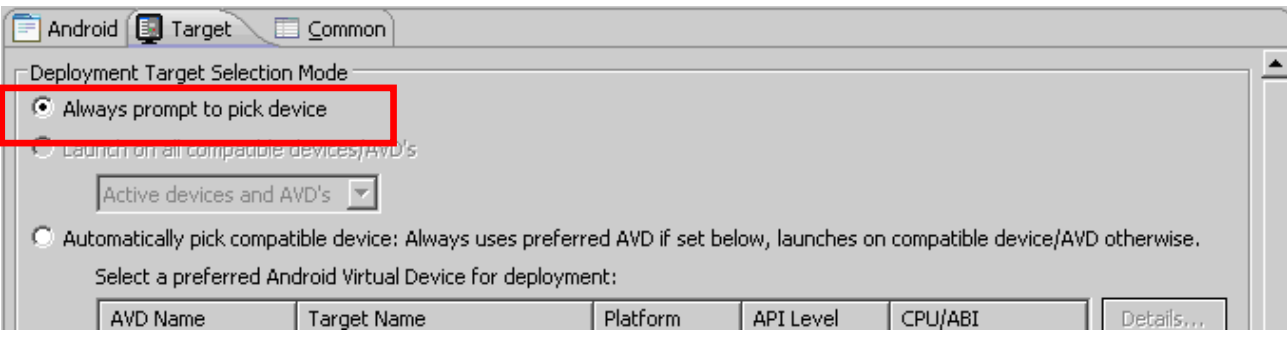

実機とPCを接続する前に「**[4.](#page-2-0)**[PCとの接続](#page-2-0)」で記載した通りに、USBドライバの設定を行って ください。

## 5.4.2 エミュレータによるデバッグ構成の設定

実機と同様に、Eclipse の Run メニューから、「Debug Configurations」を選択します。

Android タブの内容も、実機の場合と同様に、デバッグ対象のプロジェクト名を入力します。

### 図 5-4-2-1

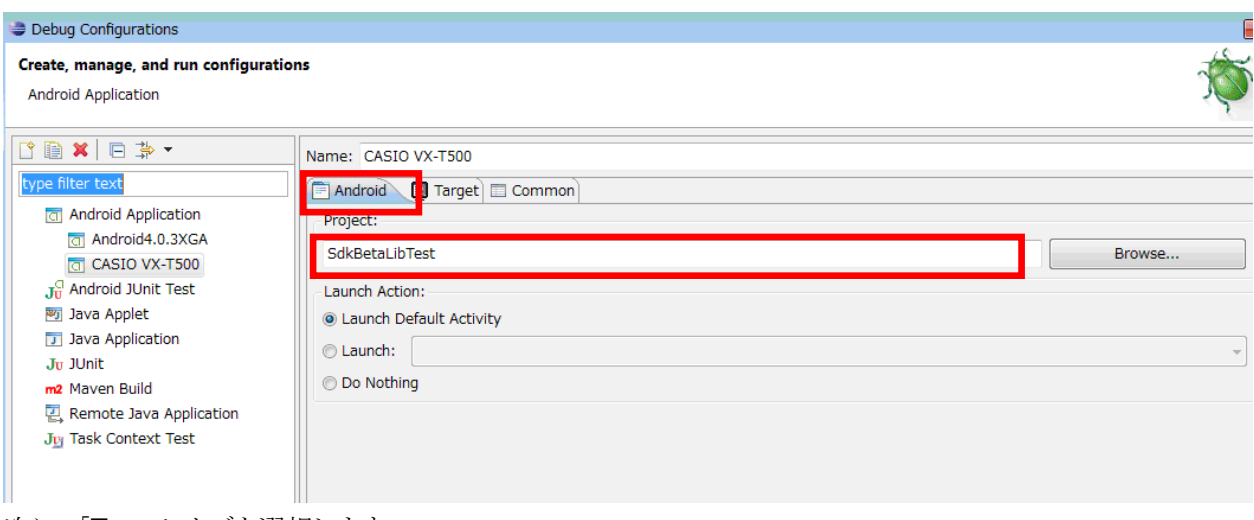

次に、「Target」タブを選択します。

「Automatically pick compatible device:~」を選択し、下のチェックボックスで「CASIO\_V\_T500」をチェ ックします。

### 図 5-4-2-2

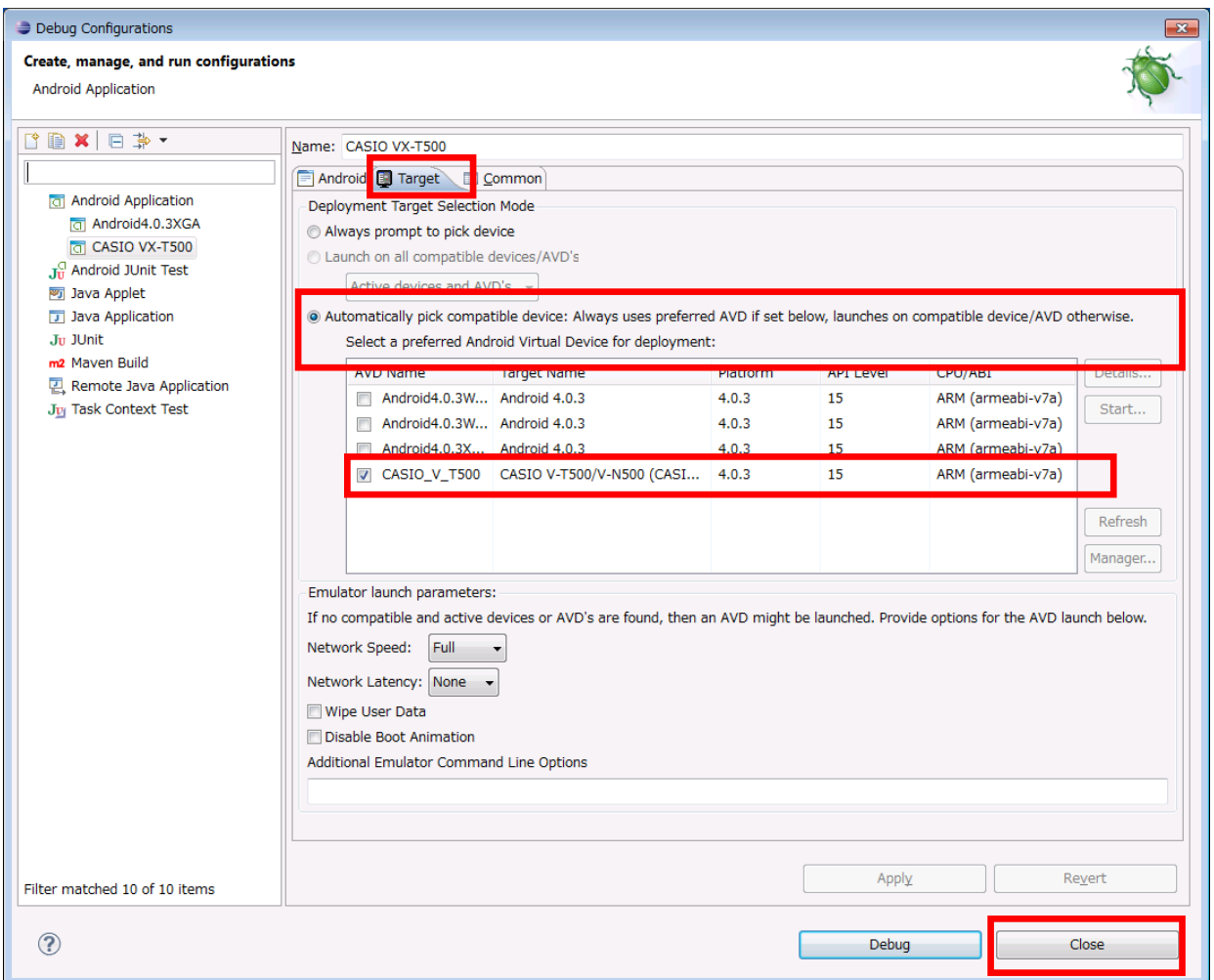

「Close」を押してダイアログを閉じます。

# 5.4.3 アプリケーションのデバッグ

## デバッグ基本操作

デバッグ方法は、Eclipse における通常のデバッグ操作と同様です。 Eclipse の Run メニューから「Debug」を選択、もしくは F11 を押すとデバッグが開始されます。

図 5-4-3-1

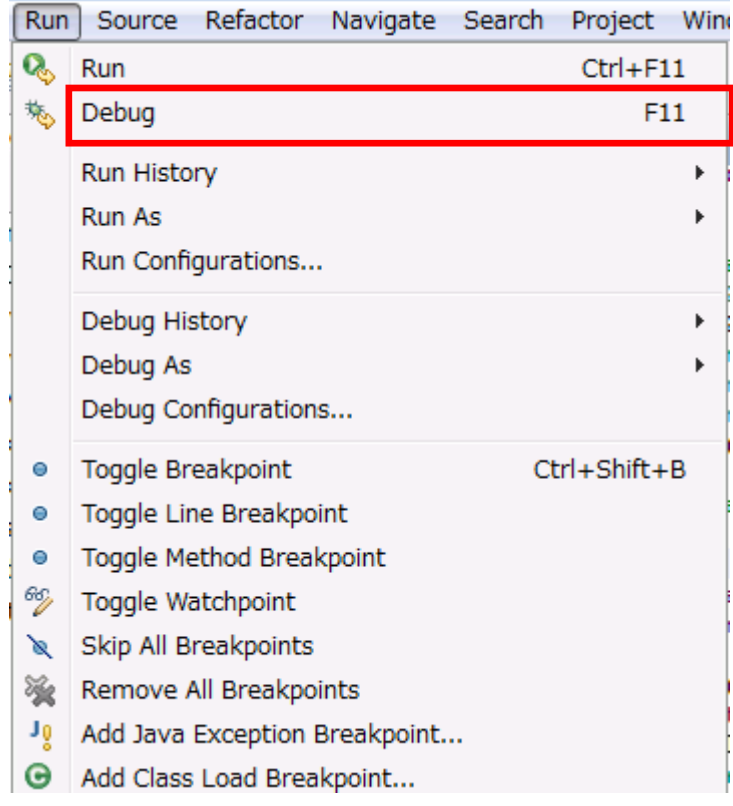

## 実機によるデバッグ

デバッグの前に、実機を PC に USB ケーブルで接続します。 実機とPCを接続する前に「4.PC[との接続](#page-2-0)」で記載した通りに、USBドライバの設定を行ってください。

#### Run メニューの Debug を選択すると、以下のようにデバイスを選択する画面が表示されます。

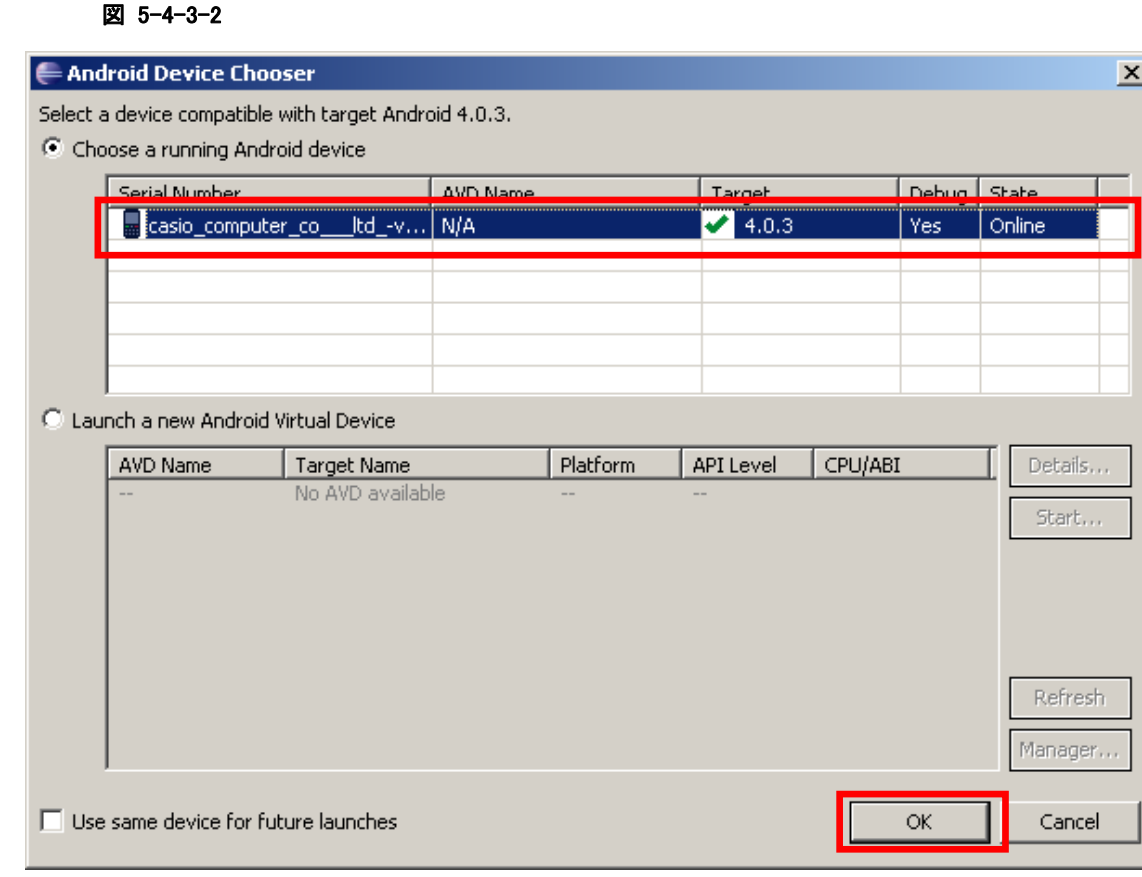

ここで目的のデバイスを選択し、「OK」ボタンを押すと、デバッグが開始されます。

ソースコードに対してブレークポイントを設定し、ステップ実行等によるデバッグが、実機上で実行できま す。

### [デバッグ時のご注意]

● デバッグ対象のアプリケーションが実機上にインストールされた状態では、デバッグが実行できません。 そのような場合は、実機上の対象アプリケーションをアンインストールしてから、デバッグを実行してく ださい。

## エミュレータによるデバッグ

「Debug」を選択すると、既存のエミュレーターが動作している場合はそのエミュレータ上で、またエミュレ ータが動作していない場合は、新規にエミュレータを起動し、デバッグが開始されます。 ソースコードに対してブレークポイントを設定し、ステップ実行等によるデバッグが、V-T500/V-N500 エミ ュレータ上で実行できます。

# 6. エミュレータ

エミュレータは、「V-N500の実機がなくても、アプリケーションの基本動作確認やソースレベルデバッグが できる環境」をアプリケーション開発者に提供します。

## 6.1 必要なソフトウェア

これまでに説明しました開発環境を構築すれば、エミュレータをご使用になれます。

# 6.2 エミュレータの起動

## 6.2.1 エミュレータの起動方法

Eclipse の Windows メニューから、「AVD Manager」を起動します。

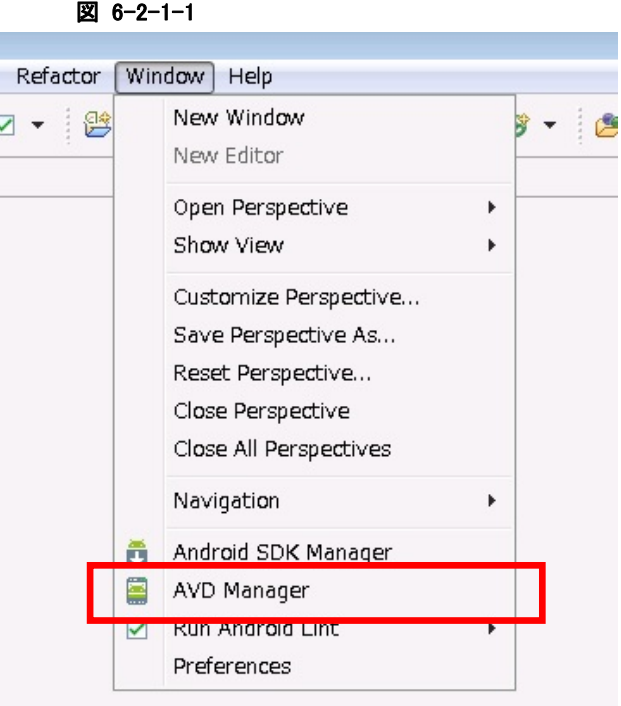

「CASIO\_V\_T500」を選択し、「Start」ボタンを押します。

### 図 6-2-1-2

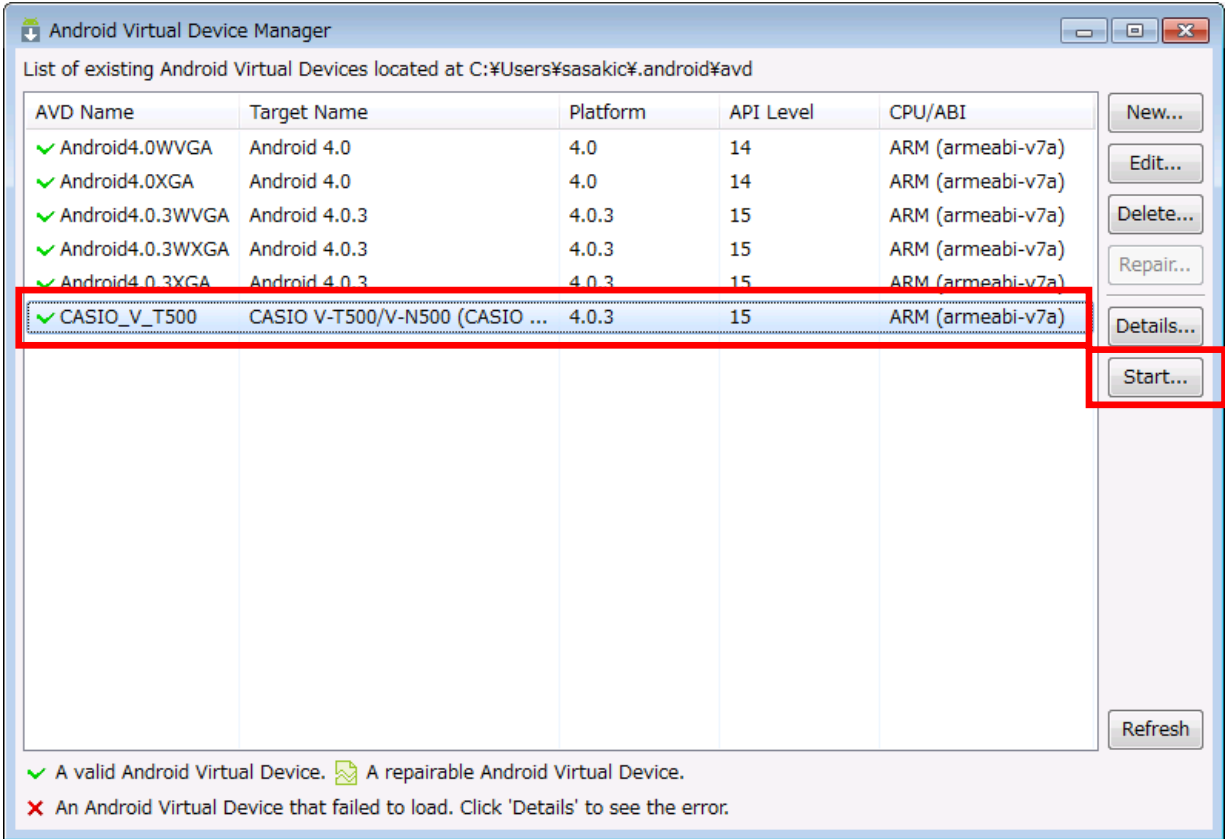

## 下記のダイアログが表示されます。そのまま「Launch」を押してください。

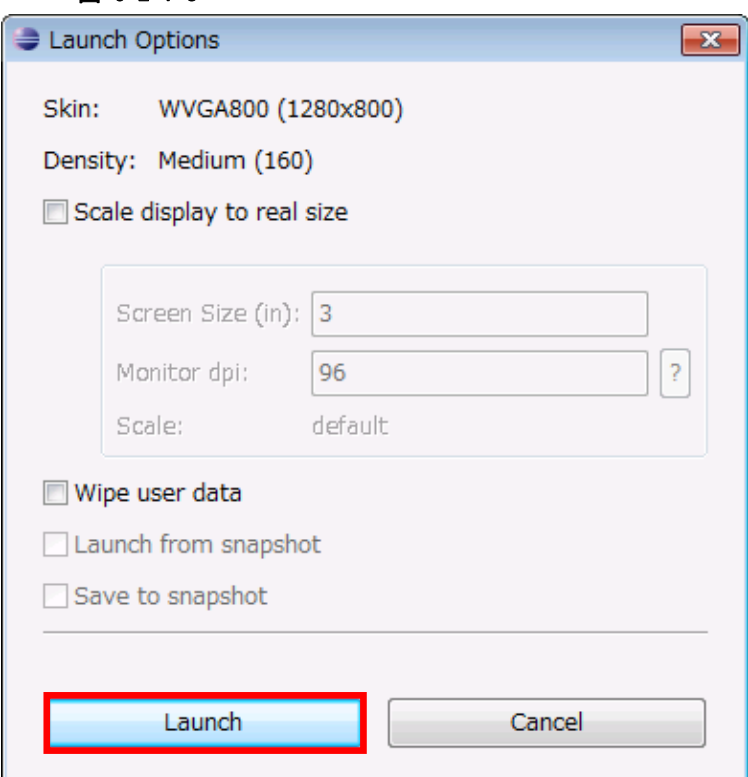

## 図 6-2-1-3

下記のダイアログが表示され、起動の過程が表示されます。

#### 図 6-2-1-4

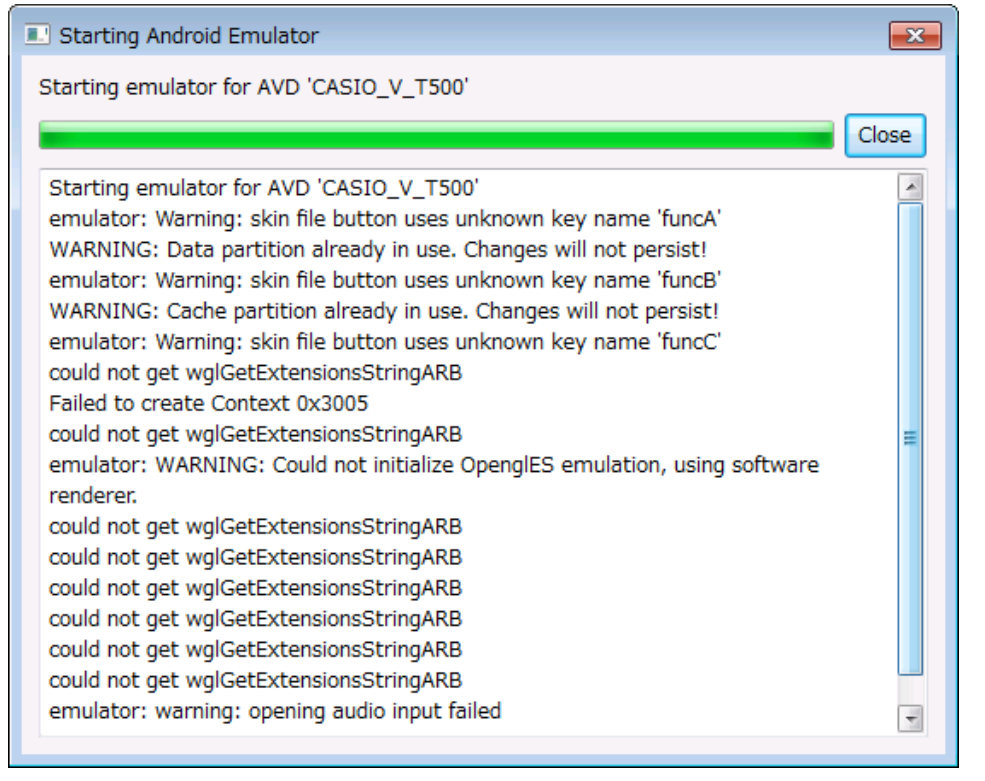

エミュレータが起動します。

#### 図 6-2-1-5

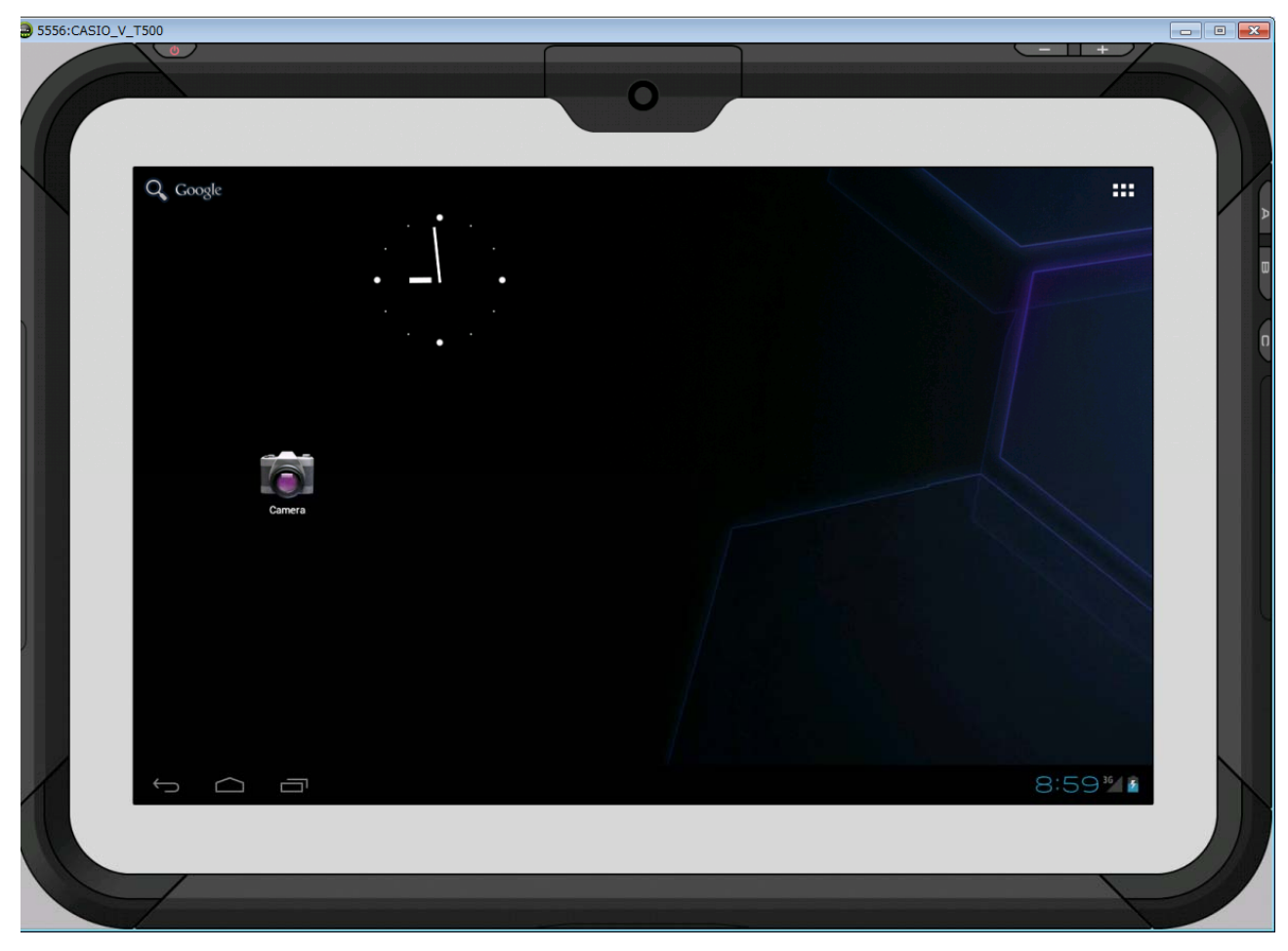

# 6.3 エミュレータの使用方法

## 6.3.1 V- T500/V-N500 エミュレータ

## キー入力機能

V-T500/V-N500 実機と同等のキー入力機能を搭載しています。 画面上のキーをマウスでクリックすることにより、キー入力が可能です。

## 状態の保存機能

V-T500/V-N500 エミュレータは終了時の状態を保存する機能はありません。 エミュレータの時計やファイルシステムは毎回、起動時に初期化されます。

## <span id="page-45-0"></span>7. Eclipseによる開発

この章では、開発環境に Eclipse を使用した、アプリケーションの開発手順を説明します。

例題は、システムライブラリを利用した、端末のモデル名を表示するアプリケーションです。 このアプリケーションを、Java プログラミング言語で作成します。

V-T500/V-N500 基本開発キットで提供される、ライブラリの一覧については、「[1.2](#page-5-0) [ライブラリの構成](#page-5-0)」を参 照してください。

システムライブラリの詳細については、「システムライブラリマニュアル」を参照してください。

# 7.1 システムライブラリを使用したプログラミング

ここでは、端末のモデル名をダイアログで表示する GUI アプリケーションを、Java 言語で作成します。 図 7-1-1

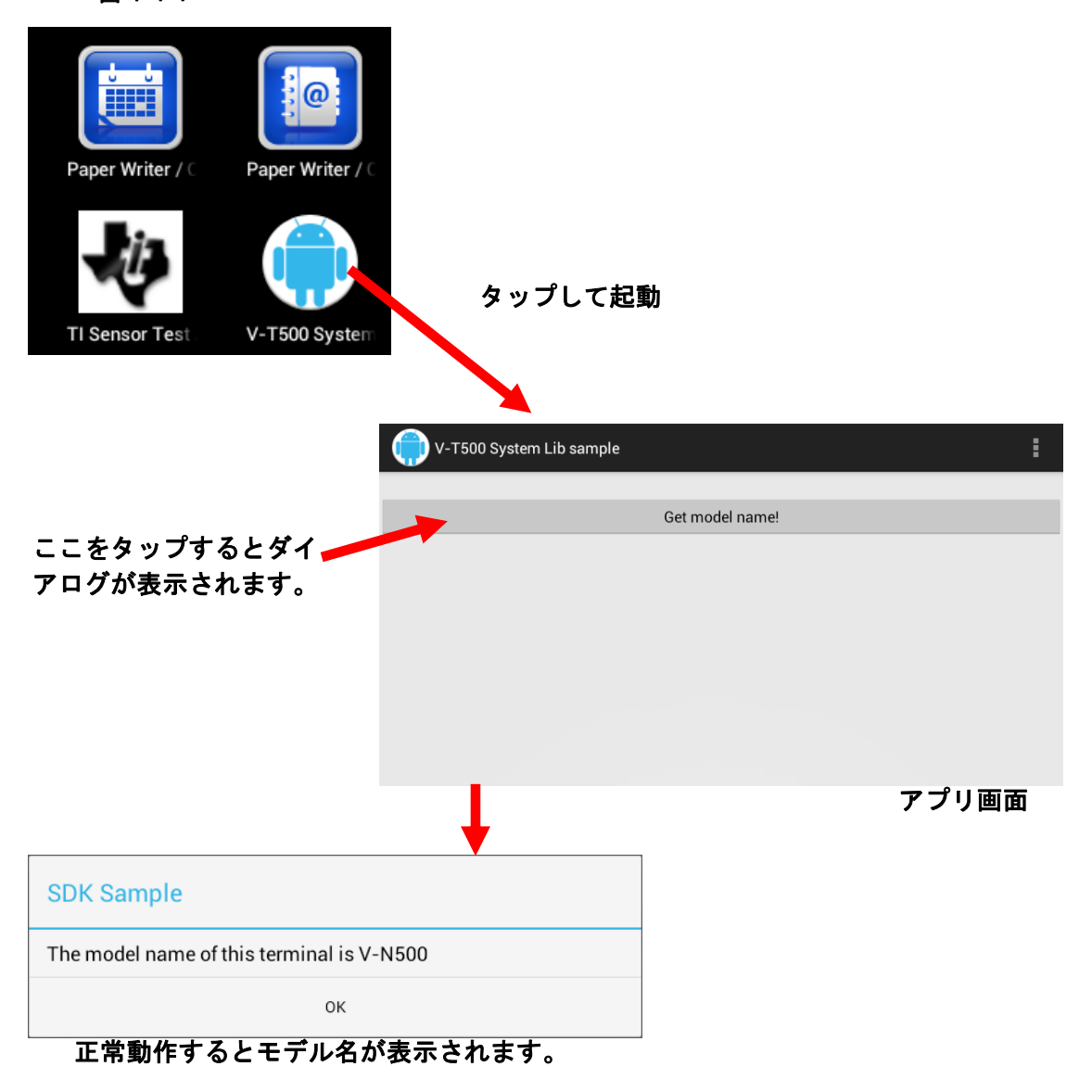

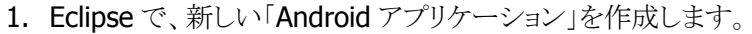

図 7-1-2

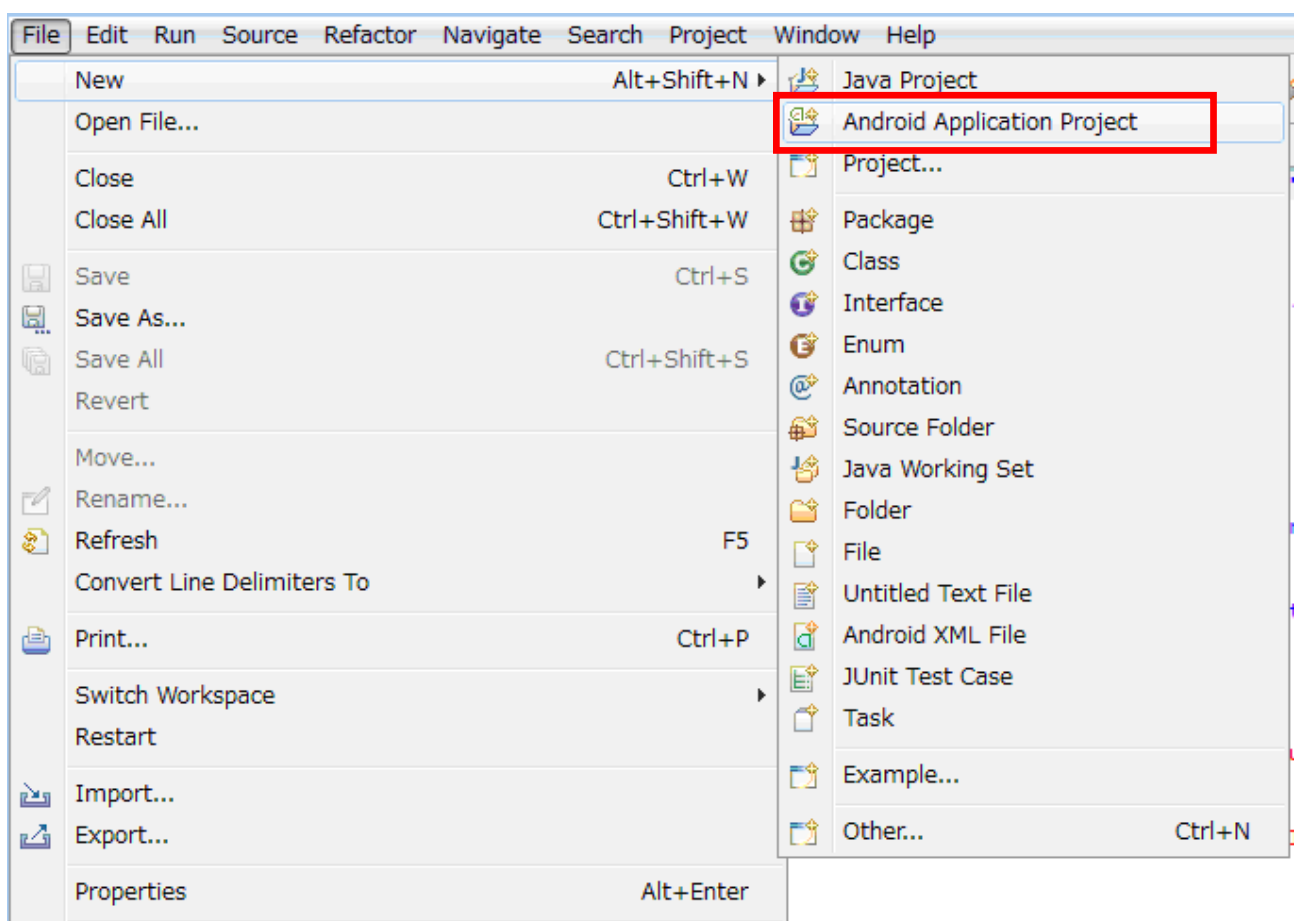

アプリケーション名とは、作成するアプリケーションの名称です。Android のメニュー上ではこの名前が表 示されます。ここでは、「SDKSample1」とします。

プロジェクト名とは、Eclipse のワークスペース内に作成するプロジェクトの名称です。 ワークスペース内に同じ名前のプロジェクトは存在できません。ここではプロジェクト名「SDKSample1」とし ます。

パッケージ名は、実行時に Java の Class 名の衝突を防ぐための名称です。全世界でユニークであること が望ましいので、通常は開発者のドメイン名称が使用されます。

また Java では、パッケージの階層が左 → 右 の順に下位となるので、URL によるドメイン表記とは並び が逆になります。

ここでは、「jp.casio.vx.framwork.sdksample1」とします。

また、他の設定はここでは全てデフォルトとします。

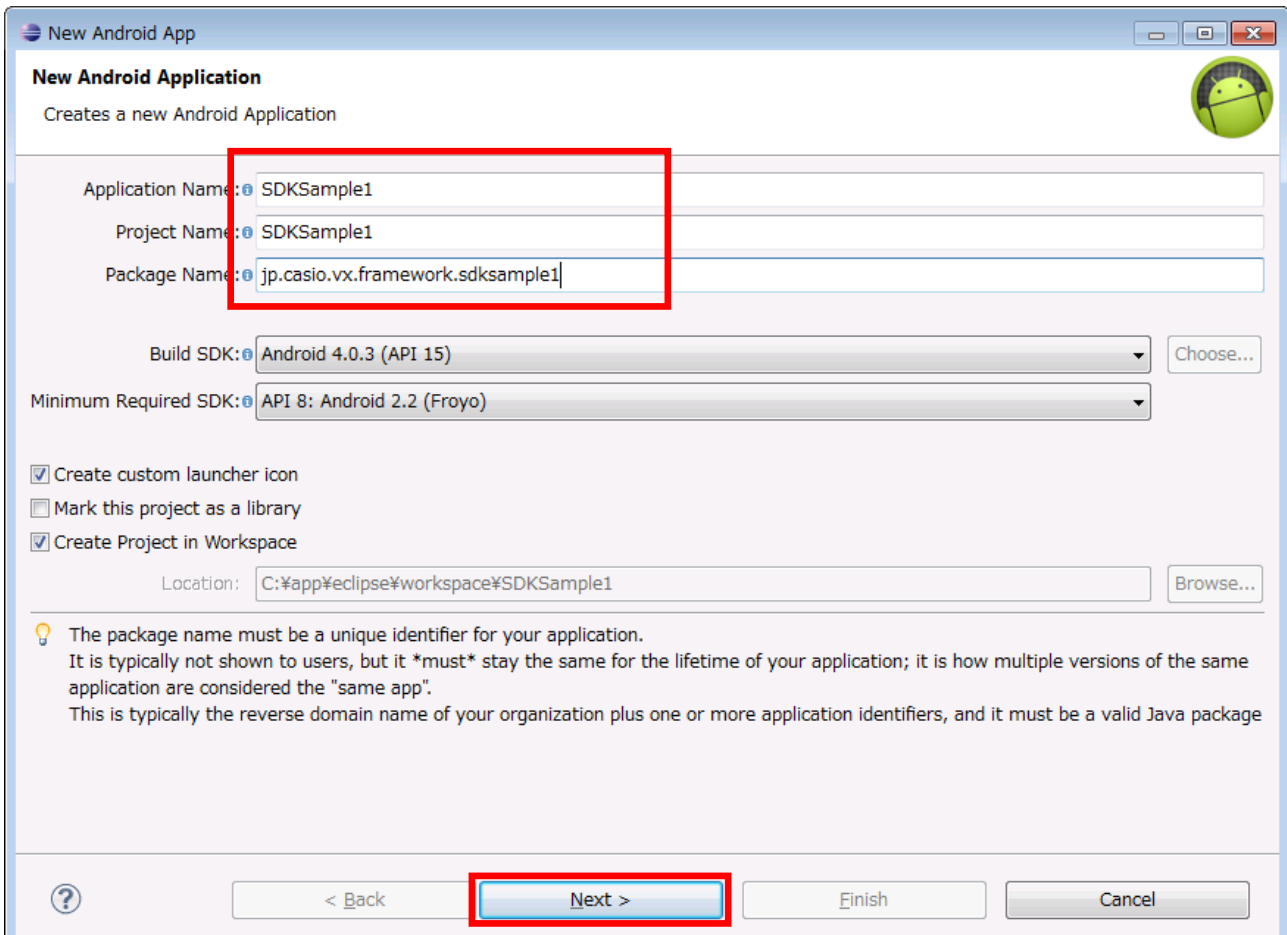

図 7-1-3

次に、ランチャーアイコンを設定します。ここでは、標準的なアンドロイドのアイコンを選択します。

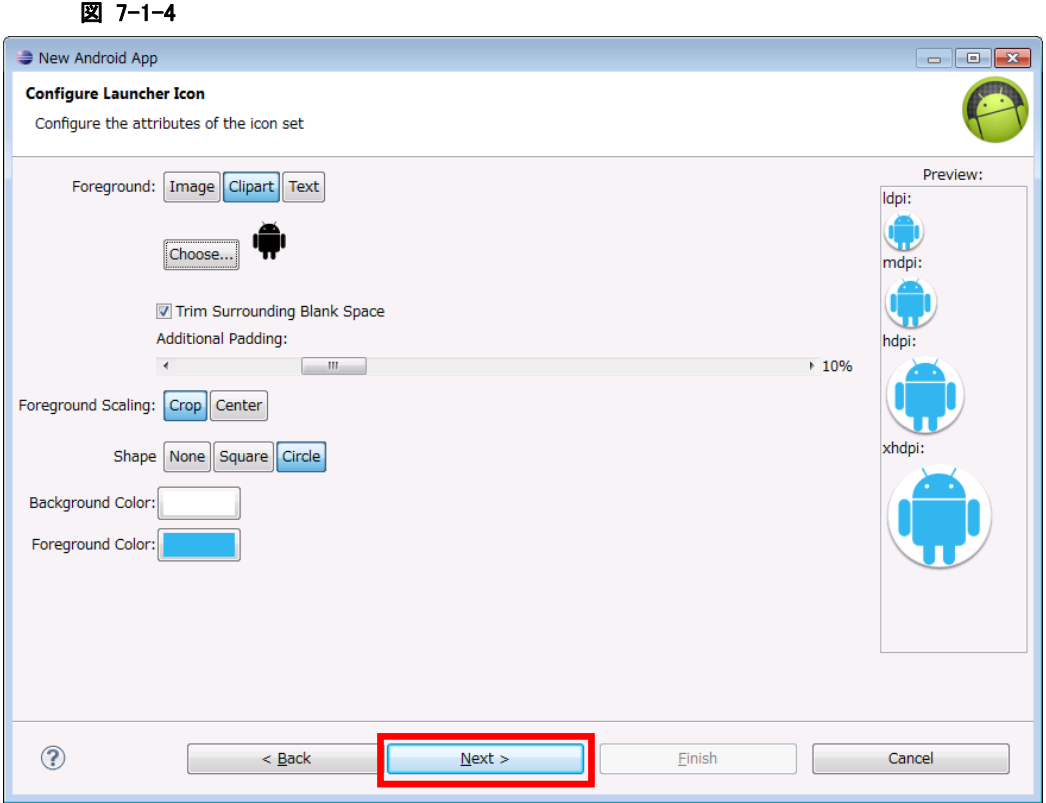

次に、アクティビティの設定を行います。

 アクティビティとは、具体的には Java のクラスの一種ですが、その役割は Android アプリケーションのユ ーザーインターフェースの単位であり、表示やイベントの応答等が含まれます。

ここでは、タイトルを「V-T500 System Lib sample」と変更しています。タイトルは、アプリケーション実行 時の画面タイトルや、メニューのタイトルとして表示されます。

図 7-1-5

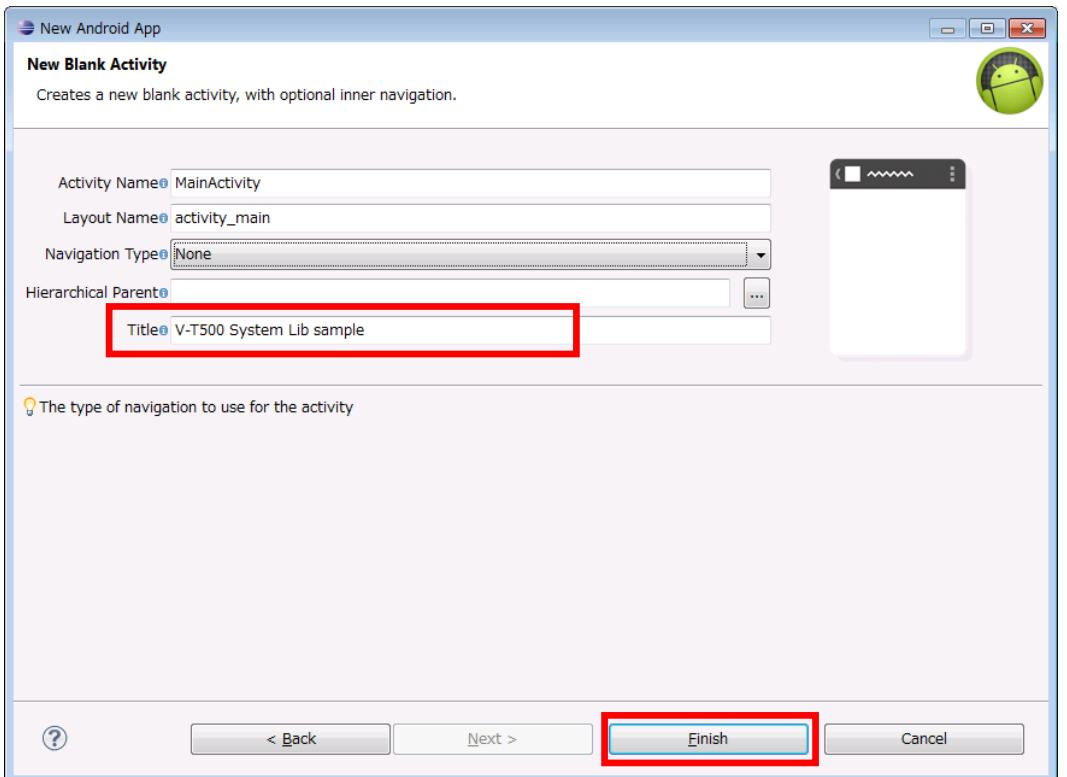

2. Android プロジェクトの設定を行います。

新規プロジェクトができましたら、まず最初に「[5.3 Android Projectの設定」](#page-2-0)に記載された内容 を実施してください。これを忘れると、後の作業でエラーとなります。

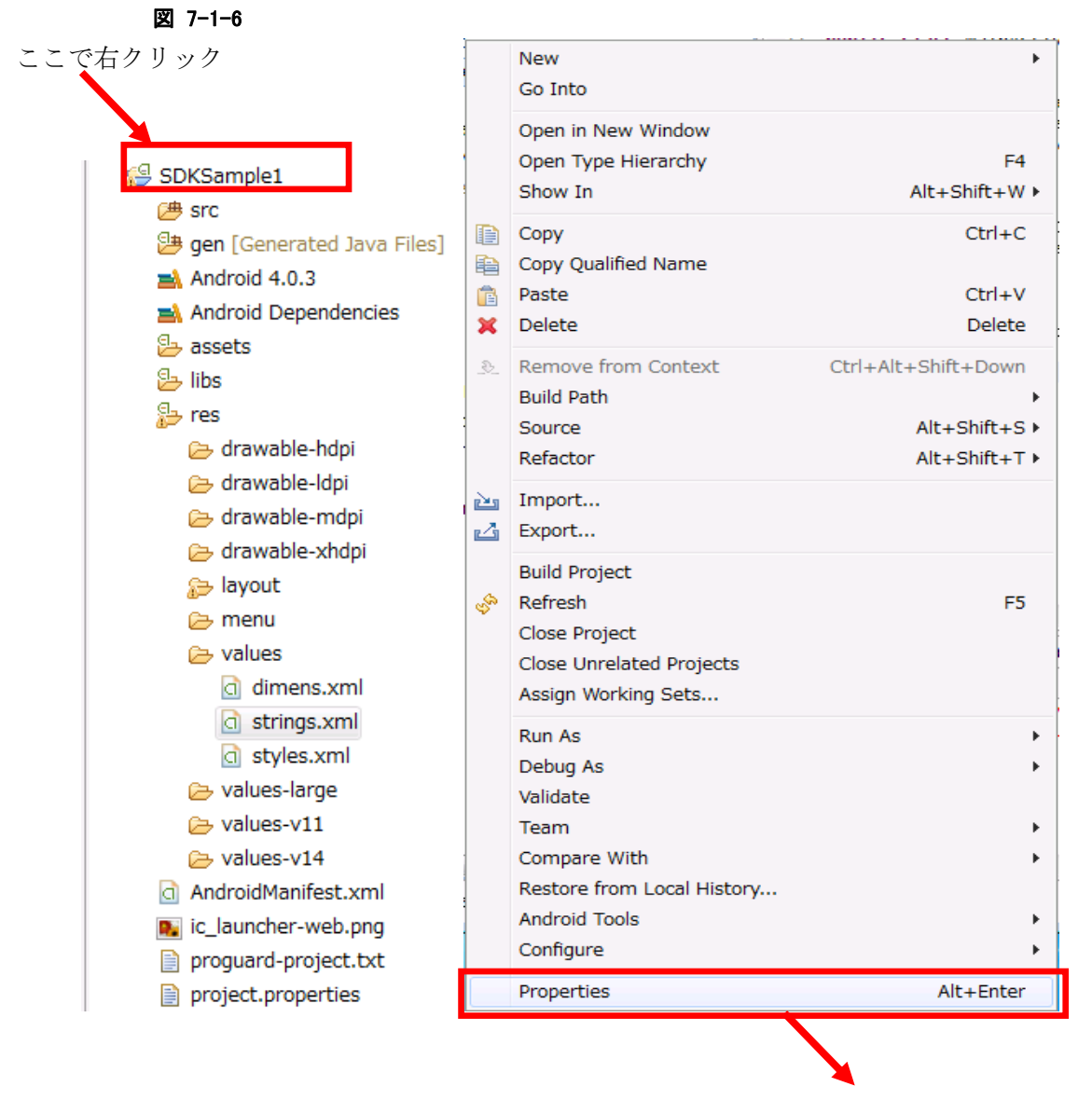

ここから先は「5.3 A[ndroid Projectの設定」](#page-2-0)を参照してください。

#### 3. 画面を作成します。

プロジェクトを生成すると、最初に以下のような編集画面が表示されます。これがアプリケーションの画面 になります。

まず、中央にあるテキスト「Hello world!」は不要なので削除します。

次に、左側の「Palette」内の「Form Widgets」から、[Button]と表示された灰色のアイコンを、画面内にド ラッグ&ドロップします。

図 7-1-7

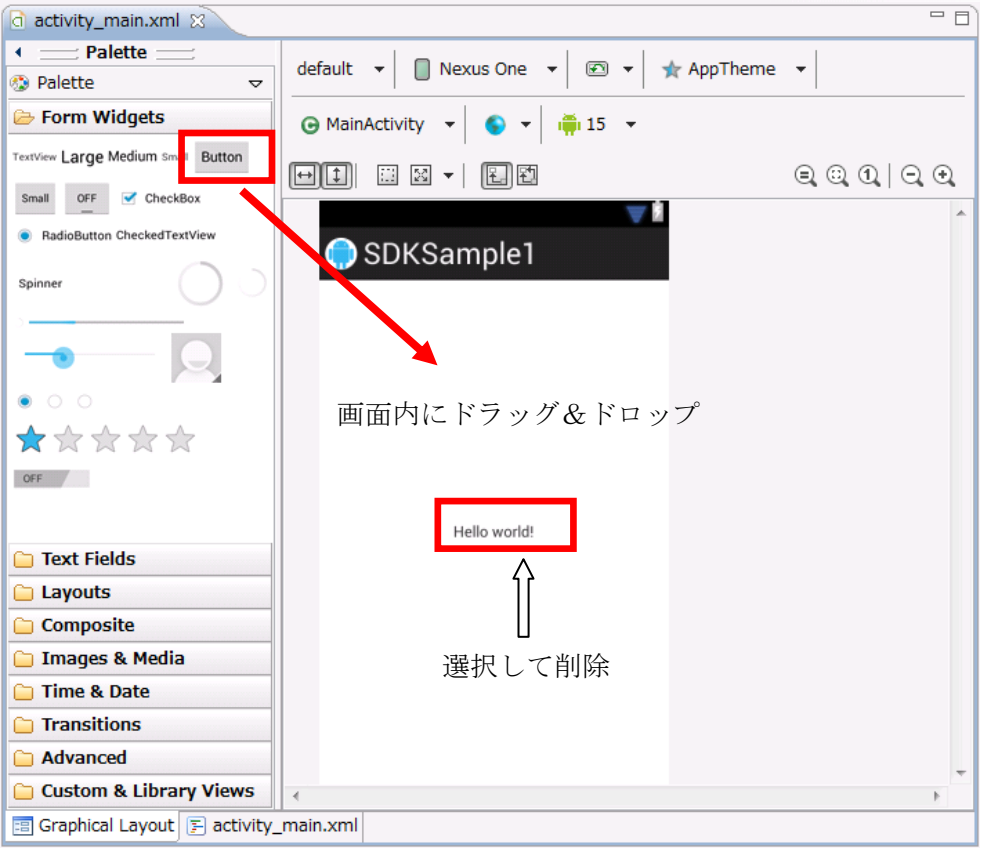

ボタンを画面に貼り付けたら、サイズと位置を調整します。

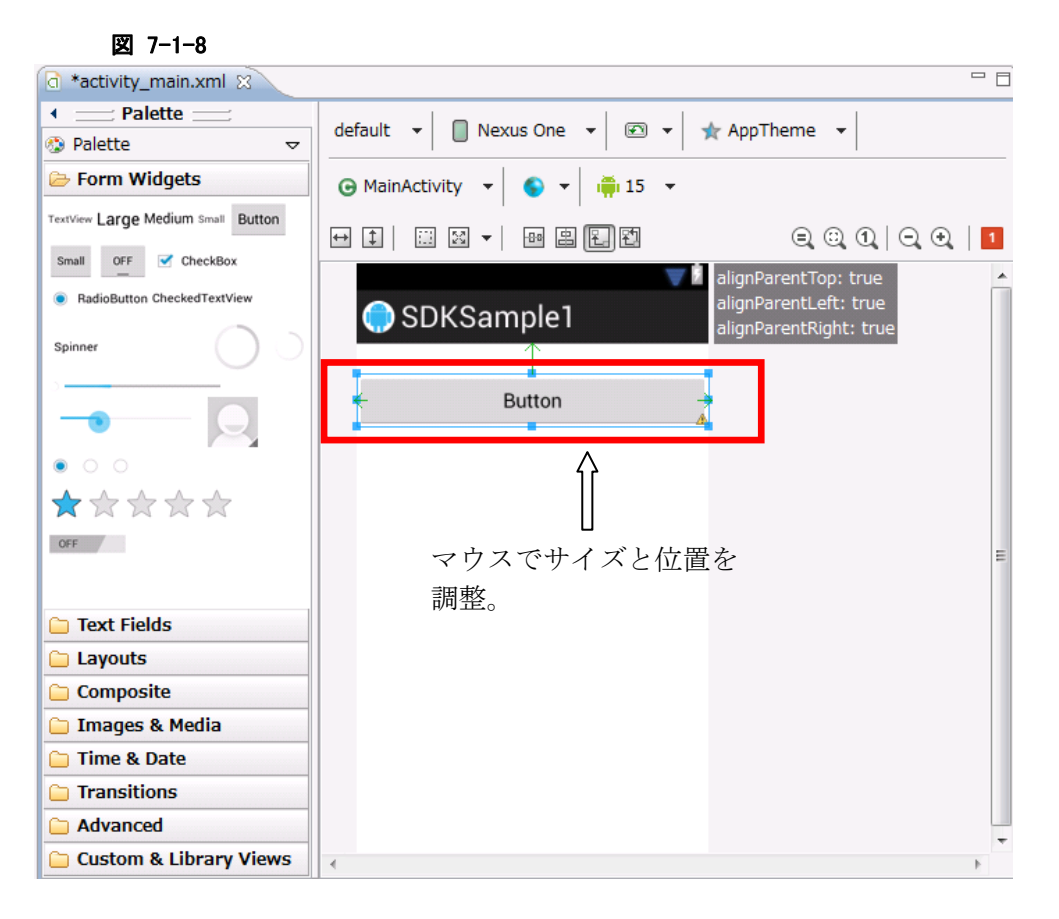

次に、文字列のリソースを作成します。

Eclipse の画面の左側にある「Package Explorer」で、SDKSample1 のプロジェクトを開いてください。 res → values と辿ると、下図のように「strings.xml」というファイルが現れますので、これをダブルクリック します。

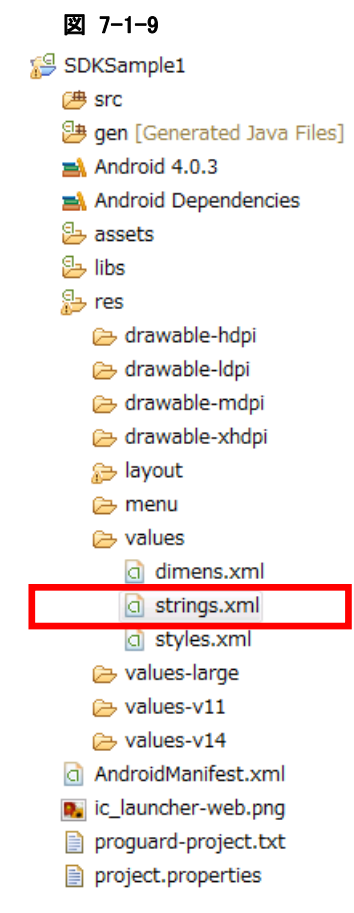

下図のようなリソース編集ダイアログが表示されます。 まずは、不要な「hello\_world」を選択し、「Remove」ボタンを押します。

図 7-1-10

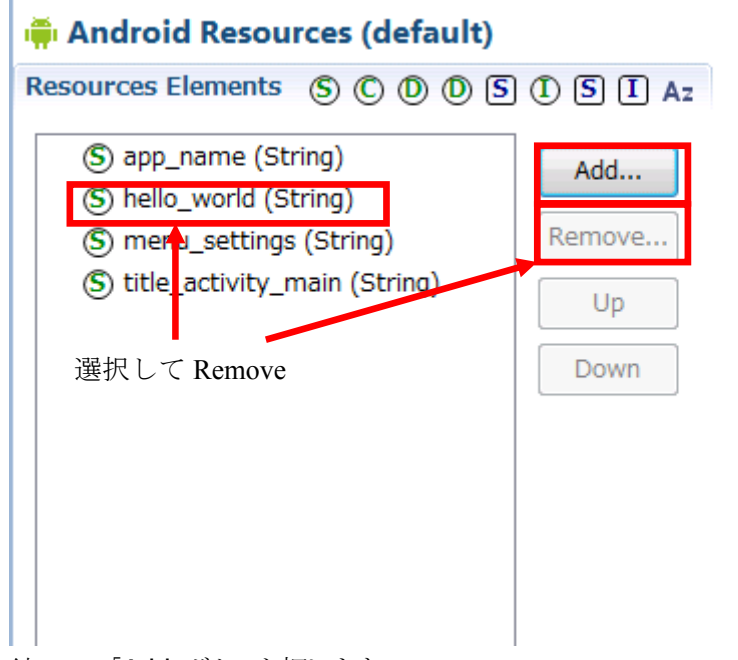

続いて、「Add」ボタンを押します。

下のダイアログが表示されるので、「String」を選択します。

### 図 7-1-11

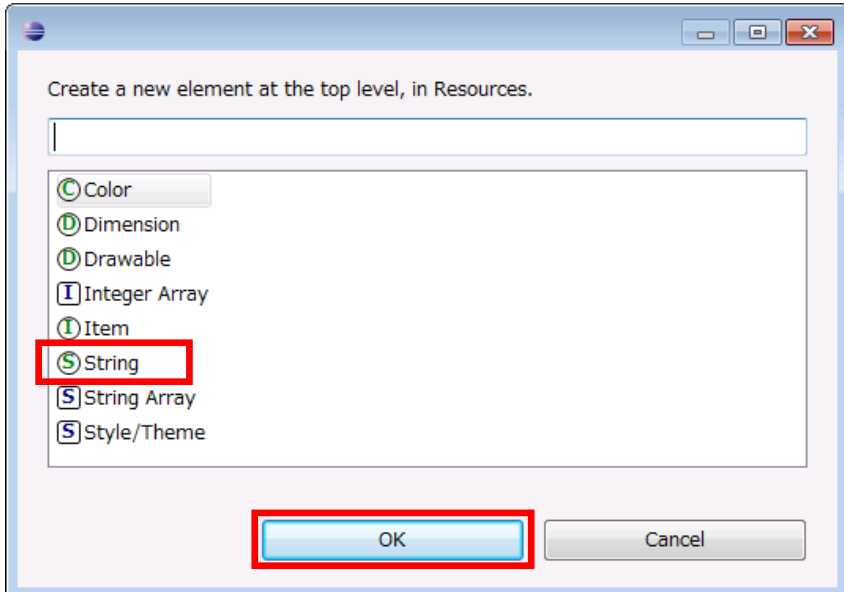

新しい String リソースに、名前および値を設定します。

ここでは、名前を「button\_title」、値を「Get model name!」とします。

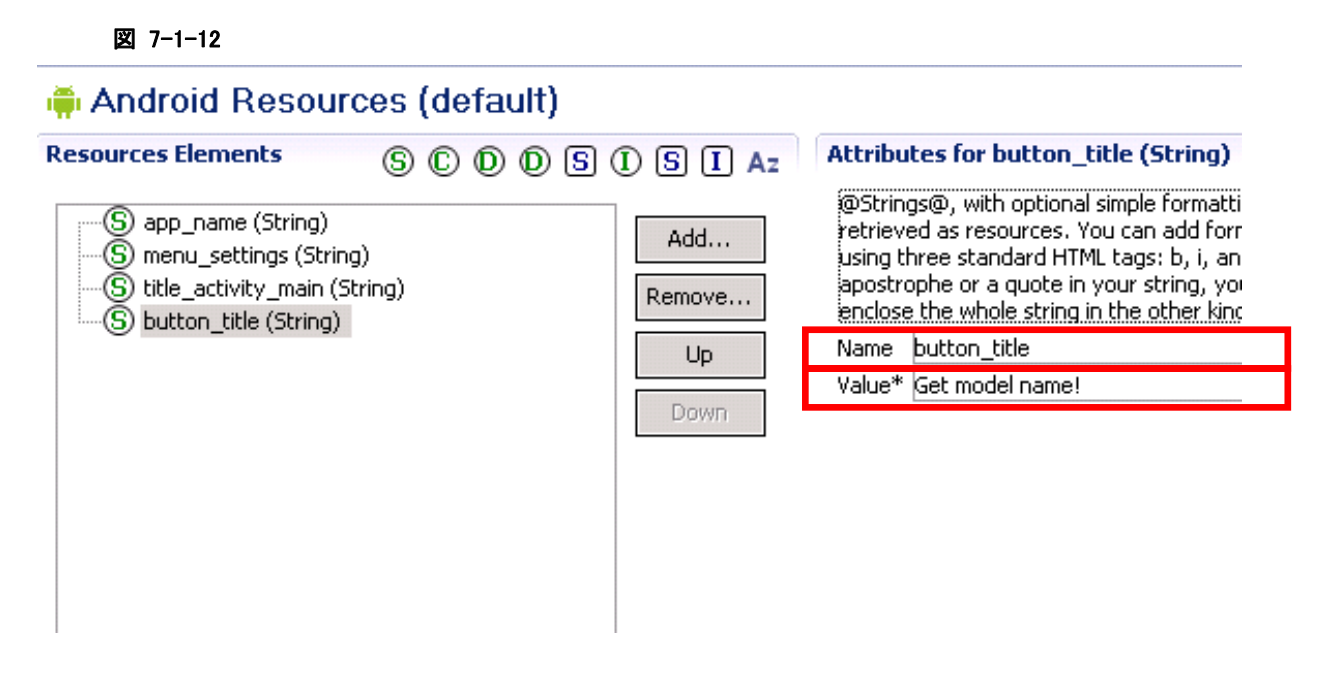

編集が終わったら File メニューから Save を選択し、変更をセーブしてください。

ボタンを選択したまま、右下の「Properties」内の「Text」で、ボタンに表示するテキストの内容を変更しま す。

ここでは「@string/button\_title」と入力します。入力すると、ボタン上の表示が「Get model name!」に変 化します。

これは、先ほど作成した文字リソース「button\_title」を指しています。

### 図 7-1-13

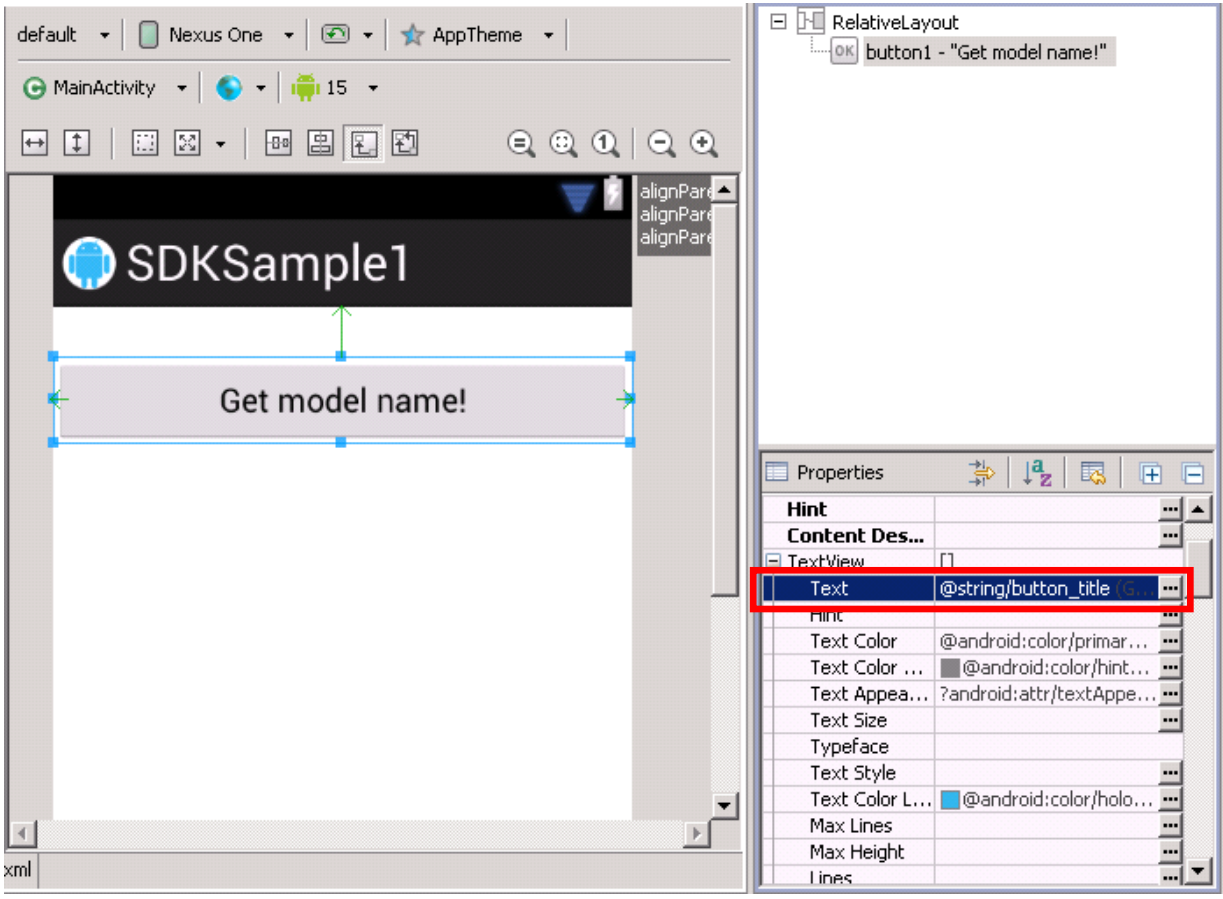

次に、同じく「Properties」内の「On Click」に、「onClick」と入力します。

これは、ボタンを押した際に実行されるアクティビティ内のメソッド名です。(この後で作成します)

## 図 7-1-14

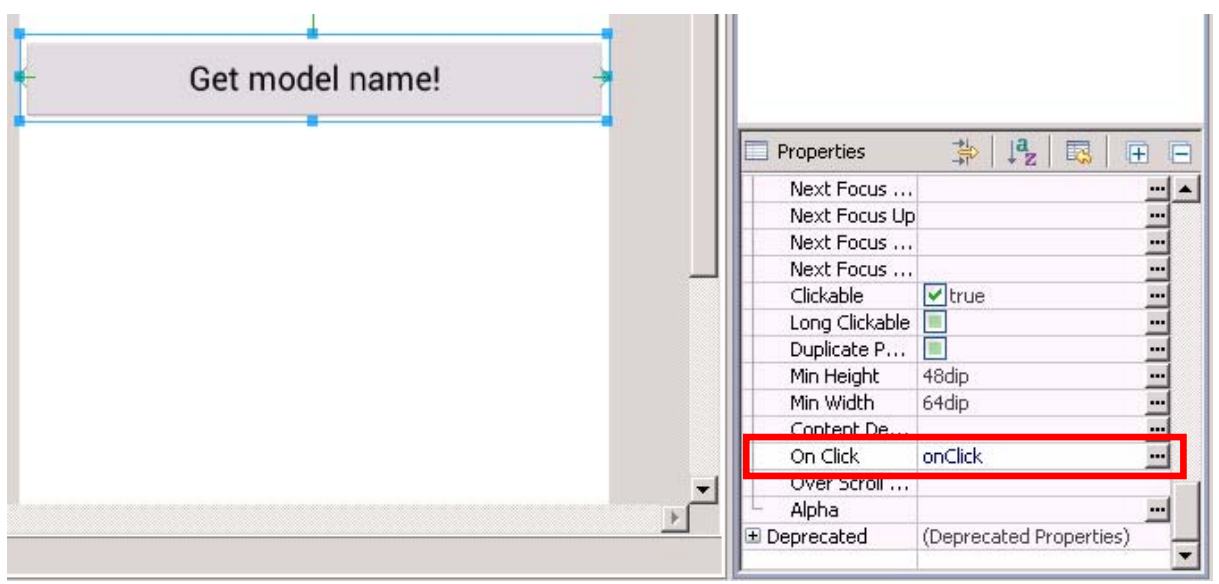

4. プログラムを作成します。

次に、アクティビティのソースを開きます。

Package Explorer から、SDKSample1 → src → jp.casio.vx.framework.sdksample1 の順で開き、 MainActivity.java をダブルクリックしてください。

図 7-1-15

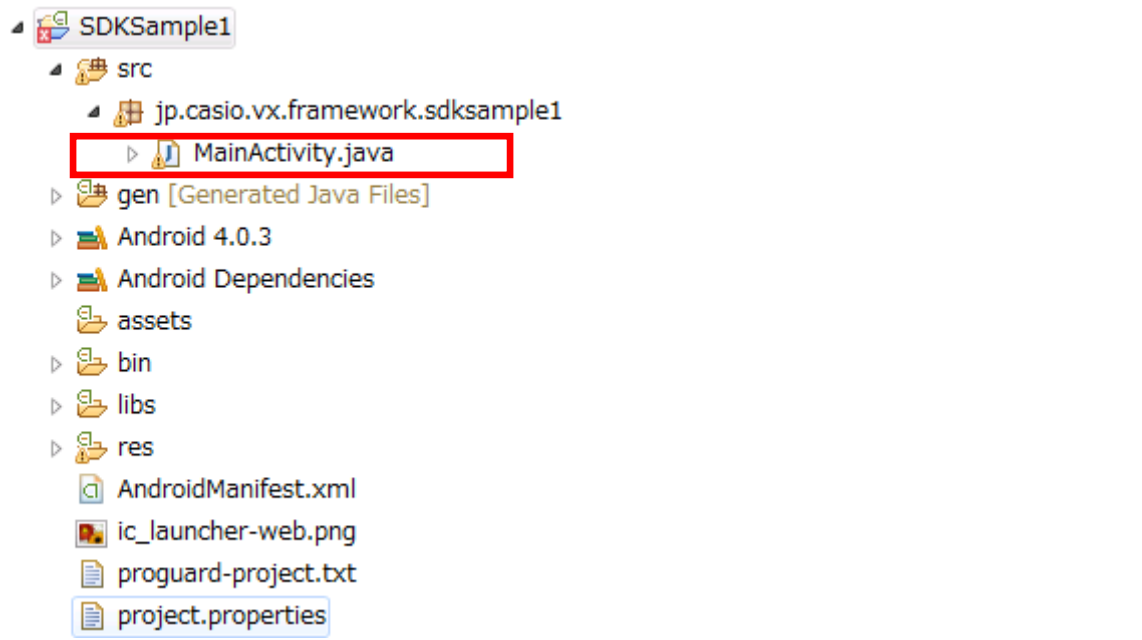

MainActivity.java を以下のように修正します。 (使用している System ライブラリの仕様については、ライブラリのマニュアルを参照してください)

#### リスト 7-1-1

**package** jp.casio.vx.framework.sdksample1;

```
import android.os.Bundle;
import android.app.Activity;
import android.app.AlertDialog;
import android.view.Menu;
import android.content.Context;
import android.view.View;
import jp.casio.vx.framework.system.Api;
public class MainActivity extends Activity implements
  View.OnClickListener {
       @Override
       public void onCreate(Bundle savedInstanceState) {
               super.onCreate(savedInstanceState);
               setContentView(R.layout.activity_main);
       }
```

```
    @Override
```

```
    public boolean onCreateOptionsMenu(Menu menu) {
                     getMenuInflater().inflate(R.menu.activity_main, menu);
                     return true;
             }
             public void onClick(View view)
             {
                       jp.casio.vx.framework.system.Api sysapi  
                                                    = new jp.casio.vx.framework.system.Api(this);
                  //Get model name of terminal
                  String modelName = sysapi.getModelNameString(); 
                 \textbf{if}(\text{modelName.length}() > 0) showDialog(this,"SDK Sample", 
                                   "The model name of this terminal is "+ modelName); 
                  }else { 
                          showDialog(this,"SDK Sample","Can't get model name."); 
 } 
             }
             private static void showDialog(Context context, String title, String text)
             {
                       AlertDialog.Builder ad=new AlertDialog.Builder(context);
                       ad.setTitle(title);
                       ad.setMessage(text);
                       ad.setPositiveButton("OK", null);
                       ad.show();
             }
```
}

ソースを入力後、File メニューの「Save All」でソースを保存します。

#### 図 7-1-16

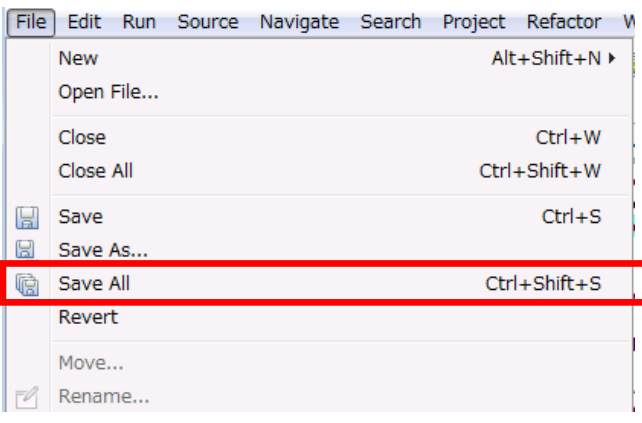

ソースを保存した後、ビルドを実行します。エラーが出た場合は適宜修正してください。

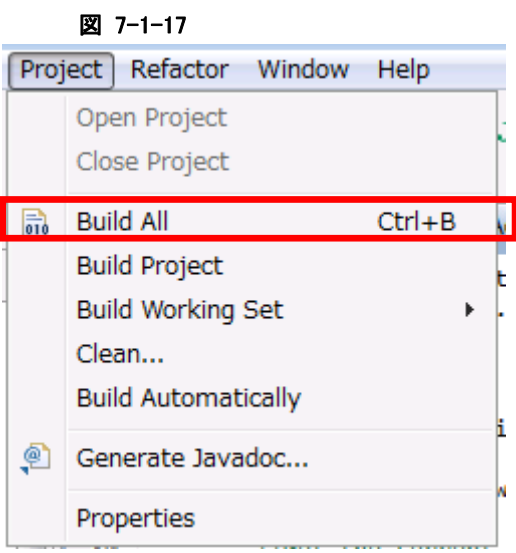

ビルド後、必要に応じてデバッグを行います。デバッグの詳細については「5.4デバッグ環境の設定」を 参照してください。

5. アプリケーションを端末に組み込みます。

Package Explorer 上で SDKSample1 を右クリックし、「Android Tools」→「Export Signed Application Package」を選択してください。

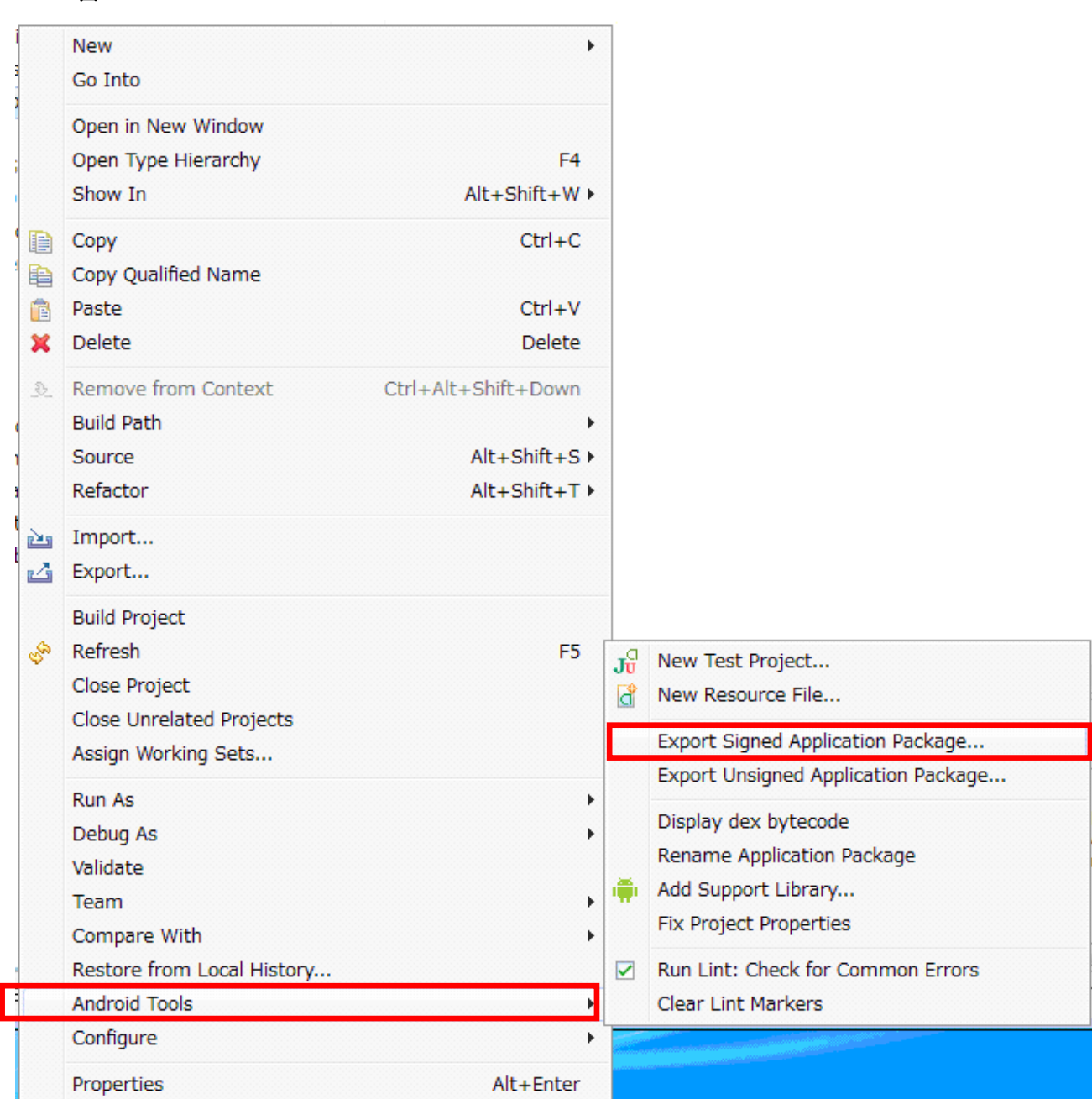

#### 図 7-1-18

以下のダイアログが表示されます。Next を押して先に進みます。

#### 図 7-1-19

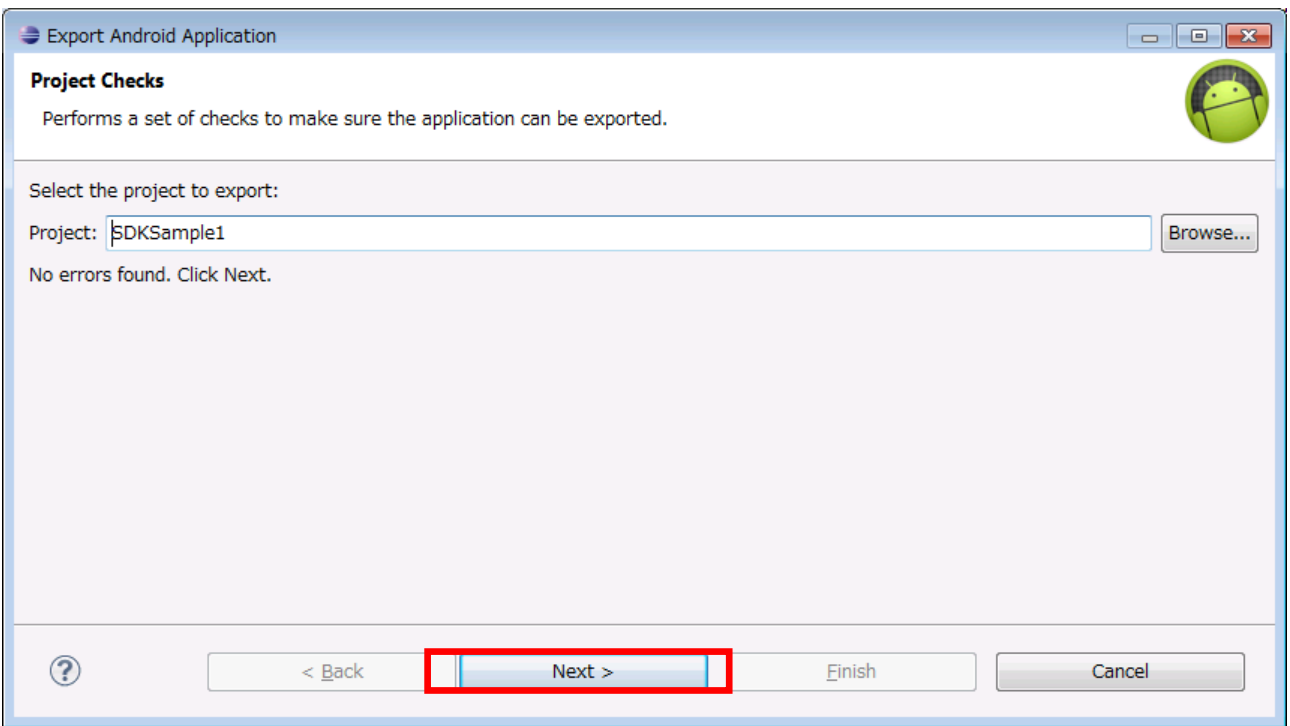

以下のダイアログが表示されます。

これは、Android アプリケーションに署名を付加するための、証明書ファイルの設定です。 証明書ファイルはここで新規に作成することも、また既存のものを選択することもできます。 新規に作成する場合、パスワードは6文字以上を設定してください。

図 7-1-20

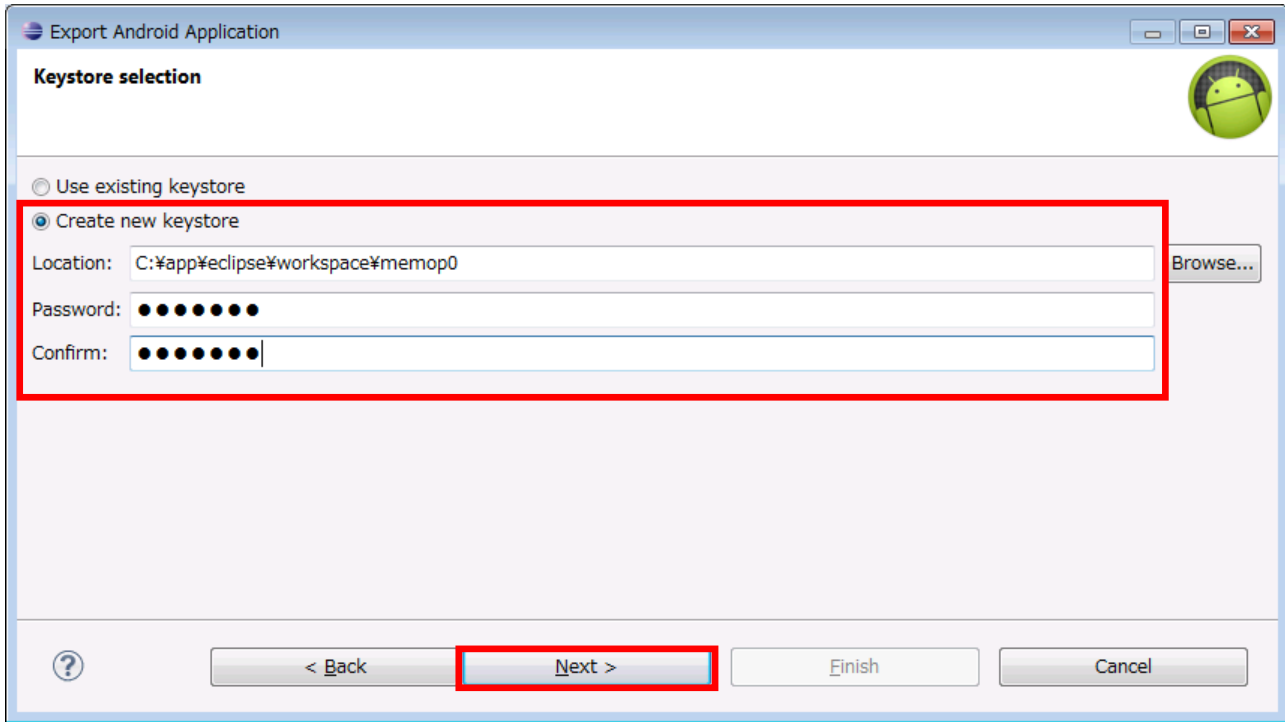

キーを新規に作成する場合、以下の画面が表示されます。 全ての項目に入力してください。

#### 図 7-1-21

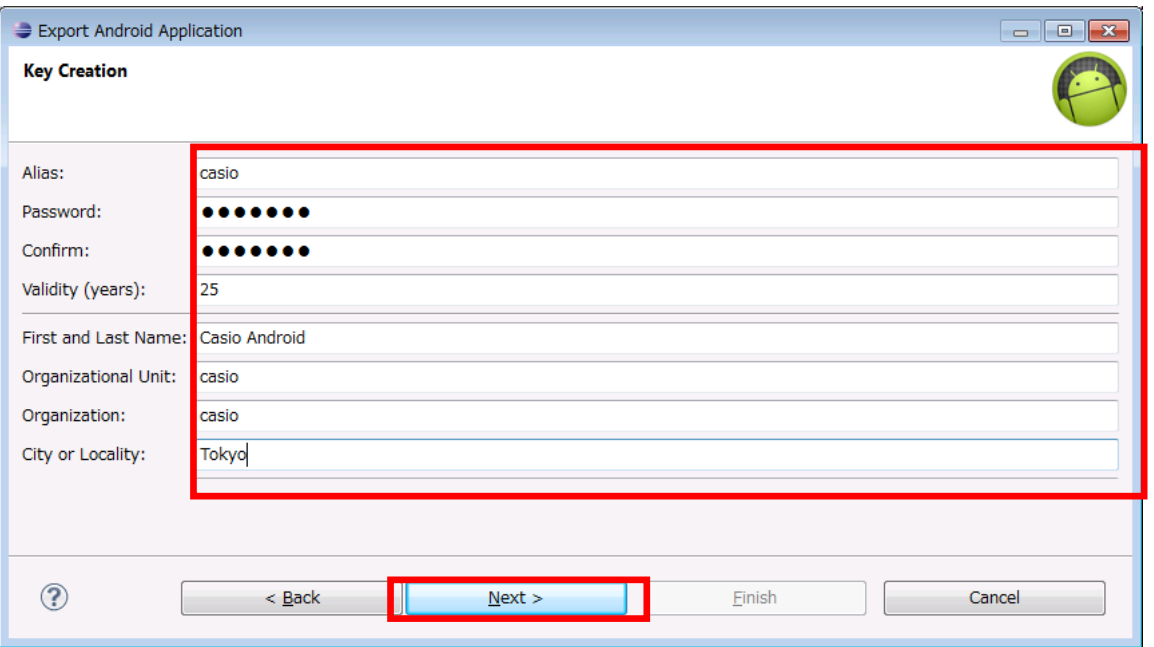

#### 表 7-1-1

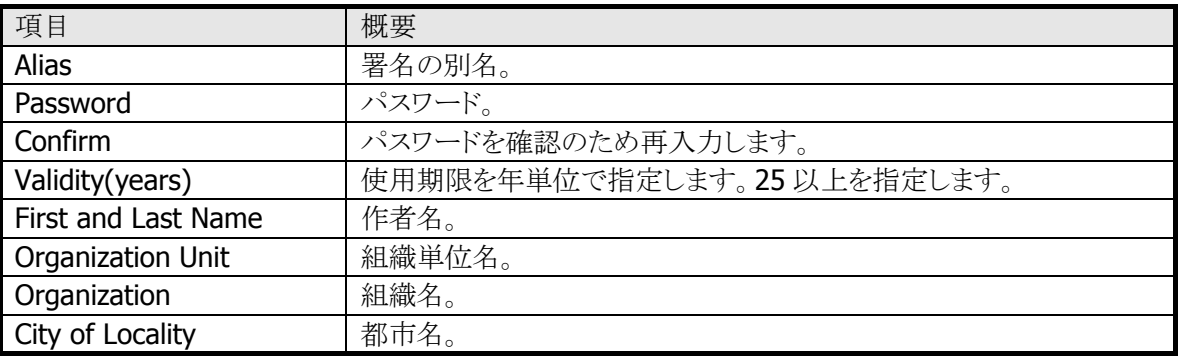

次に以下のようなダイアログが表示されます。

「Destination APK file」の内容を確認し、Finish で終了させてください。

### 図 7-1-22

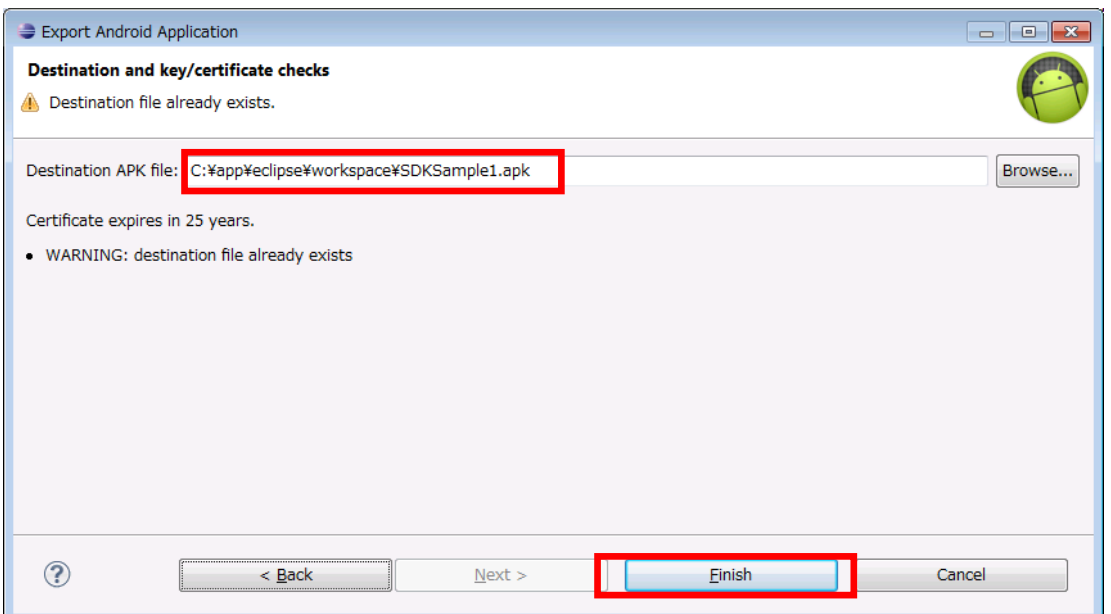

アプリケーションのパッケージファイル(apk ファイル)が作成されました。

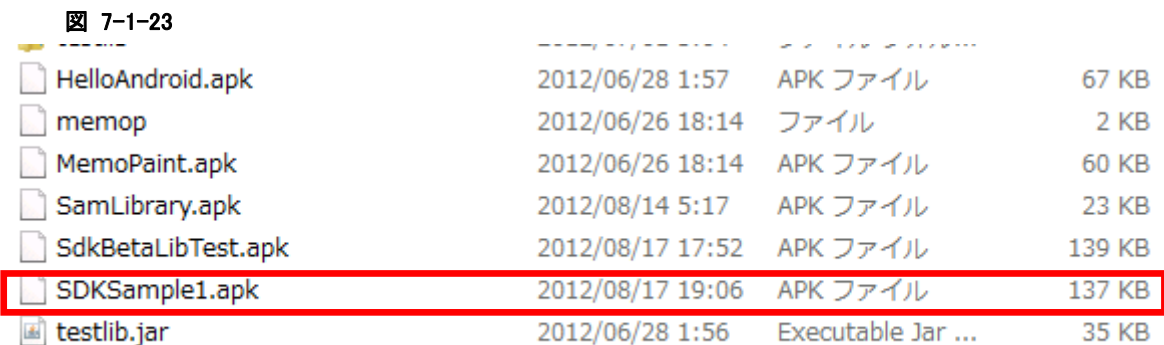

このファイルを実機にインストールするには、二つの方法があります。

①SD カードにコピーして実機側でインストールする。 作成した apk ファイルを、PC から SD カードにコピーする。 SD カードを実機の SD カードスロットにセットし、しっかりと **SD** カードカバーを閉めます。 次に、端末上で「ファイルマネージャー」を起動します。

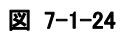

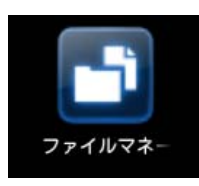

以下のように「メモリカード」が表示されるので、タップします。

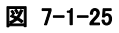

メモリカードが見えない場合、「設定」ツールの「ストレージ」から SD カードのマウントを行ってください。

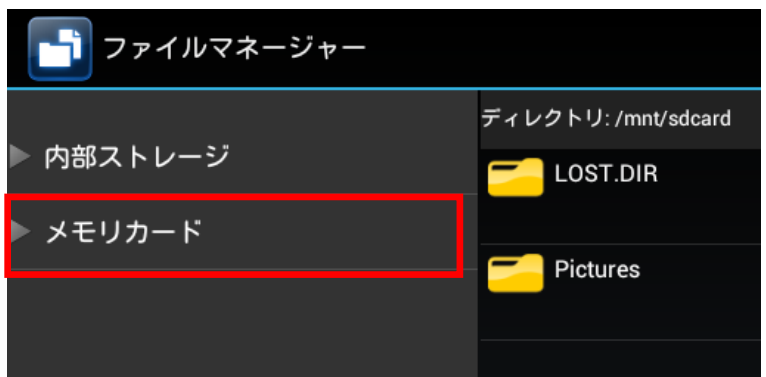

メモリカード内に、コピーした apk ファイルがありますので、これもタップします。

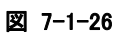

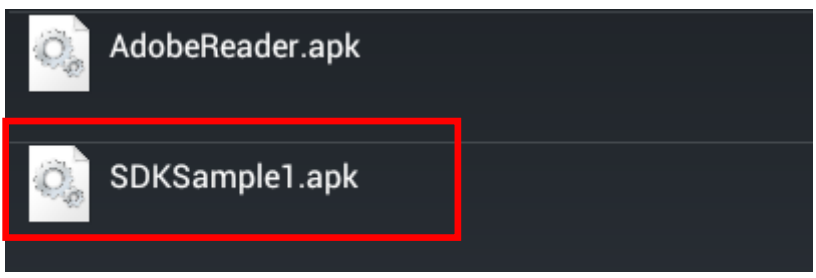

以下の確認ダイアログが表示されますので、「インストール」を選択します。

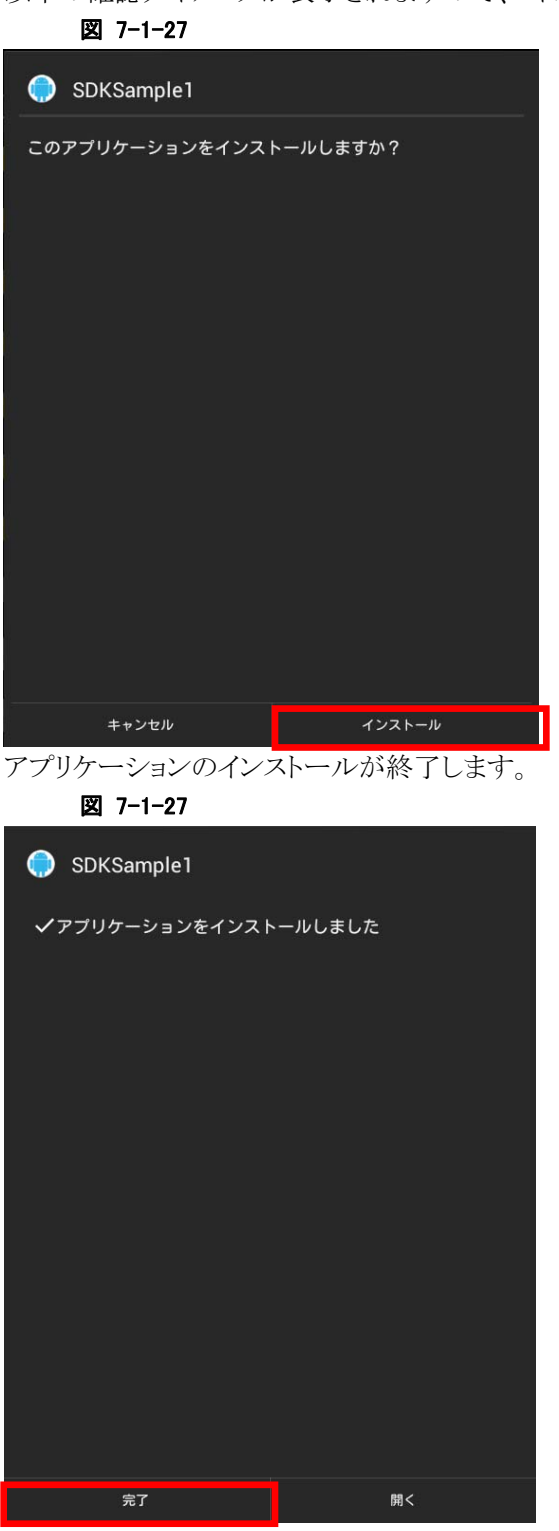

以降は、端末上でアプリケーションを実行できます。 メニューからアプリケーションを実行し、動作を確認してください。

②ADB コマンドを用いて PC 側からインストールする。

まず、端末と PC を USB ケーブルを用いて接続します。(端末側が mini B の USB コネクタになります)

接続の詳細は「**[4.](#page-2-0)**[PCとの接続](#page-2-0)」を参照してください。

コマンドプロンプトを開き、カレントフォルダを apk ファイルのある位置まで移動させます。 インストールのコマンドは以下のようになります。

adb install -r SDKSample1.apk

実行結果は以下のようになります。

図 7-1-28

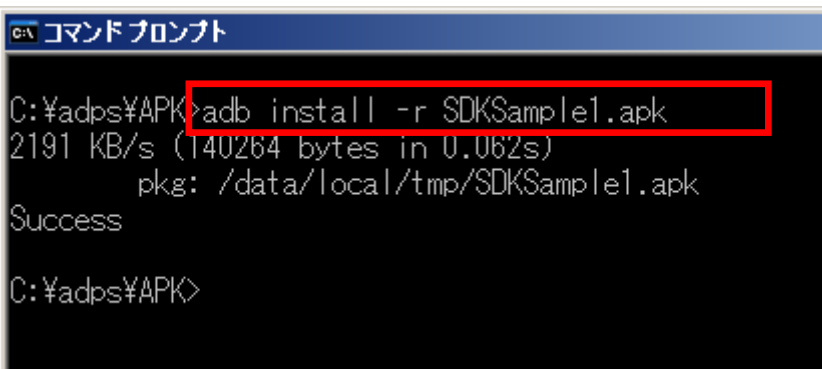

以降は、端末上でアプリケーションを実行できます。 メニューからアプリケーションを実行し、動作を確認してください。

# 8. キッティング

端末へのアプリケーションのインストール、及び初期設定や OS のアップデートについて記載します。

## 8.1 システムの新規構築

新規に端末に設定をしたり、アプリケーションをインストールしたりする方法を記載します。

## 8.1.1 新規構築の流れ

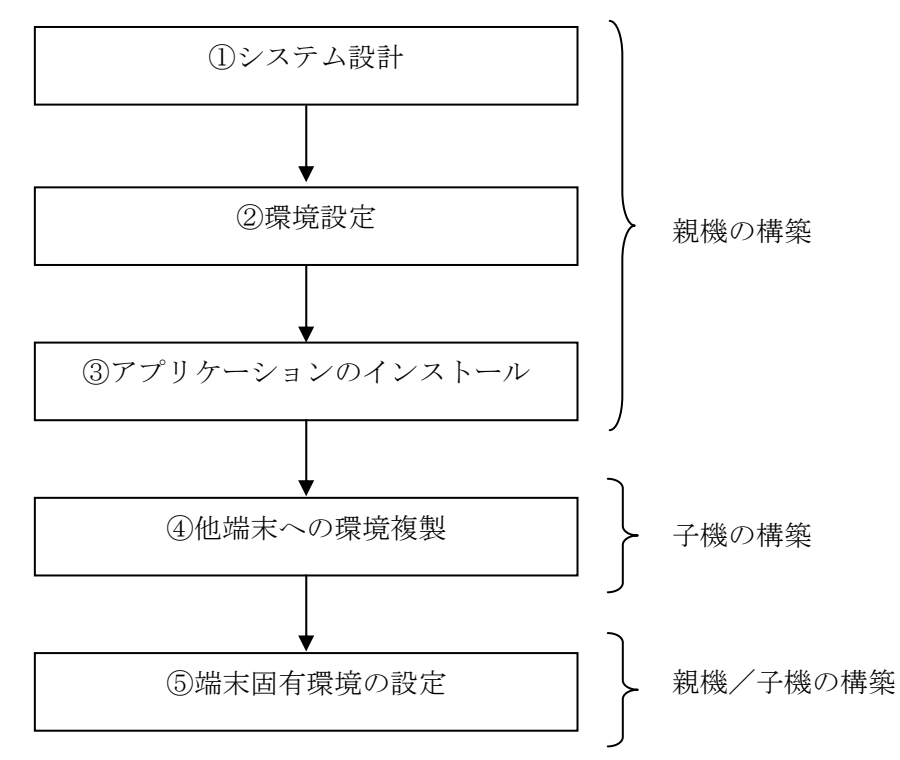

## 8.1.2 システム設計

端末の用途に合わせて、必要な環境設定やインストールするアプリケーションを設計します。 システム設計は、

1)端末共通

2)端末固有

の2種類の観点で設計することをおすすめします。

## 8.1.3 環境設定

端末の環境設定を行います。

- 端末の環境設定には、以下の設定があります。
	- 1)「設定」ツールによる環境設定
	- 2)管理者用セキュリティの設定
	- 3)一般ユーザー用セキュリティの設定
	- 4)業務メニューの設定

上記は、何れも任意の設定です。 必要に応じて設定を行います。

- 1)「設定」ツールによる環境設定 基本的には、既定値でお使い頂ける設定になっています。 無線の設定など一部項目については、用途に応じて設定して下さい。 付録に端末の既定値を記載します。
- 2)管理者用セキュリティの設定

管理者用のパスワードを設定します。 管理者用パスワードは、セキュアな機能を利用する場合の認証で利用されます。 また、認証に失敗した場合に、ユーザーデータを消去するかどうかの設定も行えます。 本設定は、「セキュリティ設定」ツールを使用して設定します。

3)一般ユーザー用セキュリティの設定

一般ユーザーの認証情報(ユーザ/パスワード)を設定します。 認証情報は複数登録することができます。 認証情報は、端末使用時のログイン認証や業務メニューの管理で利用されます。 また、認証に失敗した場合に、ユーザーデータを消去するかどうかの設定も行えます。 本設定は、「業務ユーザー編集ツール」を使用して設定します。

4)業務メニューの設定

Android 標準のホームアプリの代わりに表示されるメニューです。 前述の一般ユーザーと関連付けることにより、ユーザー単位でメニュー構成を構築することが可能で す。

メニューの定義は、PC(Windows)上で動作するツール(メニューエディタ)を利用して作成します。

## 8.1.4 アプリケーションのインストール

アプリケーションやアプリケーションで利用する設定ファイルの端末へのインストールの方法について記載 します。

1)登録方法

端末にアプリケーションや設定ファイルを登録する方法を以下に記載します。

■フラッシュメモリを使用した登録

2)フラッシュメモリを使用した登録

■必要な設備 外部記憶媒体 : SD カード 又は USB メモリ

■手順

①外部記憶媒体に アプリケーション(apk ファイル) や 設定ファイル を保存します。

②外部記憶媒体を端末にセットします。

③「ファイルマネージャー」を起動します。 「ファイルマネージャー」で端末にセットした外部記憶媒体が見えない場合は、「設定」ツールの

「ストレージ」メニューを開き、外部記憶媒体のマウントを実施します。

④アプリケーション(apk ファイル)をインストールします。

「ファイルマネージャー」で、アプリケーション(apk ファイル)をタップし、その表示されるメッセージ に従ってインストールします。

⑤設定ファイルをインストールします。 「ファイルマネージャー」で、設定ファイルを長押しします。 長押ししていると「編集」メニューが表示されます。 「編集」メニューから「コピー」を選択します。 「ファイルマネージャー」でインストール先のフォルダに移動します。 インストール先のフォルダに移動したら、「貼り付け」メニューを選択します。

## 8.1.5 他端末への環境複製

1台の親機を構築した後に、その構築した環境を他の端末(子機)に複製する方法を記載します。 なお、ソフトウェアを複製されるにあたり、各ソフトウェアのライセンスを取得しておく必要があります。

1)複製方法

ある端末の構築済みの環境の他の端末への複製は、以下の方法で行うことができます。 何れの方法でも登録を行うことができます。

■「Backup/Restore」ツールを使用した環境の複製

■「本体間コピー」ツールを使用した環境の複製

2)複製内容

前述の方法で複製される内容は以下の通りです。

【複製できる内容】

①「設定」ツールで設定された環境設定

②管理者用セキュリティの設定

③一般ユーザー用セキュリティの設定

④業務メニューの設定

⑤インストールされたアプリケーション・設定ファイル(/data フォルダ下)

※allowBackup 属性が false に設定されているアプリケーションは複製されません

⑥内部ストレージの "/mnt/sdcard"

※「本体間コピー」ツールを使用した場合のみ複製されます

3)「Backup/Restore」を使用した環境の複製

■必要な設備 外部記憶媒体: SDカード 又は micro SD カード

■手順

①親機(複製元)に外部記憶媒体をセットします。

「設定」ツールの「ストレージ」メニューを開き、外部記憶媒体がマウントされていることを確認しま す。

外部記憶媒体がマウントされていない場合は、マウントを実施します。

②親機(複製元)の「Backup/Restore」ツールを起動します。

以下の記載は、親機(複製元)での「Backup/Resotre」ツールの操作です。

③「オプション設定」で、バックアップデータを保存する外部記憶媒体を選択します。

④「バックアップ」で、「すべての項目」をチェックします。

⑤「バックアップ」で、「選択した項目をバックアップする」をタップします。 バックアップデータは、外部記憶媒体の "/Backup"フォルダに保存されます。 外部記憶媒体に "/Backup"を予め作成する必要はありません。 また、既に、外部記憶媒体に "/Backup"フォルダが存在する場合には、そのフォルダ下にファイ ルが無いことを確認した上で、本操作を実行して下さい。

⑥バックアップが終了したら、「Backup/Restore」ツールを終了します。

以上までの記載が、親機(複製元)での「Backup/Restore」ツールの操作です。

⑦親機(複製元)から外部記憶媒体を外します。

「設定」ツールの「ストレージ」メニューを開き、外部記憶媒体のアンマウントを実施します。 アンマウントを実施せずに、外部記憶媒体を端末から外すと、外部記憶媒体の故障につながりま すので、必ずアンマウントして下さい。 外部記憶媒体を親機(複製元)から外します。

⑧子機(複製先)の初期化を実行します。

「設定」ツールの「バックアップとリセット」メニューを開き、「データの初期化」を実行し、子機(複製 先)にインストールされているアプリケーションや設定ファイルを削除し、ストレージを初期状態に戻 します。

⑨子機(複製先)に外部記憶媒体をセットします。

「設定」ツールの「ストレージ」メニューを開き、外部記憶媒体がマウントされていることを確認しま す。

外部記憶媒体がマウントされていない場合は、マウントを実施します。

⑩子機(複製先)の「Backup/Restore」ツールを起動します。

以下の記載は、子機(複製先)での「Backup/Resotre」ツールの操作です。

⑪「オプション設定」で、バックアップデータが保存されている外部記憶媒体を選択します。

⑫「リストア」で、「すべての項目」をチェックします。

⑬「リストア」で、「選択した項目をリストアする」をタップします。

⑭リストアが終了したら、「Backup/Restore」ツールを終了します。

以上までの記載が、子機(複製先)での「Backup/Restore」ツールの操作です。

⑮子機(複製先)から記憶媒体を外します。

「設定」ツールの「ストレージ」メニューを開き、外部記憶媒体のアンマウントを実施します。 アンマウントを実施せずに、外部記憶媒体を端末から外すと、外部記憶媒体の故障につながりま すので、必ずアンマウントして下さい。 外部記憶媒体を子機(複製先)から外します。

⑯子機(複製先)を再起動します。 電源ボタンを長押しして、子機(複製先)をシャットダウンします。 電源ボタンを押して、子機(複製先)を起動します。

以上で他端末への環境の複製は完了します。

- 4)「本体間コピー」ツールを使用した環境の複製
	- ■必要な設備 外部記憶媒体 : 不要
	- ■手順

①親機(複製元)の「Backup/Restore」ツールを起動します。

以下の記載は、親機(複製元)での「Backup/Resotre」ツールの操作です。

②「オプション設定」で、バックアップデータを保存先として内蔵メモリを選択します。

③「バックアップ」で、「すべての項目」をチェックします。

④「バックアップ」で、「選択した項目をバックアップする」をタップします。 バックアップデータは、"/Backup"フォルダに保存されます。 "/Backup"を予め作成する必要はありません。 また、既に "/Backup"フォルダが存在し、過去のバックアップデータが存在する場合は、そのバッ クアップデータを削除されします。

⑤バックアップが終了したら、「Backup/Restore」ツールを終了します。

以上までの記載が、親機(複製元)での「Backup/Restore」ツールの操作です。

⑥親機(複製元)で「設定」ツールを起動し、「その他」メニューで WiFi-Direct を有効にします。

⑦親機(複製元)の「本体間コピー」ツールを起動します。

⑧親機(複製元)の「本体間コピー」ツールで「2.送信モード」を選択します。

⑨子機(複製先)で「設定」ツールを起動し、「その他」メニューで WiFi-Direct を有効にします。

⑩子機(複製先)の「本体間コピー」ツールを起動します。

⑪子機(複製先)の「本体間コピー」ツールで「1.受信モード」を選択します。

上記⑨⑩⑪の手順を子機(複製先)の台数分、繰り返します。

- ⑫子機(複製先)の「本体間コピー」ツールで「開始」を選択します。 初回の実行では、必ず親機(複製元)より先に子機(複製先)を「開始」して下さい。 「開始」が選択され、複製が開始されると、子機(複製先)の「本体間コピー」ツールの背景色が青 色になります。
- ⑬親機(複製元)の「本体間コピー」ツールで「開始」を選択します。 「開始」が選択され、複製が開始されると、親機(複製元)の「本体間コピー」ツールの背景色が緑 色になります。

上記⑫の手順を子機(複製先)の台数分、繰り返します。 子機(複製先)の追加は、複製実行中に、随時実施可能です。

⑭子機(複製先)でバックアップデータのリストアと再起動を実行します。 子機(複製先)へのバックアップデータの転送が完了すると、子機(複製先)の「本体間コピー」ツ ールの背景色がオレンジ色になります。 この際に、「受信終了」と「リストア・リセットの実行」の確認ダイアログが表示されます。 このダイアログで「はい」を選択します。

⑮親機(複製元)の「本体間コピー」ツールを終了します。 用意した子機(複製先)への環境複製がすべて完了したら、「本体間コピー」ツールで「終了」を選 択し、「本体間コピー」ツールを終了します。

以上で他端末への環境の複製は完了します。

■注意事項

WiFi-Direct のグループオーナーになっている他の機器が付近に存在する場合、子機(複製先)が 親機(複製元)と誤認識して正しく動作しません。

「本体間コピー」ツールをご利用の際は、そのような機器が付近に存在しないことをご確認の上、ご利 用下さい。
### 8.1.6 端末固有環境の設定

端末共通環境の構築が完了した後に、個々の端末固有の設定を行います。

端末固有で設定される可能性がある環境としては以下のようなものがあります。 下記以外にも、運用・用途により追加で設定が必要な環境もございます。

■メールの設定 ■WAN の設定 ■WLAN(固定 IP の場合) ■管理者用セキュリティの設定 ■一般ユーザー用セキュリティの設定

## 付録 設定の既定値

設定の初期値を記載します。

■無線とネットワーク

Wi-Fi、Bluetooth、モバイル ネットワーク、USB 接続を使用したネットワークやデバイスへの接続を設 定、管理できます。

また、タブレットと仮想プライベート ネットワーク(VPN)間の接続を設定したり、タブレットのデータ通信 を経由して他のデバイスでインターネットに接続したり、機内モードに切り替えてすべ ての無線通信を オフにしたりすることもできます。

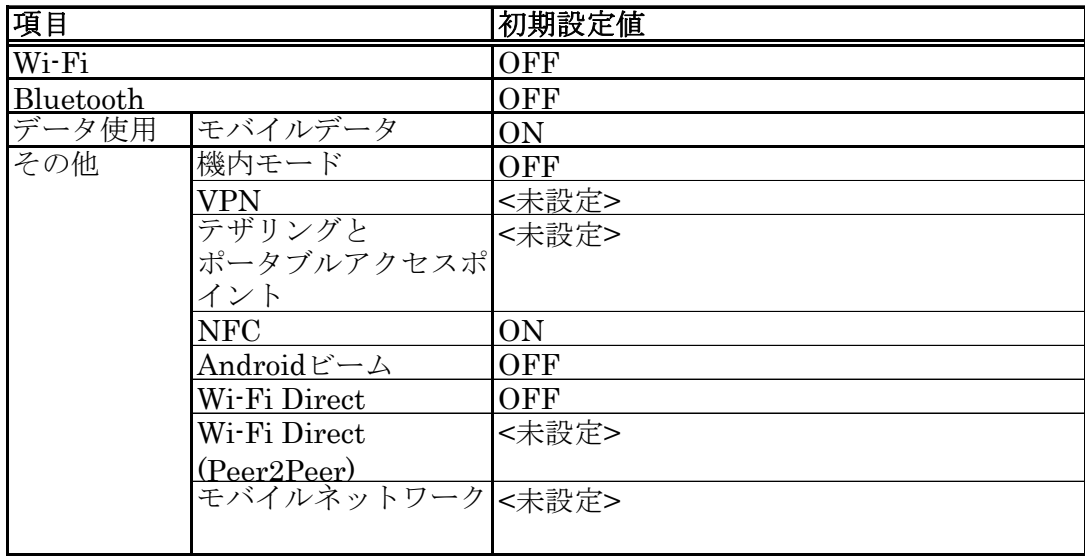

#### ■端末

音やディスプレイの設定をしたり、ストレージ、電池、アプリケーションの状態を確認できます。

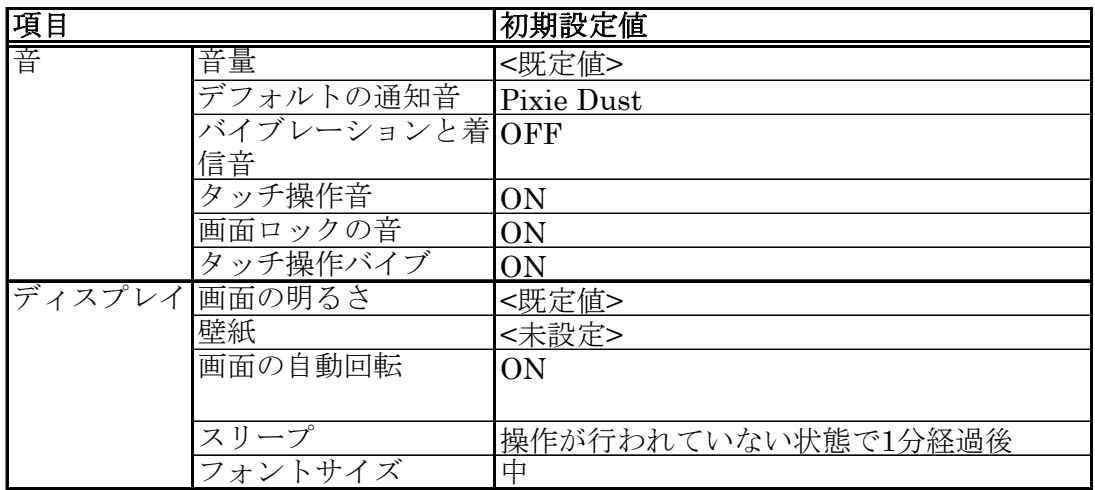

■ユーザー設定

各種セキュリティの設定など利用者の用途や使用方法に関係する設定を行います。

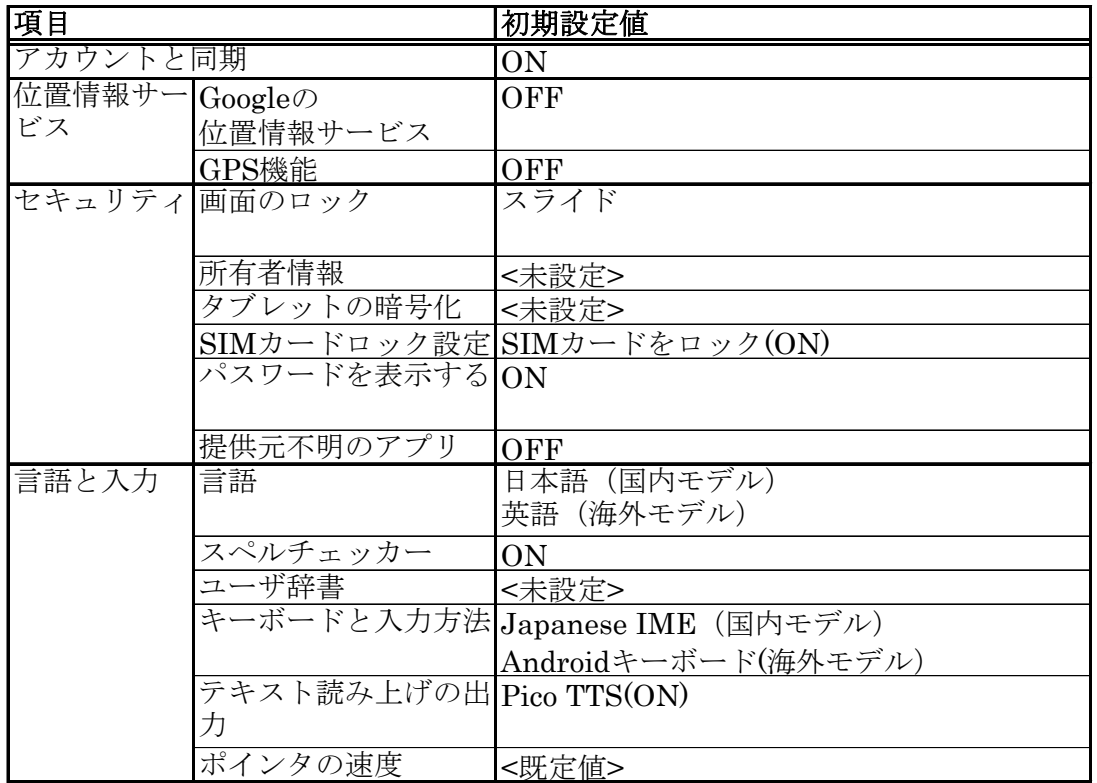

■システム

日付と時刻の設定や開発者向けの設定を行います。

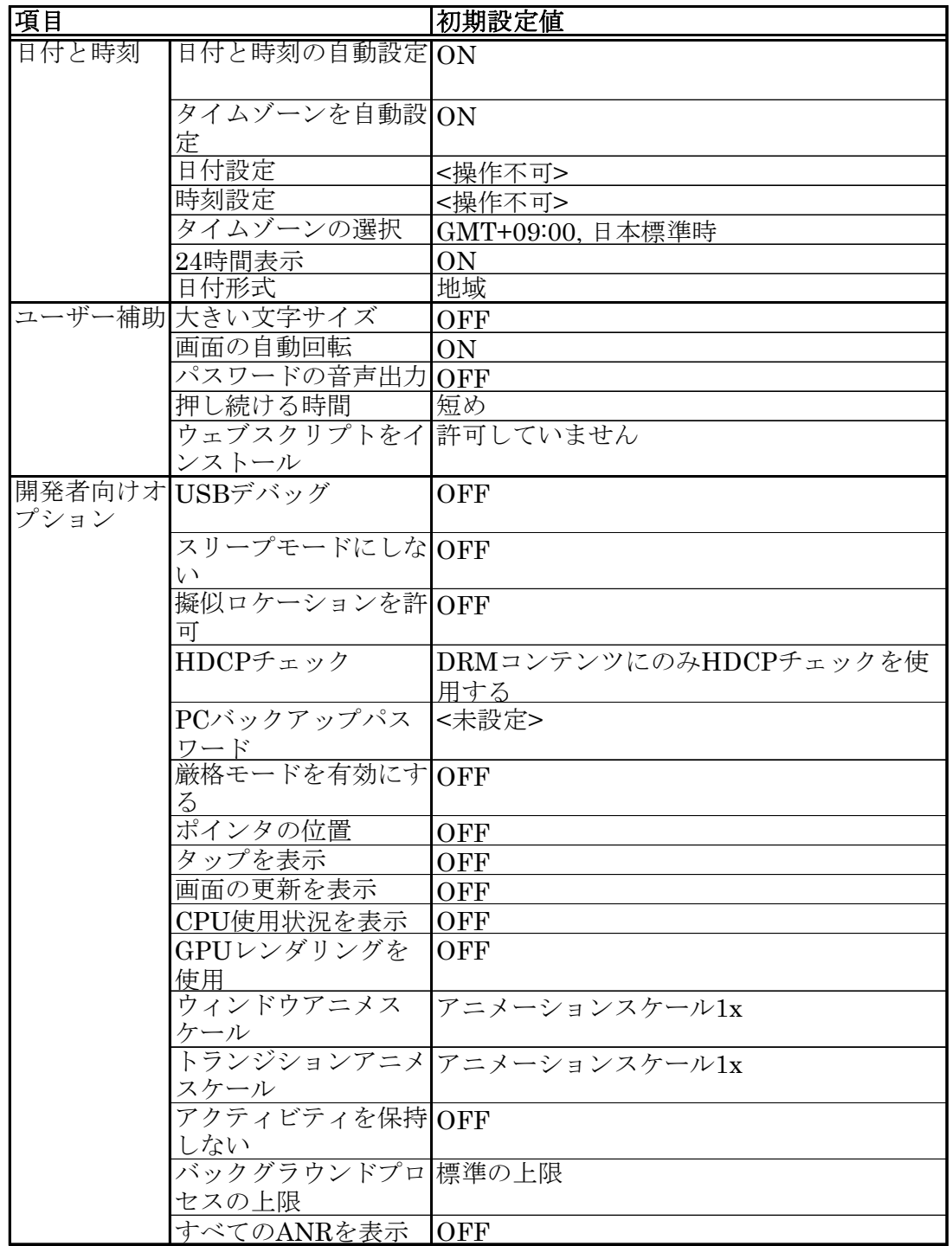

# カシオ計算機お問い合わせ窓口

### 製品に関する最新情報

●製品サポートサイト(カシオペア・ハンディターミナル)

<http://casio.jp/support/ht/>

製品の取扱い方法のお問い合わせ

●情報機器コールセンター

**0570-022066** 市内通話料金でご利用いただけます。 携帯電話・PHS 等をご利用の場合、**042-503-7241** 

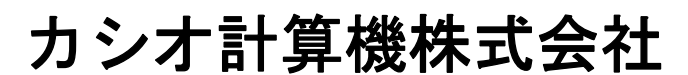

〒151-8543 東京都渋谷区本町 1-6-2 TEL 03-5334-4637(代)